# geoportail-urbanisme

# **MANUEL UTILISATEUR AUTORITÉ COMPÉTENTE**

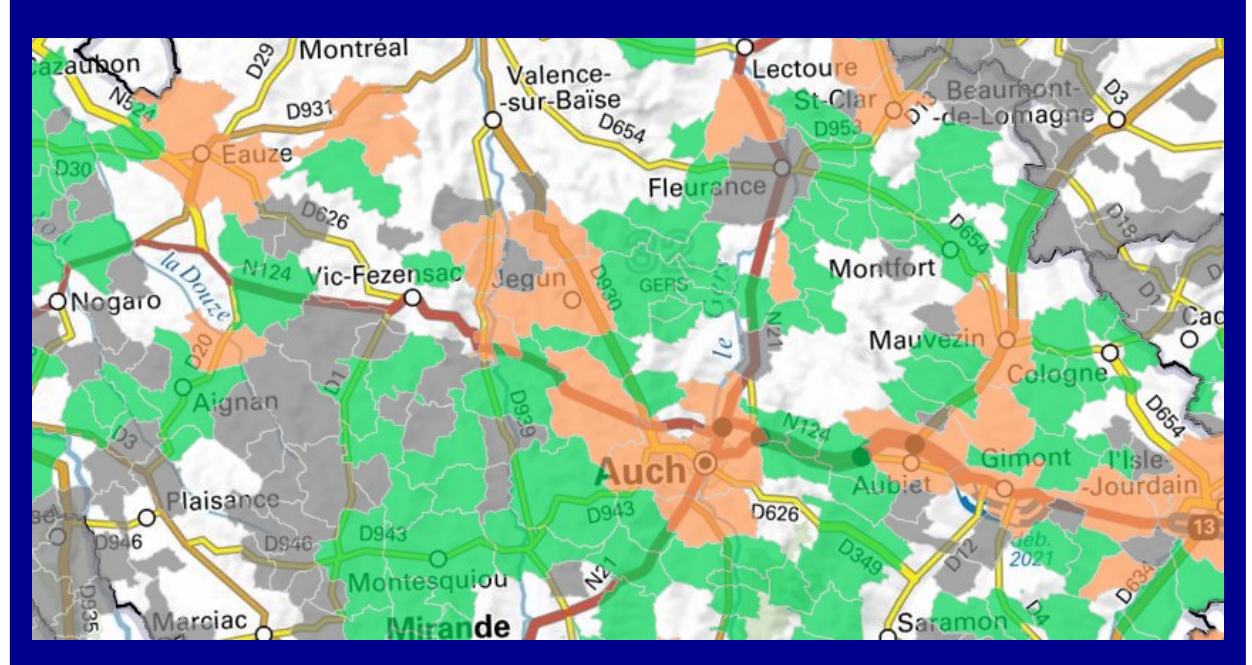

### **Version 4.3 – août 2022**

**INSTITUT NATIONAL DE L'INFORMATION** GÉOGRAPHIQUE ET FORESTIÈRE

 $\frac{1}{2}$ **MINISTÈRE** DE LA TRANSITION **ÉCOLOGIQUE** Liberté<br>Égalité Fraternite

Manuel Autorité compétente **geoportail-urbanisme** 1/66

# <span id="page-1-0"></span>**SOMMAIRE**

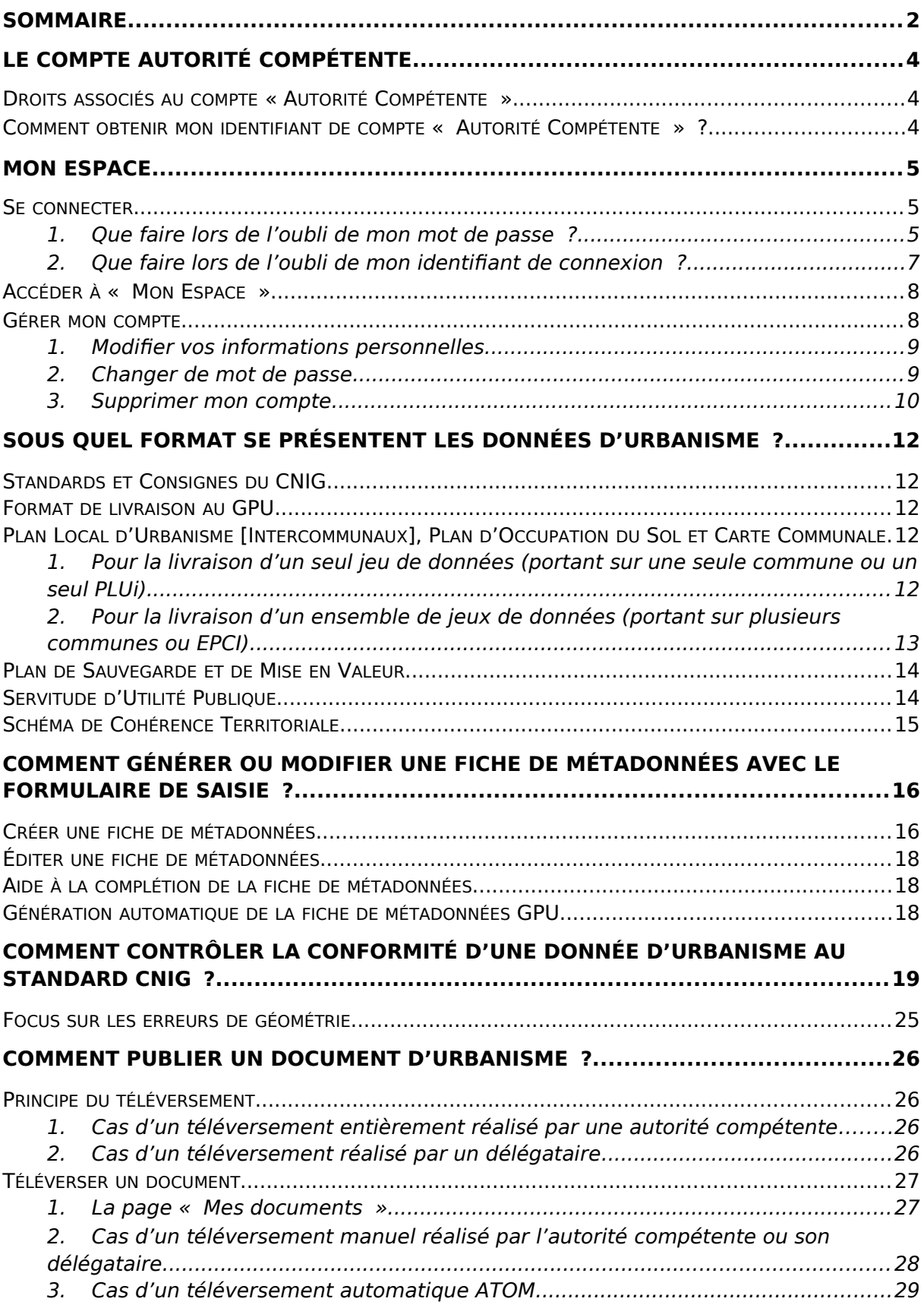

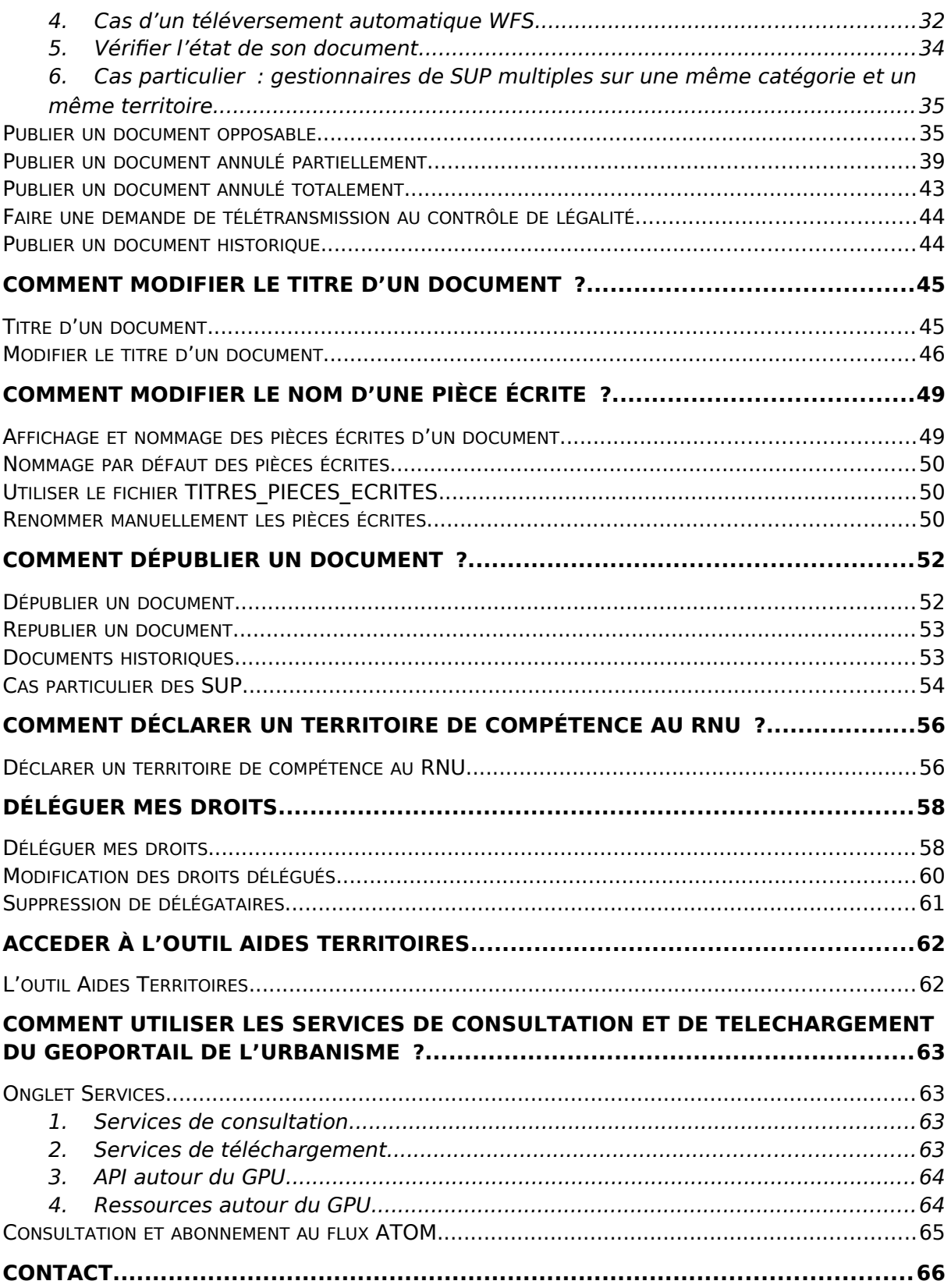

# <span id="page-3-0"></span>**LE COMPTE AUTORITÉ COMPÉTENTE**

<span id="page-3-1"></span>Droits associés au compte « Autorité Compétente »

L'article L129-2 du code de l'urbanisme prévoit une obligation d'alimentation du GPU pour les auteurs de documents d'urbanisme et les gestionnaires de SUP. Ces acteurs sont dénommés "autorités compétentes".

Les implications juridiques de la publication sur le GPU nécessitent que seules les autorités compétentes soient habilitées à y valider la publication de leur document.

Cette habilitation se matérialise par des comptes utilisateurs possédant le profil « Autorité compétente » permettant d'accéder aux fonctionnalités correspondantes.

Ce compte « Autorité compétente » permet d'accéder aux fonctionnalités avancées du Géoportail de l'Urbanisme :

- Vérifier la conformité des données d'urbanisme au standard CNIG (via le validateur)
- Télécharger un ensemble de documents d'urbanisme sur une liste de communes via l'outil « Recherche avancée »
- Téléverser et publier des données d'urbanisme pour les rendre accessibles à tous Déléguer vos droits de téléversement à un « délégataire ». Vous resterez cependant maître de la publication des documents chargés sur le site par le-dit délégataire.

#### <span id="page-3-2"></span>Comment obtenir mon identifiant de compte « Autorité Compétente » ?

Au sein de la DDT, les Autorités compétentes ont un correspondant fonctionnel appelé **Administrateur local** du GPU. Cet Administrateur local vous a transmis un formulaire afin de récupérer vos informations (e-mail) et de créer votre compte Autorité Compétente sur le GPU. L'Administrateur local vous transmet par mail votre identifiant et mot de passe.

**Attention !** Si vous êtes autorité compétente en urbanisme et/ou gestionnaire de servitudes d'utilité publique et donc responsable de leur publication sur le Géoportail de l'Urbanisme, merci de ne pas créer de compte prestataire avec votre adresse mail, au risque de bloquer la procédure d'ouverture de votre compte Autorité Compétente. Si besoin, merci de contacter votre administrateur local ou l'assistance du GPU via le formulaire Aide > Assistance qui vous redirigera vers lui.

### <span id="page-4-0"></span>**MON ESPACE**

#### <span id="page-4-1"></span>Se connecter

Vous avez reçu votre identifiant et un mot de passe temporaire par e-mail.

La page de connexion est accessible depuis la page d'accueil du Géoportail de l'Urbanisme. Il faut cliquer sur « Connexion / Inscription » en haut à droite de la page :

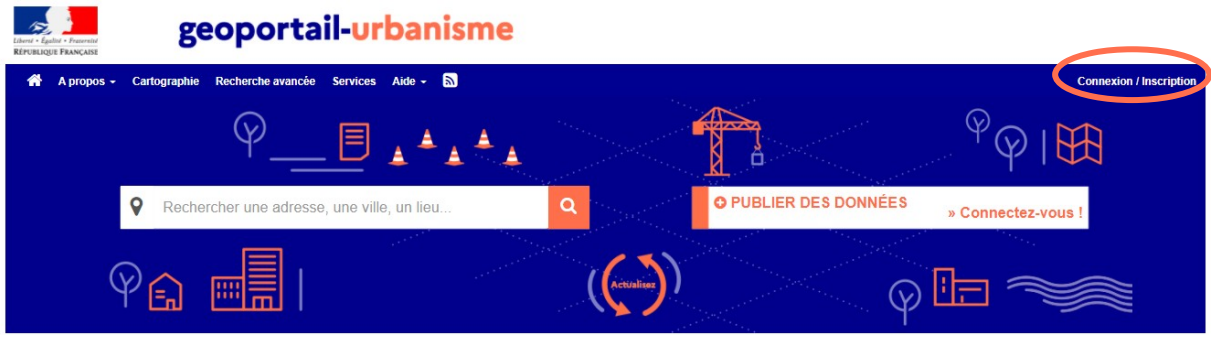

Vous arrivez alors sur la page de connexion :

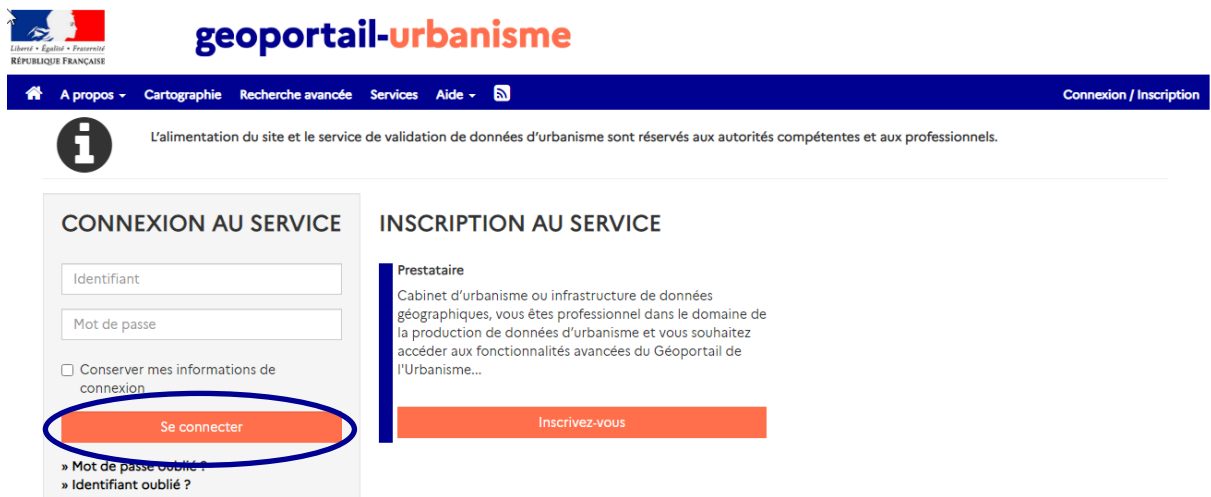

Renseignez **votre identifiant** (et non votre mail) et votre mot de passe dans les champs correspondants pour vous connecter.

S'il s'agit de votre première connexion, le GPU vous demandera de modifier obligatoirement votre mot de passe. Les mots de passe doivent être renouvelés tous les ans.

#### <span id="page-4-2"></span>**1. Que faire lors de l'oubli de mon mot de passe ?**

Dans le cas où vous avez perdu votre mot de passe, vous pouvez demander sa régénération via le lien « Mot de passe oublié ? » sur la page de connexion.

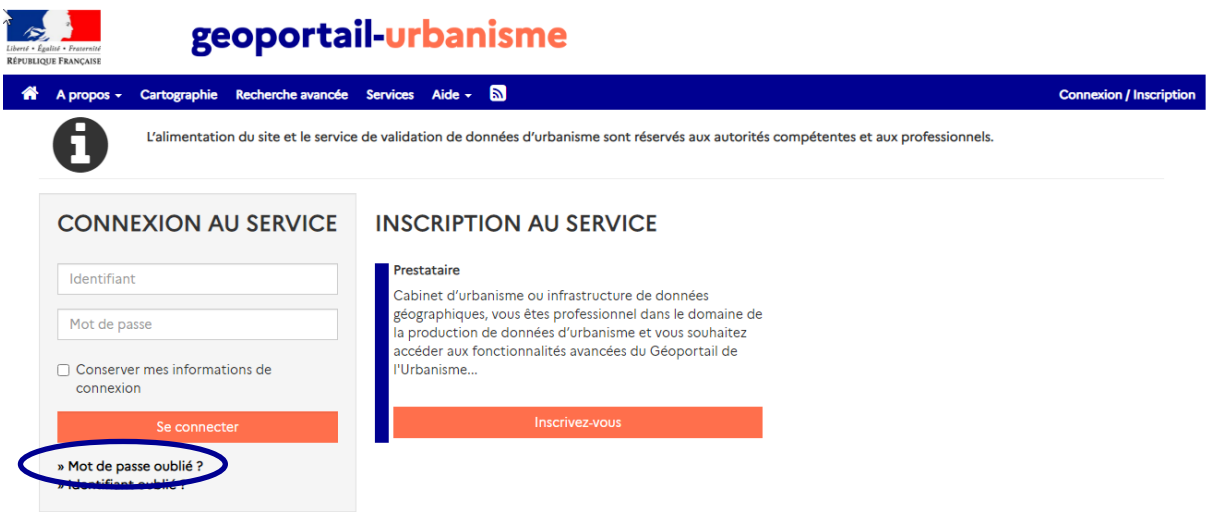

Il vous suffit alors de renseigner votre identifiant ou votre adresse e-mail et de cliquer sur « Réinitialiser le mot de passe ».

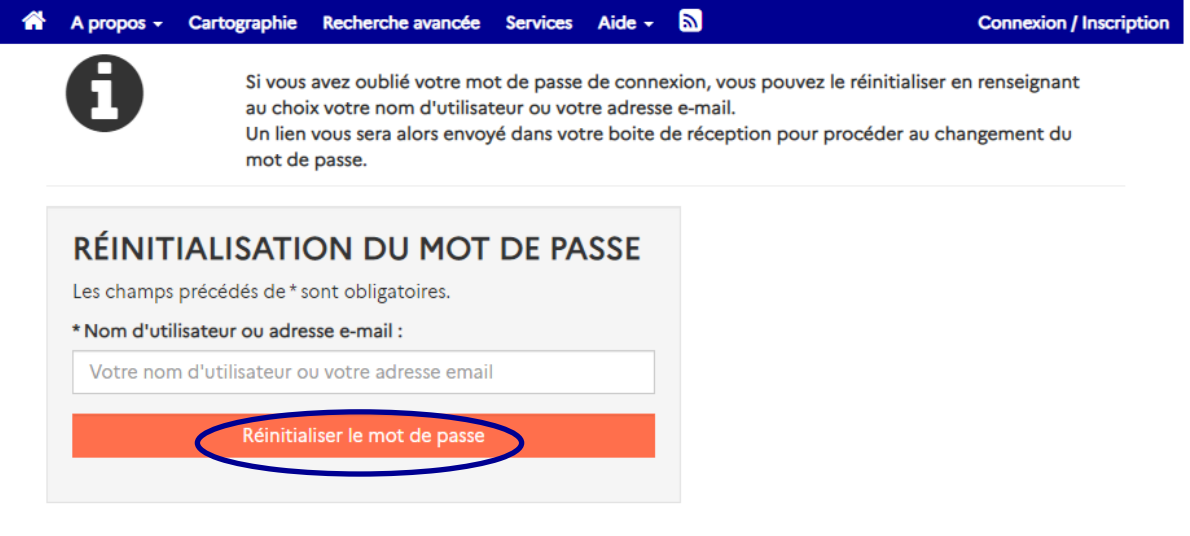

Vous recevrez ensuite un e-mail contenant un lien vous permettant de régénerer votre mot de passe.

Réinitialisation de votre mot de passe sur le Géoportail de l'Urbanisme

**Bonjour Maire Ancenis,** 

Vous avez sollicité une réinitialisation de votre mot de passe de connexion au Géoportail de l'urbanisme,<br>Veuillez suivre le lien suivant pour effectuer cette modification : <u>https://qpu-dev.ign.fr/eYLiBLzLNLvJenlF/resetti</u> L'équipe du Géoportail de l'Urbanisme

Le lien dans le mail vous renvoie vers une page vous permettant de déclarer un nouveau mot de passe. Renseignez votre nouveau mot de passe et cliquez sur « Modifier le mot de passe » pour rendre effective cette modification :

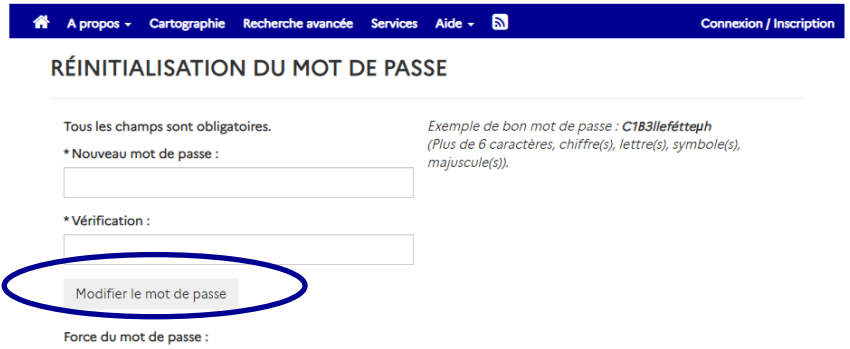

Après connexion, vous accédez à « Mon Espace » et au menu connecté associé.

#### <span id="page-6-0"></span>**2. Que faire lors de l'oubli de mon identifiant de connexion ?**

Dans le cas où vous avez oublié votre identifiant de connexion sur le Géoportail de l'Urbanisme, vous pouvez demander à ce que cette information vous soit de nouveau transmise par e-mail. Pour ce faire, cliquez sur le lien « Identifiant oublié ? » dans la page de connexion.

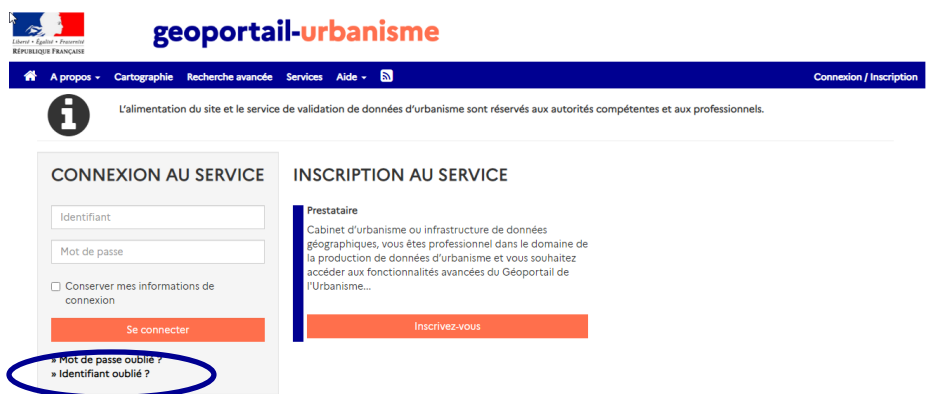

Il vous suffit alors de renseigner votre adresse e-mail et de cliquer sur « Obtenir mon identifiant ».

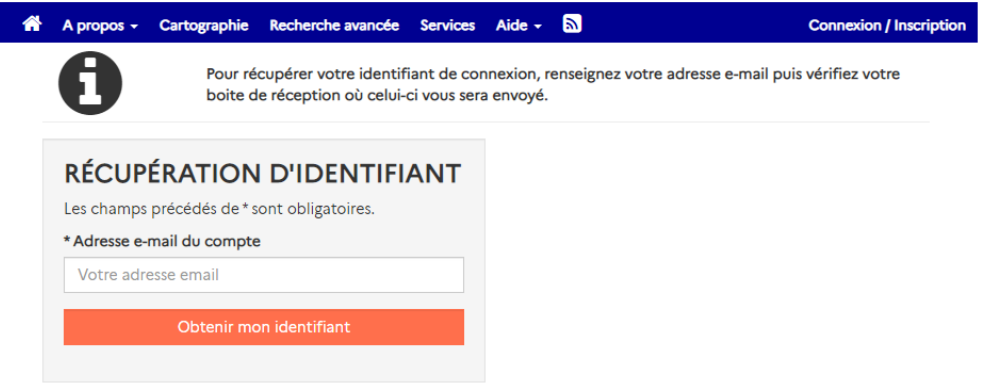

Vous recevrez ensuite un e-mail contenant votre information d'identifiant sur le site.

#### Information de connexion

**Bonjour Maire Ancenis,** 

Votre identifiant sur le Géoportail de l'Urbanisme est le suivant : commune\_ancenis.<br>Vous pouvez avoir accès à votre espace sur le Géoportail de l'Urbanisme en suivant ce lien : https://gpu-dev.ign.fr/eYLiBLzLNLvJenlF/mon-L'équipe du Géoportail de l'Urbanisme

<span id="page-7-0"></span>Accéder à « Mon Espace »

Après s'être connecté, la page ci-dessous, nommée « Mon Espace », apparaît.

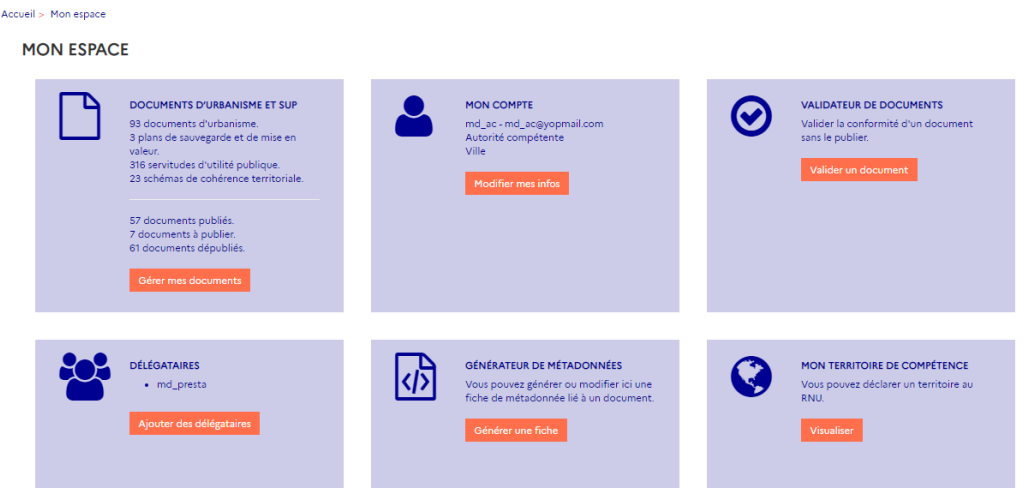

Les fonctionnalités de l'Autorité Compétente sont accessibles via les différents pavés de cette page ou via le menu « connecté » qui se déroule lorsque vous cliquez sur votre Prénom/Nom en haut à droite de la page.

#### <span id="page-7-1"></span>Gérer mon compte

Cliquez sur le pavé « Mon compte » ou choisissez « Mon compte » dans le menu déroulant.

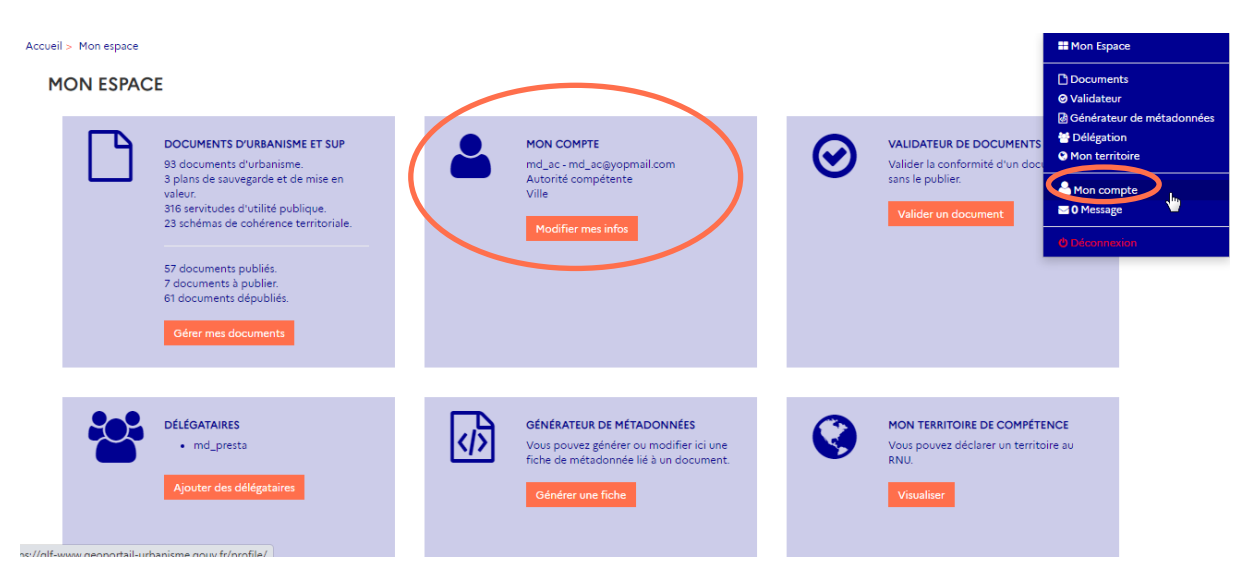

La page « Mon compte » s'ouvre alors :

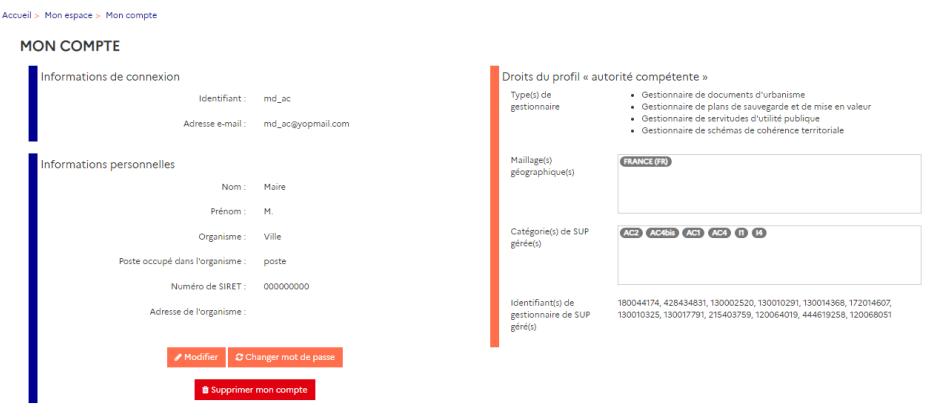

Elle vous permet de visualiser les informations liées à votre compte : vos informations de connexion, vos informations personnelles mais également les droits que vous détenez.

Vous détenez des droits sur différents types de documents (documents d'urbanisme, PSMV, SUP ou/et SCoT), sur différentes territoires (communes, EPCI…), qu'on appelle ici « maillages géographiques » et le cas échéant, sur des catégories et identifiants gestionnaires de SUP. **Ces droits vous sont accordés par votre administrateur local**, vous devez donc prendre contact avec lui en cas de besoin d'attribution de nouveaux droits pour publier un document.

Plusieurs actions sont disponibles via cette page.

#### <span id="page-8-0"></span>1. **Modifier vos informations personnelles**

Vous pouvez modifier vos informations personnelles en cliquant sur le bouton « Modifier ».

Vous pouvez alors mettre à jour vos informations en remplissant les champs, excepté votre identifiant qui est **définitif**. Pour valider vos modifications, cliquez sur le bouton « Valider » :

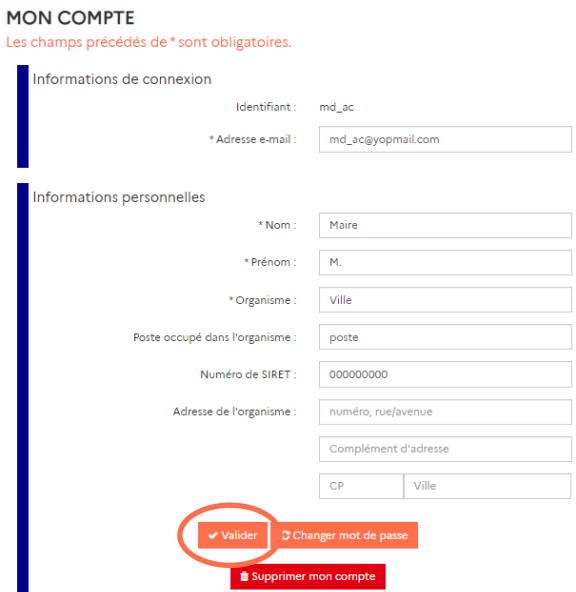

#### <span id="page-8-1"></span>2. **Changer de mot de passe**

Le bouton « Changer mot de passe » permet de redéfinir votre mot de passe :

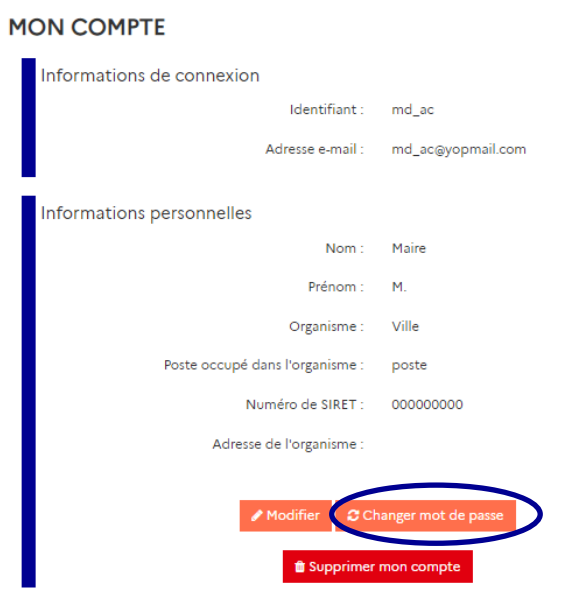

Vous devez alors saisir une fois votre mot de passe actuel puis deux fois votre nouveau mot de passe, puis cliquer sur « Modifier le mot de passe ».

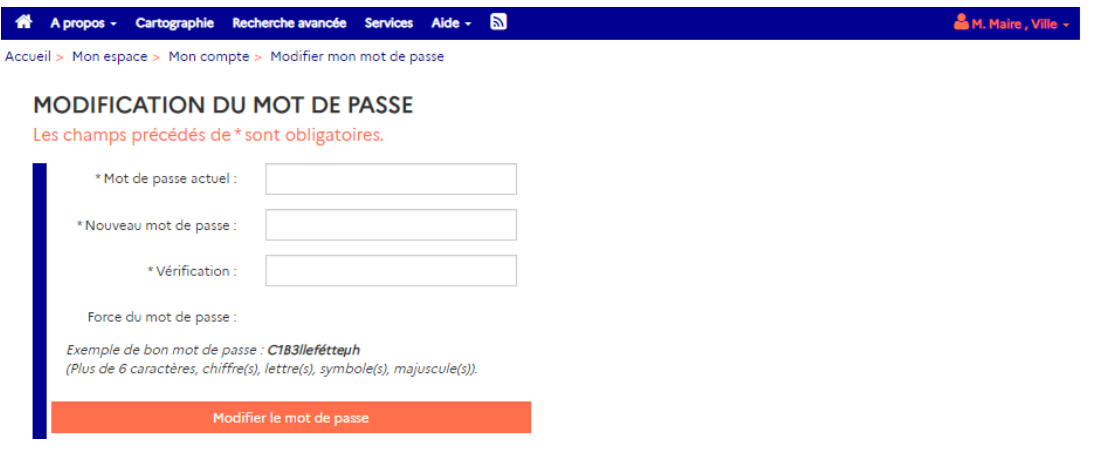

#### <span id="page-9-0"></span>3. **Supprimer mon compte**

Le bouton « Supprimer mon compte » vous permet enfin de supprimer votre propre compte sur le site.

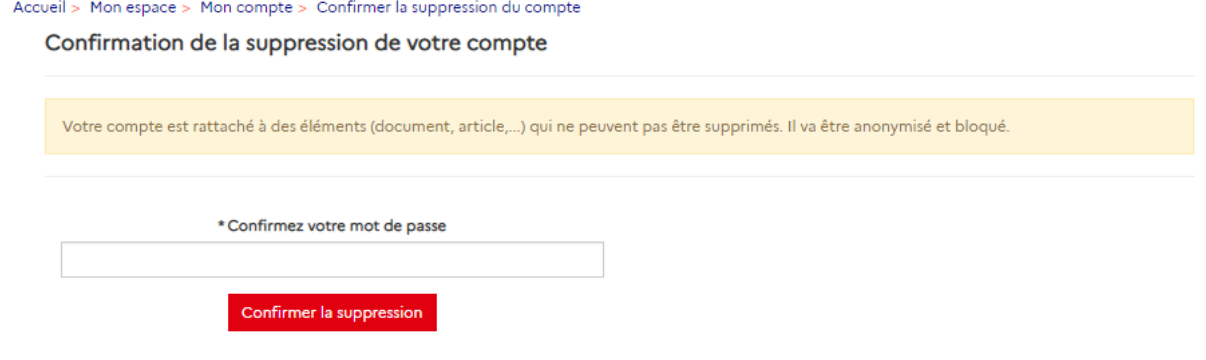

Une demande de confirmation de la suppression vous est demandée via une saisie de votre mot de passe. Toutes vos informations personnelles seront ensuite effacées du site. Un e-mail de confirmation vous sera envoyé.

#### **Suppression de votre compte**

Bonjour 1 Prestataire,

Vous venez de supprimer votre compte ma\_societe sur le Géoportail de l'Urbanisme. Pour vous recréer un compte, rendez-vous sur : http://demo-qpu.ign.fr/eYLiBLzLNLvJenlF /login. Merci de votre participation au Géoportail de l'Urbanisme !

L'équipe du Géoportail de l'Urbanisme

Si vous avez publié des documents d'urbanisme sur le GPU, votre compte sera bloqué et anonymisé (suppression de votre adresse mail) mais pas complétement supprimé. Vous n'aurez plus accès à votre compte mais **les documents que vous avez publiés resteront accessibles**.

Si vous supprimer votre compte par erreur, merci de **contacter votre administrateur** pour qu'ils réactivent votre compte précédent ou en créent un nouveau (avec un identifiant différent).

### <span id="page-11-0"></span>**SOUS QUEL FORMAT SE PRÉSENTENT LES DONNÉES D'URBANISME ?**

#### <span id="page-11-1"></span>Standards et Consignes du CNIG

Le Géoportail de l'Urbanisme intègre uniquement les Plan Local d'Urbanisme [Intercommunaux] (PLU[i]), Plan d'Occupation du Sol (POS), Cartes Communales (CC), Plan de Sauvegarde et de Mise en Valeur (PSMV), Servitudes d'Utilité Publique (SUP) et Schémas de Cohérence Territoriale (SCoT) numérisés **conformément aux standards et consignes de saisie de métadonnées (CSMD) éditées par le CNIG**.

Pour en savoir plus, rendez-vous sur le site internet du Groupe de Travail du Conseil National de l'Information Géographique pour la Dématérialisation des Documents d'Urbanisme : [http://cnig.gouv.fr/?page\\_id=2732](http://cnig.gouv.fr/?page_id=2732).

Ces standards évoluant, vous pouvez consulter **les versions supportées actuellement par le GPU** ici <https://www.geoportail-urbanisme.gouv.fr/manuals/>.

<span id="page-11-2"></span>Format de livraison au GPU

Afin de permettre l'alimentation du Géoportail de l'Urbanisme par commune ou par lot de communes, les transferts de données par téléversement manuel se font sous forme de dossiers compressés au format .zip (uniquement), dont la nomenclature n'est pas imposée. Néanmoins, conformément aux standards CNIG, les « fichiers et répertoires seront livrés en respectant les règles suivantes de dénomination : **pas d'accent, pas d'espace et pas de caractères spéciaux.**

A l'intérieur de ce dossier zip, les dossiers des documents d'urbanisme respectent, selon le standard utilisé, la nomenclature et l'arborescence de contenu décrit dans le standard CNIG correspondant. Cette partie illustre des exemples de ce format, **mais il convient de se référer au standard CNIG pour plus d'informations**.

<span id="page-11-3"></span>Plan Local d'Urbanisme [Intercommunaux], Plan d'Occupation du Sol et Carte Communale

Les documents d'urbanisme de type PLU, PLUi et anciens POS sont couverts par le **standard CNIG PLU**. Les documents de type CC sont couverts par le **standard CNIG CC**.

<span id="page-11-4"></span>1. **Pour la livraison d'un seul jeu de données (portant sur une seule commune ou un seul PLUi)**

Le dossier compressé fourni au format .zip contient alors :

- Un dossier dont le nom respecte la convention fixée par le standard CNIG : **<code INSEE de la commune/SIREN de l'EPCI portant le PLUi>\_<type de document>\_<date d'approbation>{<\_<CodeDU>}**
	- o Un sous dossier « Donnees\_geographiques » contenant les couches relatives aux informations urbanistiques (zonages, prescriptions, informations, etc) au format SIG (shapefile ou MapInfo)
- o Un sous dossier « Pieces\_ecrites » contenant les pièces écrites au format PDF (règlement, padd, rapport de présentation, etc)
- o Les tables DOC\_URBA et DOC\_URBA\_COM contenant les informations relatives à la procédure et aux communes concernées par le document
- o Une fiche de métadonnées conforme aux CSMD du CNIG et dont le nom respecte la convention définie pour assurer l'unicité des fiches de métadonnées (voir CSMD pour plus de détails).

Les suffixes CodeDU (A, B, etc) sont utilisés pour différencier des PLUi partiels, portés par le même EPCI mais qui concernant un sous-ensemble de communes différents. Dans le cas de plusieurs documents communaux (PLU, POS, CC) existants sur une commune nouvelle par exemple, car approuvé sur des anciennes communes aujourd'hui fusionnées, c'est le code INSEE de l'ancienne commune qui est utilisé dans le nommage de l'archive.

Par exemple, le dossier de livraison du PLU de LA HAUTE-MAISON (code INSEE 77225) numérisé au standard CNIG PLU 2017 est organisé comme suit :

#### <span id="page-12-0"></span>2. **Pour la livraison d'un ensemble de jeux de données (portant sur plusieurs communes ou EPCI)**

Le dossier compressé fourni au format .zip contient alors un dossier par document dont le nom respecte la convention fixée par le standard CNIG (voir paragraphe précédent).

Par exemple, le dossier de livraison du PLU de Vendôme (code INSEE 41269) et de celui de Naveil (code INSEE 41158) numérisés au standard CNIG PLU 2013 peut être organisé comme suit pour téléversement sur le GPU :

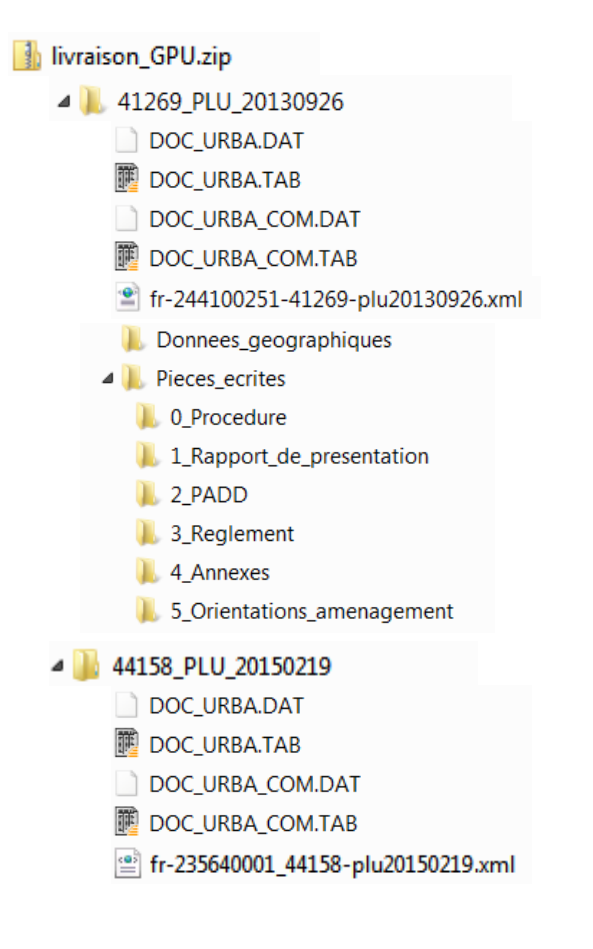

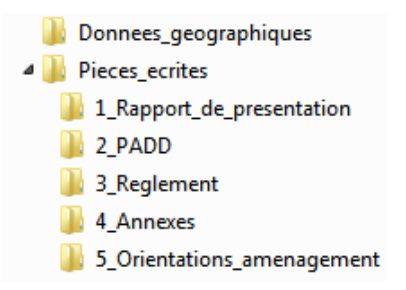

#### <span id="page-13-0"></span>Plan de Sauvegarde et de Mise en Valeur

Les documents de type PSMV sont couverts depuis 2019 par le **standard CNIG PSMV**, qui est supporté sur le GPU depuis la version 4.2. Jusque-là, les PSMV publiés sur le GPU étaient couverts par le standard PLU.

Le dossier compressé fourni au format .zip contient alors :

- Un dossier dont le nom respecte la convention fixée par le standard CNIG : **<code INSEE de la commune/SIREN de la collectivité>\_PSMV\_<date d'approbation>{<\_<CodeDU>}**
	- o Un sous dossier « Donnees\_geographiques » contenant les couches relatives aux informations urbanistiques (zonages, prescriptions, informations, etc) au format SIG (shapefile ou MapInfo)
	- o Un sous dossier « Pieces\_ecrites » contenant les pièces écrites au format PDF (règlement, rapport de présentation, etc)
	- o Les tables DOC\_URBA et DOC\_URBA\_COM contenant les informations relatives à la procédure et aux communes concernées par le document
	- o Une fiche de métadonnées conforme aux CSMD du CNIG et dont le nom respecte la convention définie pour assurer l'unicité des fiches de métadonnées (voir CSMD pour plus de détails).

Par exemple, le dossier de livraison du PSMV de FIGEAC (code INSEE 46102) numérisé au standard CNIG PLU 2017 est organisé comme suit :

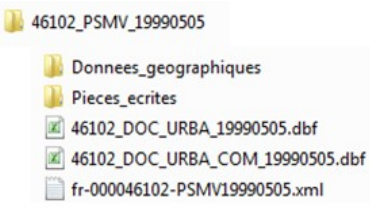

Pour information, les suffixes CodeDU (A, B, etc) sont utilisés pour différencier des PSMV au sein de la même commune ou de la même collectivité.

#### <span id="page-13-1"></span>Servitude d'Utilité Publique

Le Géoportail de l'Urbanisme intègre uniquement les servitudes d'utilité publique (SUP) numérisées conformément au **standard CNIG SUP**. Les SUP alimentent le GPU sous forme de dossier compressé (.zip) respectant la règle de nommage suivante :

**<identifiant gestionnaire>\_<catégorie de SUP>\_<maillage géographique>\_<YYYYMMDD>** où :

- <identifiant gestionnaire> est le code SIREN du gestionnaire de SUP ;
- <catégorie de SUP> référence la catégorie de la SUP conformément à la [nomenclature nationale](http://www.geoinformations.developpement-durable.gouv.fr/nomenclature-nationale-des-sup-r1082.html) ;
- <maillage géographique> est un identifiant de maillage permettant d'identifier l'emprise de la livraison : France entière (FR), région (ex : R53), département (ex : 41) ou commune (ex : 41269).
- <YYYYMMDD> représente la date de création du lot de SUP (ex : 20140407 pour le 7 Avril 2014)

Le dossier contient lui-même :

- o un sous-dossier Actes contenant les pièces écrites au format PDF ;
- o un sous-dossier Donnees geographiques contenant les couches de données notamment relatives aux assiettes et générateurs des SUP ;
- o une fiche de métadonnées INSPIRE au format XML, respectant la règle de nommage des CSMD éditées par le CNIG.

Le dossier de livraison des SUP de la catégorie I1 sur le département 88 est donc organisé comme suit :

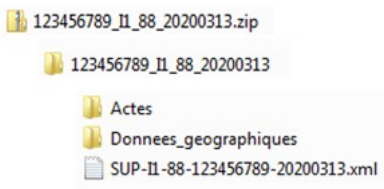

#### <span id="page-14-0"></span>Schéma de Cohérence Territoriale

Les Schémas de Cohérence Territoriale (SCoT) sont couverts depuis 2018 par le **standard CNIG SCoT**, sous forme de dossiers compressés (.zip), respectant la règle de nommage suivante :

#### **<code SIREN de l'EPCI portant le SCoT>\_SCOT\_<DATAPPRO>**

Le dossier de livraison est donc organisé comme suit :

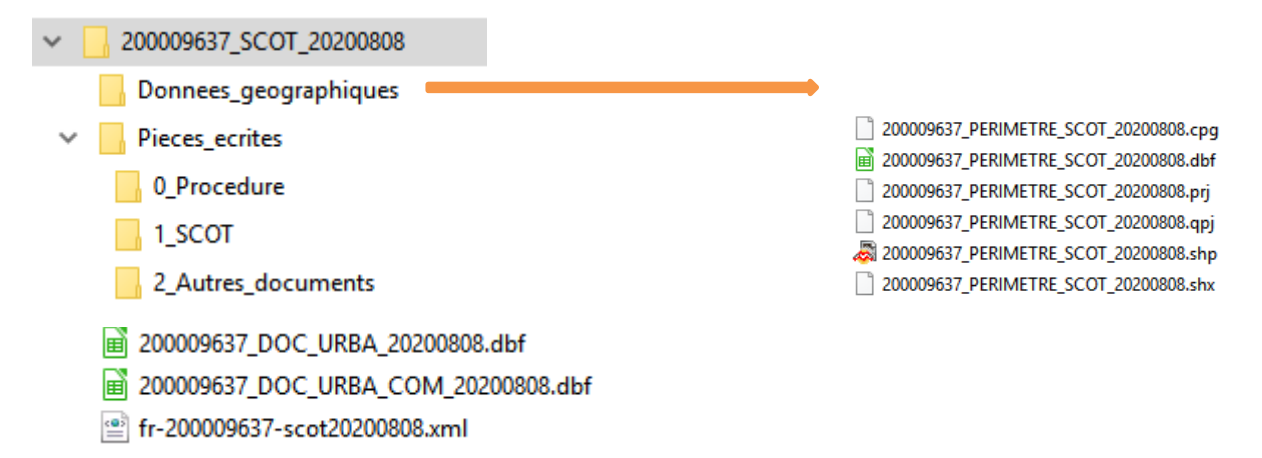

# <span id="page-15-0"></span>**COMMENT GÉNÉRER OU MODIFIER UNE FICHE DE MÉTADONNÉES AVEC LE FORMULAIRE DE SAISIE ?**

Via « Mon Espace », vous pouvez accéder au « Générateur de métadonnées ».

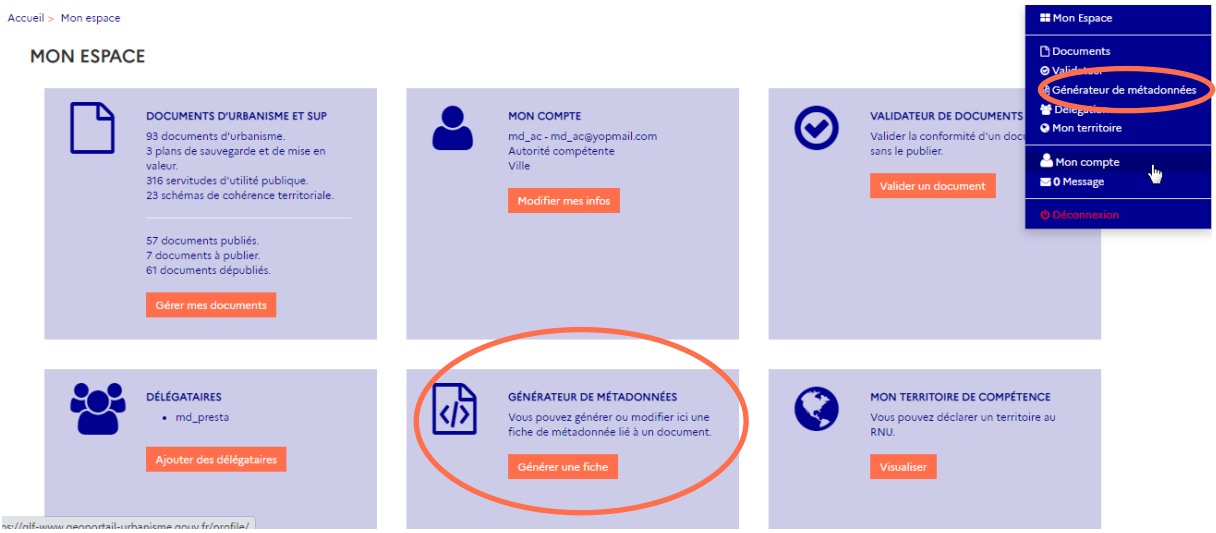

Vous accédez alors au formulaire de saisie / édition de fiche de métadonnées :

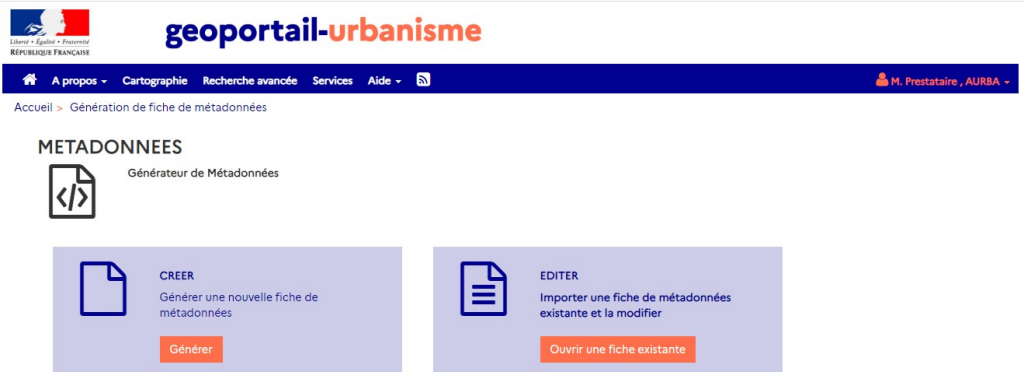

<span id="page-15-1"></span>Créer une fiche de métadonnées

En choisissant l'option « CREER » vous aboutissez au formulaire ci-dessous :

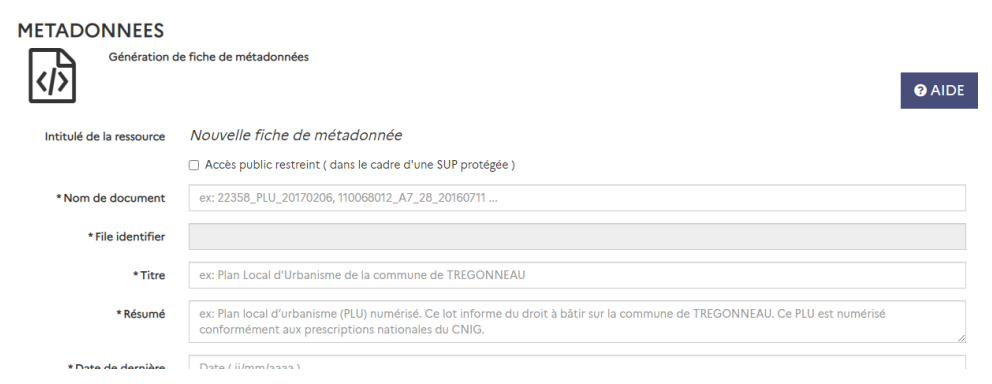

Plusieurs champs **se remplissent automatiquement** à partir des informations renseignées dans le champ « Nom du document » :

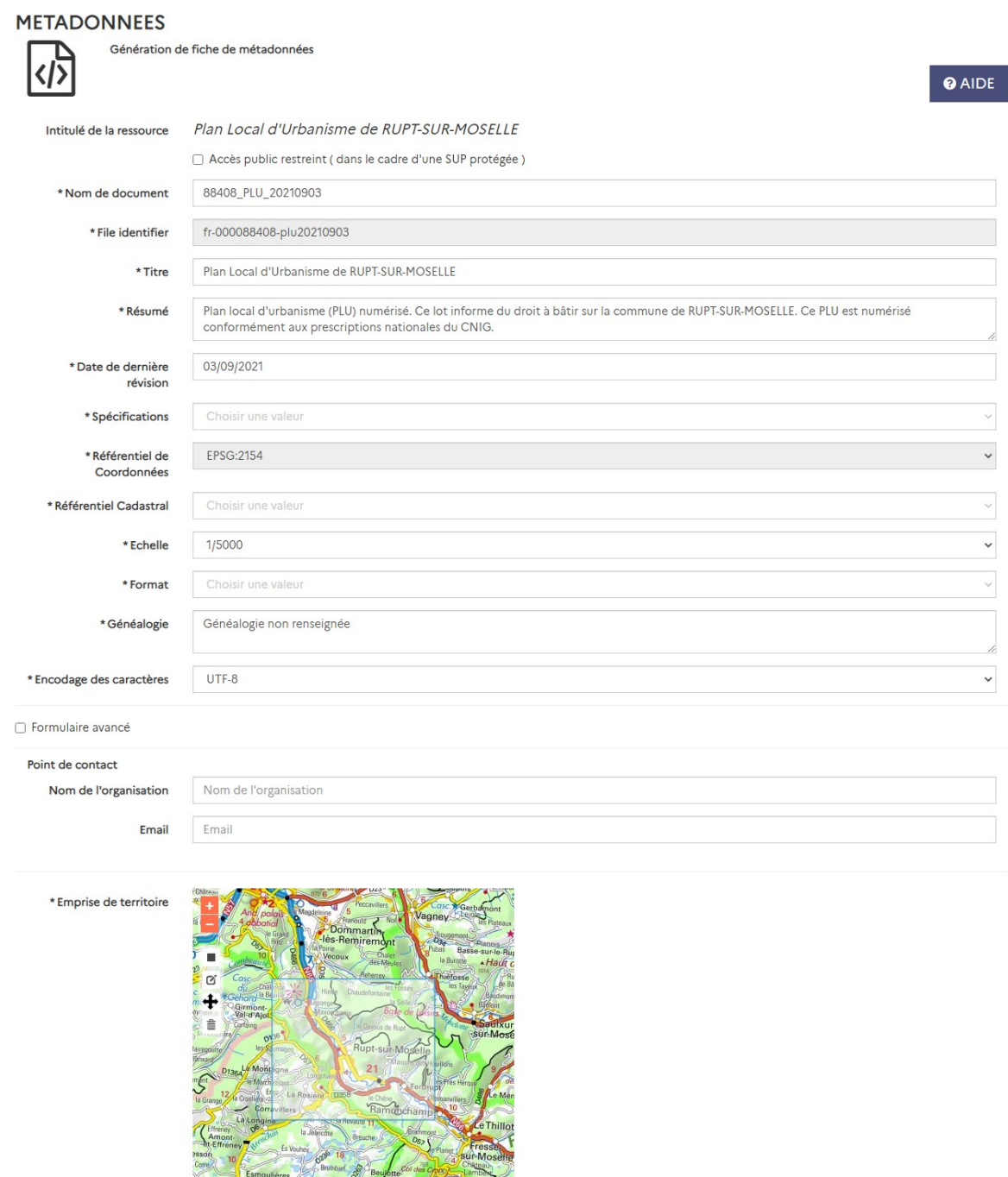

Après vérification de ces champs et complétion des champs non remplis automatiquement, cliquez sur « Générer une fiche » pour télécharger la fiche remplie conformément aux consignes de saisie des métadonnées du CNIG, dont la dernière version applicable pour le GPU est renseignée dans la rubrique Aide > Manuels et Vidéos.

LO RUA IBEL

La case « Formulaire avancé », vous permet d'accéder à des champs additionnels. Vous pouvez notamment y renseigner un **point de contact différent** du propriétaire de la donnée. Ce champ vous permet de renseigner vos coordonnées comme **organisme qui**

**à réaliser la numérisation** de la donnée (point de contact), lorsqu'il est différent de celui qui est responsable de la publication de la donnée (propriétaire).

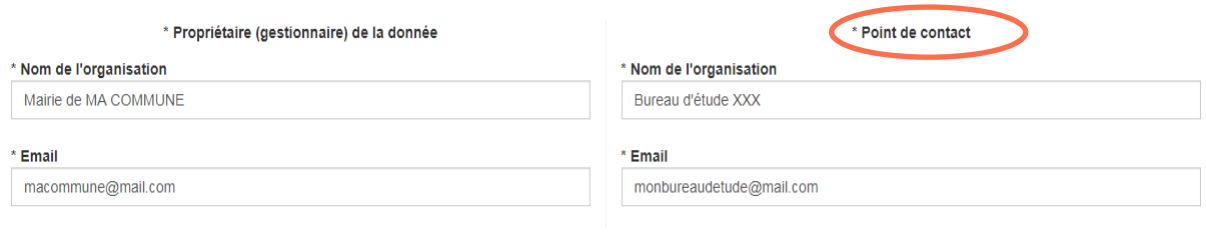

#### <span id="page-17-0"></span>Éditer une fiche de métadonnées

Il est également possible d'éditer une fiche existante pour la rendre conforme. Pour cela cliquez sur « Ouvrir une fiche existante » et chargez le fichier de métadonnées à éditer, au format XML et conforme aux Consignes de Saisie de Métadonnées du CNIG.

Un formulaire similaire à celui de création s'ouvre alors, avec chargement automatique des champs renseignés dans la fiche de métadonnées initiale. Si certains champs ne se chargent pas automatiquement, il est possible qu'ils n'aient pas été correctement renseignés dans la fiche initiale (valeur non autorisée, structure non conforme, etc).

#### <span id="page-17-1"></span>Aide à la complétion de la fiche de métadonnées

En cliquant sur le bouton Aide, vous serez rediriger vers la rubrique concernée de la Foire Aux Questions du GPU et donc vers les ressources disponibles pour vous accompagner dans l'utilisation de cet outil. En cas de besoin, vous pouvez également contacter l'Assistance du GPU via le formulaire Aide > Assistance.

#### <span id="page-17-2"></span>Génération automatique de la fiche de métadonnées GPU

A partir de la version 4.3 du GPU, la **fiche de métadonnées diffusée par le GPU**, via son catalogue de métadonnées CSW et ses fonctionnalités de consultation (Plus d'informations, Recherche Avancée, etc) **sera générée automatiquement** par le GPU à partir de la fiche fournie par le producteur de la donnée.

Cela permettra notamment de compléter les informations manquantes et de corriger les informations qui pourraient avoir été mal saisies, dans le cas où le GPU peut les déterminer de manière équivoque (ex. lorsqu'il s'agit de valeurs fixées par les consignes de saisie de métadonnées).

Cette génération automatique permettra également de répercuter systématiquement les évolutions des consignes de saisie de métadonnées, que ce soit sur la structure des fiches ou leur contenu (si interprétable automatiquement).

#### **La fiche de métadonnées fournie par le producteur reste disponible dans l'archive téléchargeable.**

### <span id="page-18-0"></span>**COMMENT CONTRÔLER LA CONFORMITÉ D'UNE DONNÉE D'URBANISME AU STANDARD CNIG ?**

Via « Mon Espace », vous pouvez accéder au Validateur CNIG, qui vous permet de vérifier la conformité de vos données aux standards CNIG (voir rubrique « Sous quel format se présentent les données d'urbanisme ?»), **sans possibilité ultérieure de les publier sur le site** (voir rubrique suivante pour le Téléversement de document).

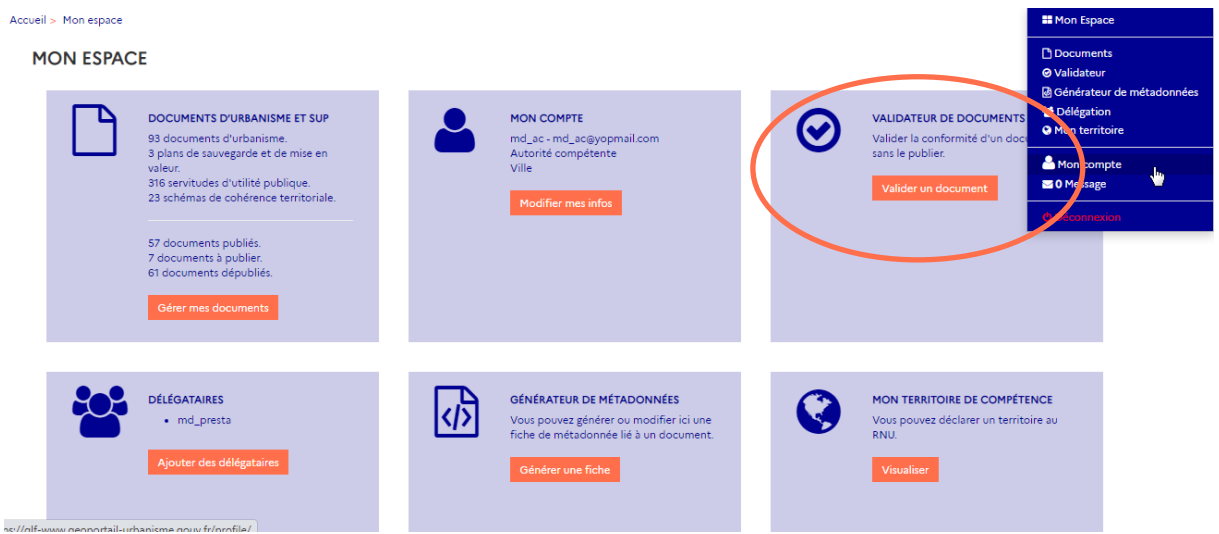

Pour soumettre un document au Validateur CNIG, cliquez sur le bouton « Tester un dossier », puis Parcourir et sélectionnez les données à vérifier, sous forme d'archive au format .zip (uniquement).

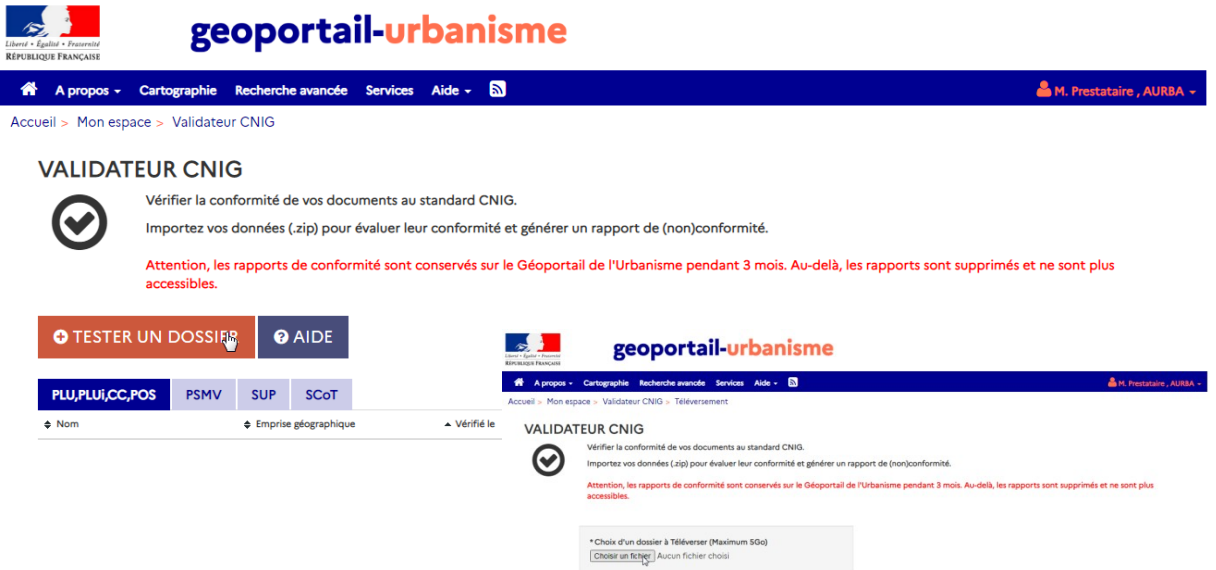

Une barre d'avancement vous renseigne sur l'avancement du téléchargement du dossier sur le site, qui peut prendre plusieurs minutes selon le volume des données et la qualité de la connexion au site. Attention, si vous quittez cette page pendant le téléchargement, celui-ci sera interrompu.

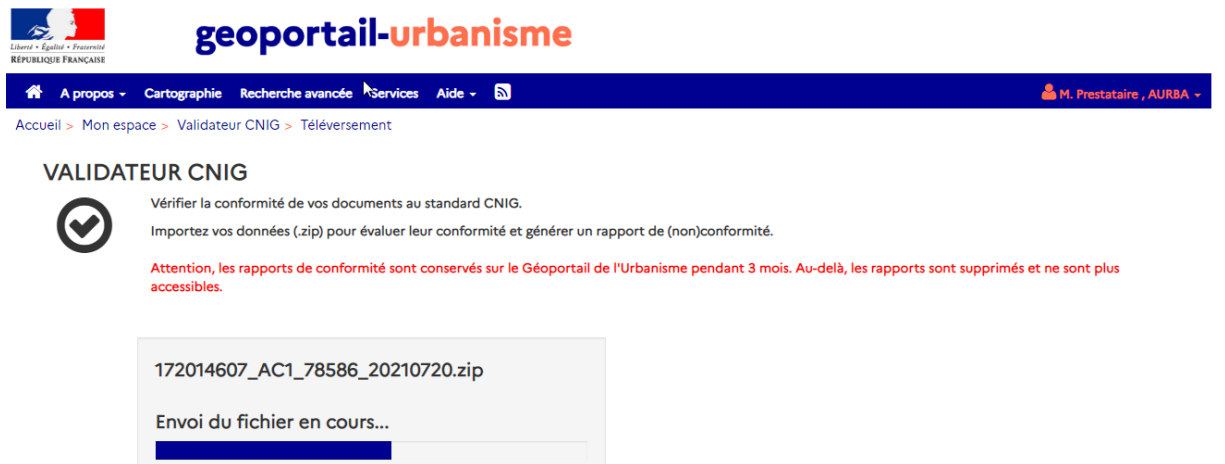

Après un temps de chargement (indiqué par une note orange), le document apparaît alors dans la table des documents à l'onglet correspondant à son type : « PLU, PLUi, POS et CC » pour les documents d'urbanisme, « PSMV » pour les Plans de Sauvegarde et de Mise en Valeur, « SUP » pour les servitudes et « SCoT » pour les schémas de cohérence territoriale.

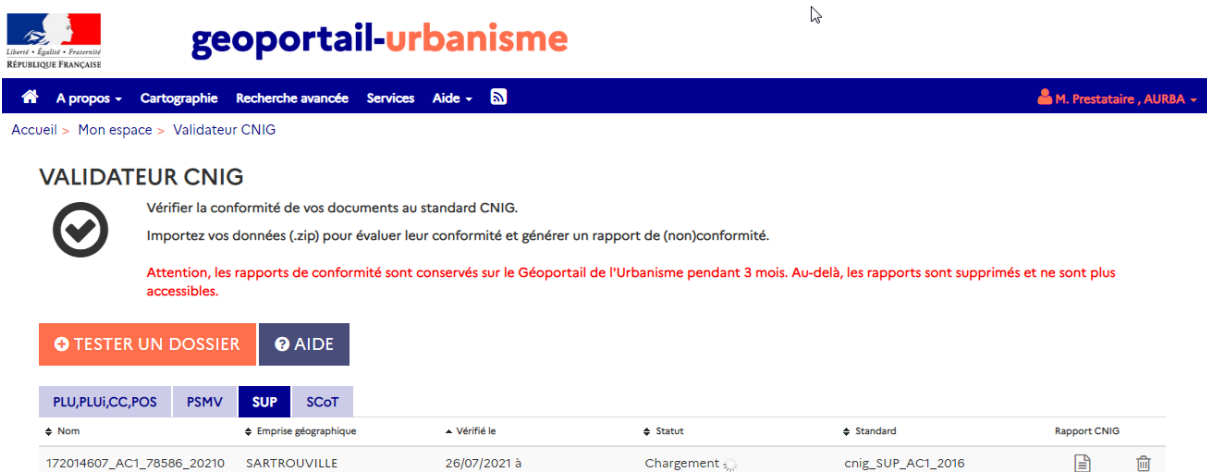

Le rapport de validation CNIG est consultable via l'icône  $\exists$ , dont la couleur dépend du résultat de la validation :

- $\begin{bmatrix} \Box \ \end{bmatrix}$  document conforme CNIG sans aucune erreur ou avertissement :
- $\Box$  document conforme CNIG avec des avertissements non bloquants pour une intégration sur le GPU ;
- $\blacksquare$   $\blacksquare$   $\blacksquare$  : document non-conforme CNIG car comportant des erreurs bloquantes qui doivent obligatoirement être corrigées avant une potentielle intégration sur le GPU.

Le contenu du rapport indique les paramètres de la validation :

- La version du standard CNIG utilisée,
- Le système de coordonnées de référence considéré.

Manuel Autorité compétente **geoportail-urbanisme** 20/66

Ces paramètres sont lus **dans la fiche de métadonnées** fournie dans l'archive zip. En cas d'erreur, il est donc nécessaire de corriger la fiche de métadonnées puis de télécharger à nouveau l'archive ainsi modifiée. Pour information, en cas d'absence ou d'échec de lecture de ces éléments dans la fiche de métadonnées, des valeurs par défaut sont utilisées pour la validation (dernière version supportée du standard et système de référence légal correspondant au territoire concerné).

### Paramètres de validation

Les paramètres suivants ont été utilisés pour la validation à partir des informations de la fiche de métadonnées. S'ils sont incorrects, merci de la corriger et de procéder à un nouveau téléversement.

- Document testé: 88408\_PLU\_20170306
- · Projection des données: EPSG:2154
- · Standard utilisé: cnig\_PLU\_2017

Le rapport de validation CNIG liste ensuite les non-conformités détectées, réparties en 4 catégories :

- Vérification générale : erreurs portant sur le non-respect de l'arborescence, du nommage ou du caractère obligatoire des fichiers et dossiers imposés par le standard CNIG ;
- Vérification des métadonnées : erreurs portant sur le non-respect des consignes de saisie de métadonnées éditées par le CNIG (dans la fiche de métadonnées donc) ;
- Vérification du modèle des tables : erreurs portant sur le non-respect de la structure des tables imposée par le standard CNIG (absence d'un attribut obligatoire par exemple) ;
- Vérification du contenu des tables : erreurs portant sur le non-respect des règles de remplissage des valeurs attributaires imposées par le standard CNIG (valeur obligatoire, liste de valeurs autorisées, expression régulière).

Le rapport sera conservé pendant 3 mois sur le GPU. Il peut être exporté aux formats PDF, CSV et geoJSON via les boutons correspondants situés en haut du rapport.

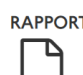

Le rapport suivant dresse la synthèse des tests de conformité de vos données au standard CNIG. Il décrit les éventuels écarts aux spécifications de ce standard ainsi que les potentielles erreurs rédhibitoires pour une mise

L'export PDF permet de partager le rapport de conformité avec son habillage et de l'imprimer. L'export CSV facilite l'analyse et le traitement des erreurs relevées par le validateur. Enfin, l'export GeoJSON peut être importé directement dans un outil SIG de

Accueil > Administration > Documents > Rapport de validation 200078244 SCOT 20180218

A Export PDF & Export CSV & Export GeoJS

type Qgis et permet de localiser les erreurs de géométrie.

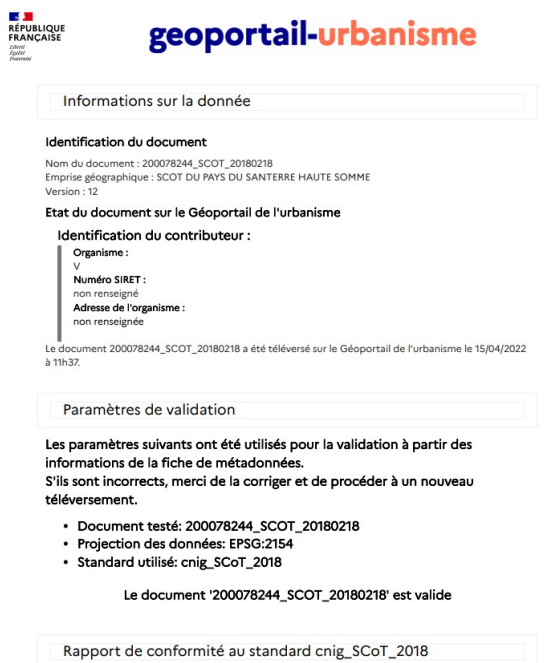

Cette fonctionnalité vous permettra par exemple de partager le rapport avec l'autorité compétente pour laquelle vous réaliser la numérisation. La fourniture d'un rapport de conformité « Valide » est en effet une exigence intégrée dans les cahiers des charges de ce type de marché, comme le recommande le standard CNIG.

Exemple de rapport de validation CNIG:

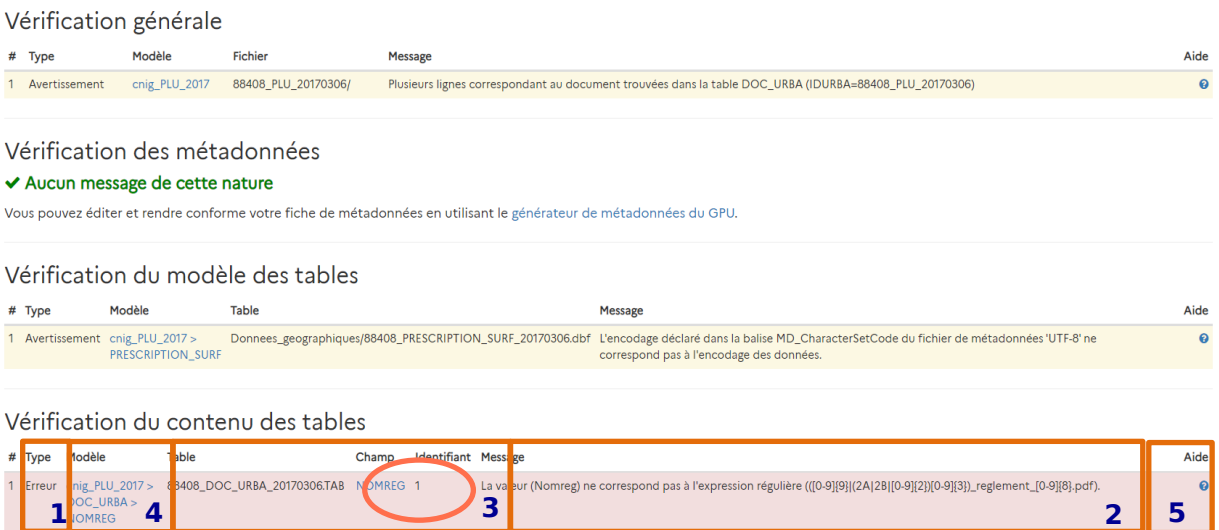

La criticité est indiquée pour chaque ligne par la colonne type (1) et la couleur de fond : Information en bleu, Avertissement en orange et Erreur en rouge. Les erreurs doivent obligatoirement être corrigées pour permettre une publication sur le GPU.

**NOMREG** 

La valeur (Nomreg) ne correspond pas à l'expression régulière (([0-9][9]((2A|2B|[0-9][2])[0-9][3])\_reglement\_[0-9][8].pdf).

Pour chaque erreur, la nature de l'erreur est décrite dans la colonne « Message » (2). Les colonnes précédentes vous permettent d'identifier précisément l'élément incriminé, comme par exemple la table, le champ et l'identifiant de l'objet concerné pour les erreurs portant sur le contenu des tables (3). Un lien vers la page décrivant les règles du standard CNIG concerné est également mis à disposition (4) pour vous permettre de consulter les règles à respecter pour ce fichier. Enfin, une fiche d'aide est accessible via le bouton ? (5), qui vous expliquera pour chaque erreur les causes les plus courantes de ce type d'erreur et les solutions potentielles. Vous pourrez également accéder à la page de l'assistance en cas de besoin.

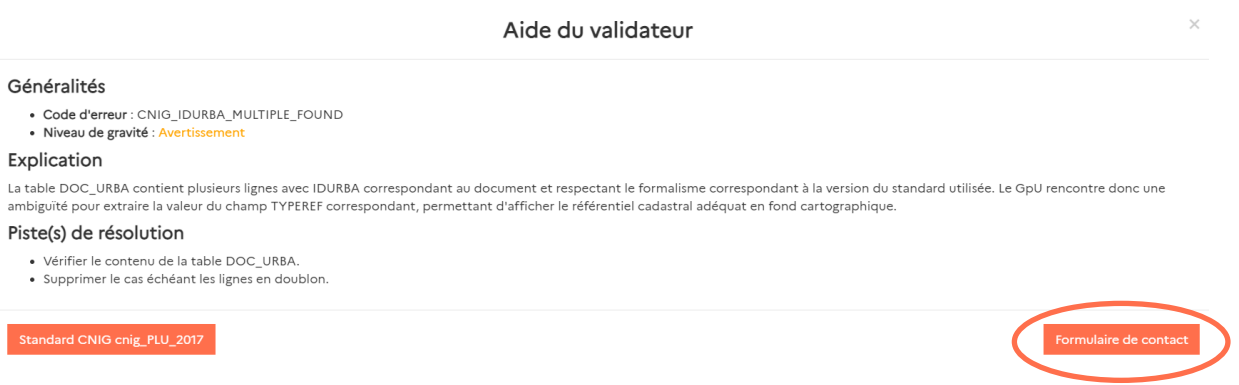

La page d'un modèle se décompose en trois grandes parties : « Organisation des fichiers », « Tables du modèle » et « Tables de codes ». Le type d'élément est indiqué : dossiers « directory », tables « table », métadonnées « metadata » ou fichiers « pdf ». Certains éléments sont obligatoires « ERROR » et d'autres non « OPTIONAL »

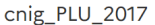

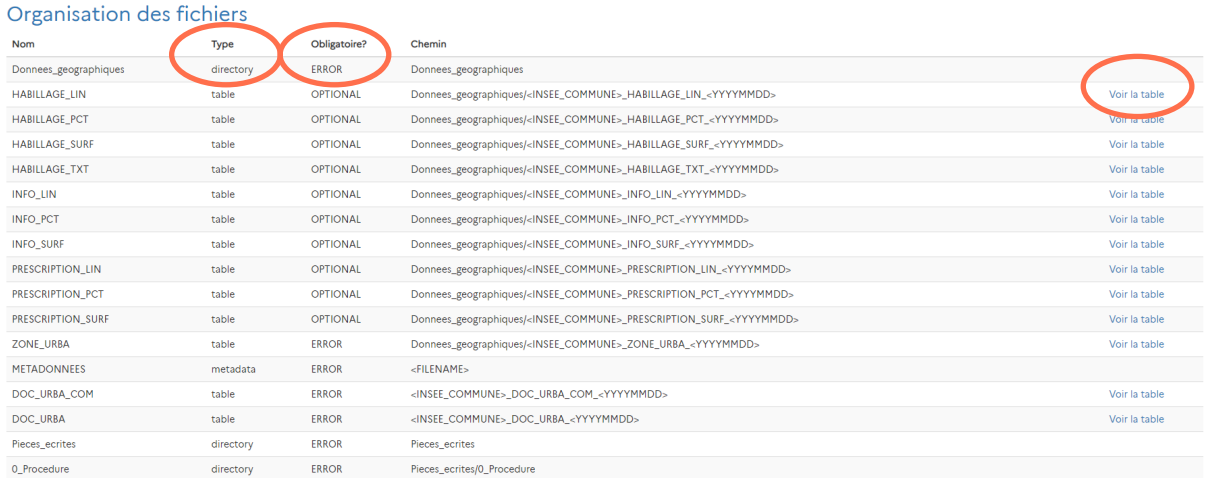

Certains attributs peuvent également être obligatoires (Valeur requise : OUI) et doivent parfois respecter des conditions particulières (expression régulière, liste de valeurs autorisées ou règles conditionnelles entre attributs). Ces différentes conditions sont renseignées dans les tables détaillées, accessibles via les liens « Tables du modèle ».

### Manuel Autorité compétente **geoportail-urbanisme** 23/66

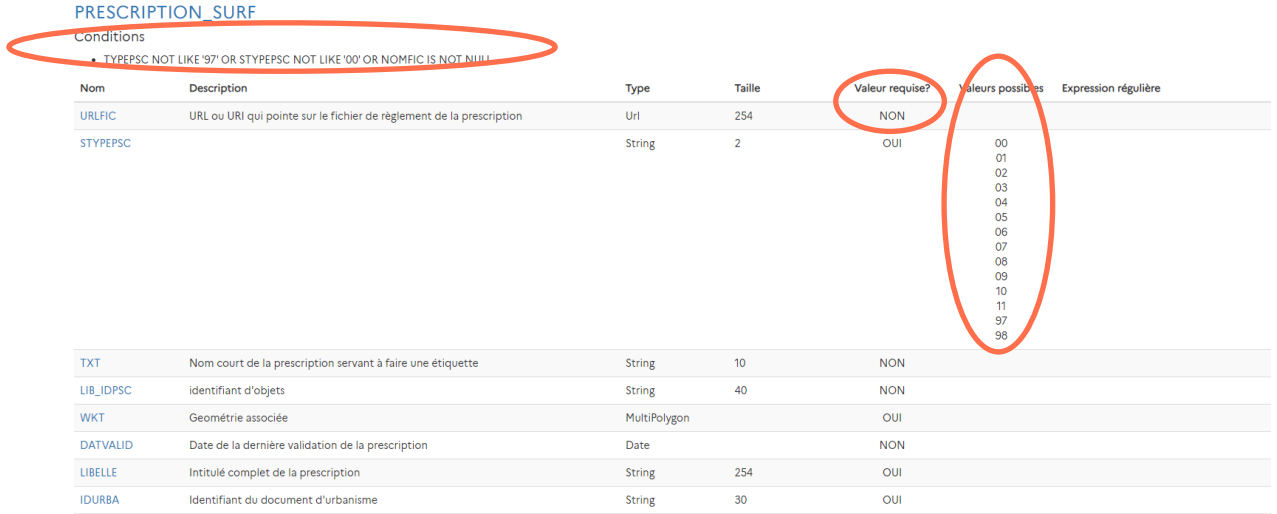

La partie « Tables de codes » permet d'accéder aux registres de couples de valeurs autorisées, dans le cas de règles conditionnelles portant sur plusieurs attributs, comme les couples de codes/sous-codes attendus pour les prescriptions ou périmètres d'information.

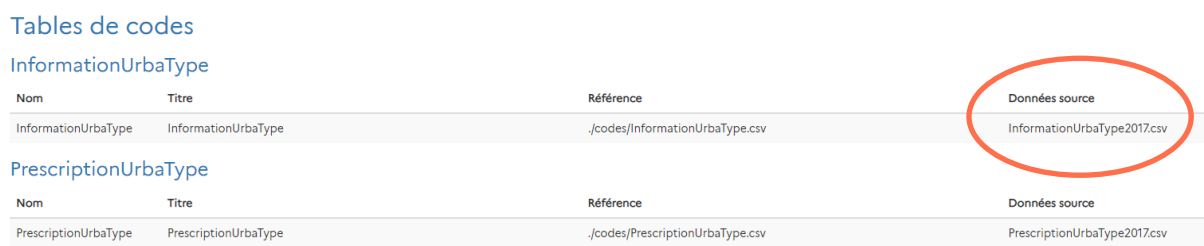

Par exemple le couple (TYPEINF, STYPEINF) est contraint par :

#### Le sous-code XX-00 est générique pour le code XX et il est utilisé par défaut.

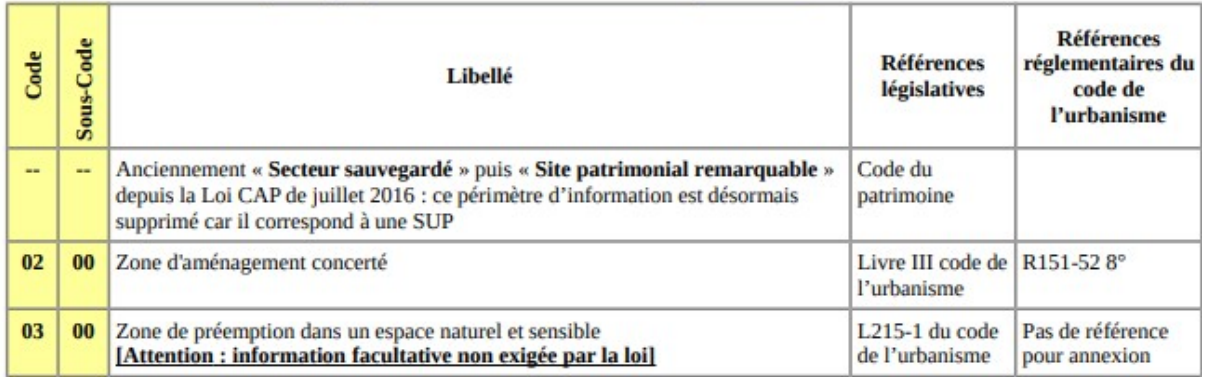

#### Standard CNIG PLU v2017b

Si une combinaison interdite est saisie, le validateur retournera une erreur.

 $\sim$ 

#### <span id="page-24-0"></span>Focus sur les erreurs de géométrie

Depuis la version 3.3 du GPU, les erreurs de **validité de géométrie** (auto-intersection, polygones non fermés, etc) sont bloquantes pour la publication.

Vérification du contenu des tables All y a 1 erreur de cette nature Type Table Champ Identifiant Standard Messane Aide Erreur Donnees\_geographiques/ZONE\_URBA.dbf WKT 87 cnig\_PLU\_2014 La géométrie de l'objet n'est pas topologiquement correcte. Un contour intérieur (trou) ou e extérieur s'auto-intersecte ou intersecte un autre contour du même polygone (RING\_SELF\_INTERSECTION, SELF\_INTERSECTION).

Depuis la version 4.3 du GPU, la **complexité des géométries** est également contrôlée, pour garantir les performances de diffusion et de réutilisation de la donnée. Des seuils d'alerte (avertissement) et de blocage (erreur) ont ainsi été définis sur les facteurs de complexité suivants : nombre de points, nombre de parties, nombre de trous. Ces seuils sont documentés dans les fiches d'aide correspondantes.

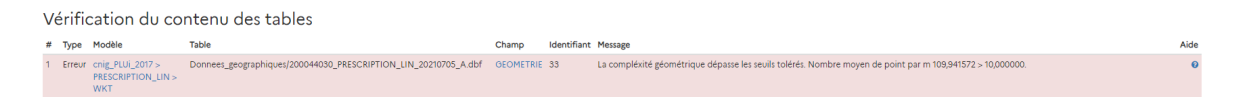

Des documentations et supports de formation sont disponibles dans la rubrique Manuels et Vidéos, pour vous **accompagner à la détection et la correction de ces erreurs**.

En cas de difficultés avérées, vous pouvez contacter l'Assistance via le formulaire Aide > Assistance rubrique « Utilisation du portail ».

### <span id="page-25-0"></span>**COMMENT PUBLIER UN DOCUMENT D'URBANISME ?**

<span id="page-25-1"></span>Principe du téléversement

#### <span id="page-25-2"></span>**1. Cas d'un téléversement entièrement réalisé par une autorité compétente**

La donnée d'urbanisme numérique est détenue par l'autorité compétente (avec implication possible d'un prestataire pour la numérisation) qui en a la responsabilité et qui souhaite la publier sur le Géoportail de l'Urbanisme. La publication se fait suivant les étapes ci-dessous :

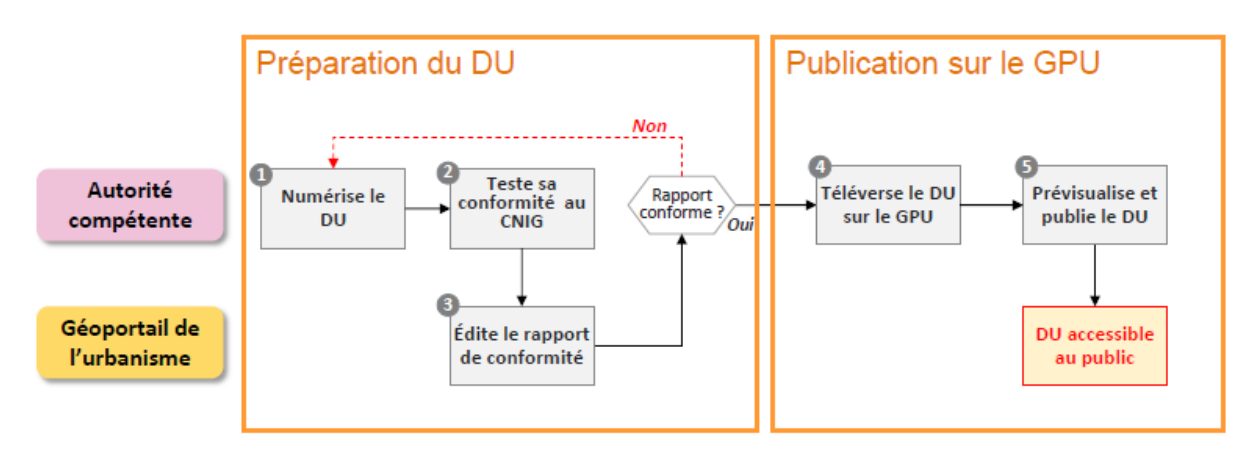

Un double contrôle est opéré par l'autorité compétente : la conformité de son document au standard CNIG et la conformité des documents graphiques règlementaires.

#### <span id="page-25-3"></span>**2. Cas d'un téléversement réalisé par un délégataire**

L'autorité compétente responsable de la donnée d'urbanisme a chargé un organisme qui détient la donnée numérique **de la déposer** pour son compte sur le Géoportail de l'Urbanisme. Elle doit d'abord lui déléguer ses droits de téléversement (voir chapitre « Déléguer mes droits »). La publication se fait en suivant les étapes ci-dessous:

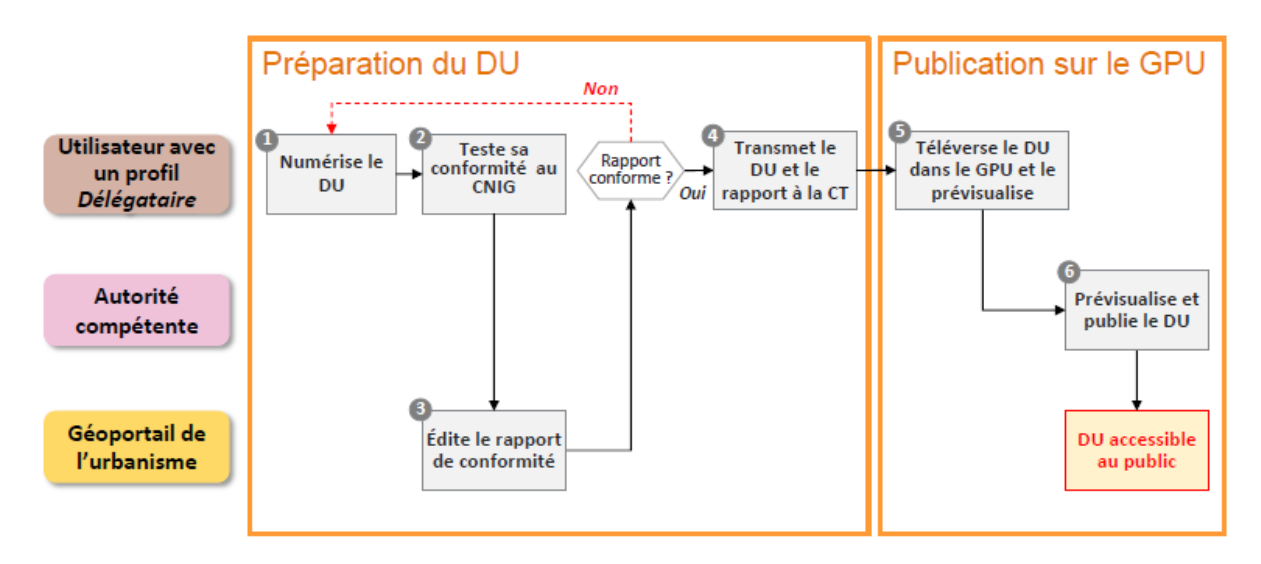

Notez bien que, dans tous les cas, **seule l'autorité compétente est à même de publier le document**, puisqu'elle en assure la responsabilité légale.

#### <span id="page-26-0"></span>Téléverser un document

En tant qu'autorité compétente, vous pouvez téléverser un document dans le but de le publier. Le **téléversement** est l'étape qui permet de déposer le document sur le GPU pour vérifier sa conformité au standard CNIG avant sa publication. Vous pouvez pour cela :

- téléverser manuellement vos documents ;
- prévisualiser vos documents pour vérifier l'aspect cartographique et l'interprétation des données dans la fiche informations ;
- mettre en place une alimentation automatique pour téléverser massivement ou régulièrement des documents via un flux ATOM ou via un flux WFS.

Vous devez disposer des droits adéquats (couple type de document géré/emprise géographique autorisée + catégorie/identifiant gestionnaire pour les SUP) pour le document que vous souhaitez téléverser.

#### <span id="page-26-1"></span>**1. La page « Mes documents »**

L'accès à la page de gestion des documents se fait par le menu « connecté » ou par « Mon Espace » :

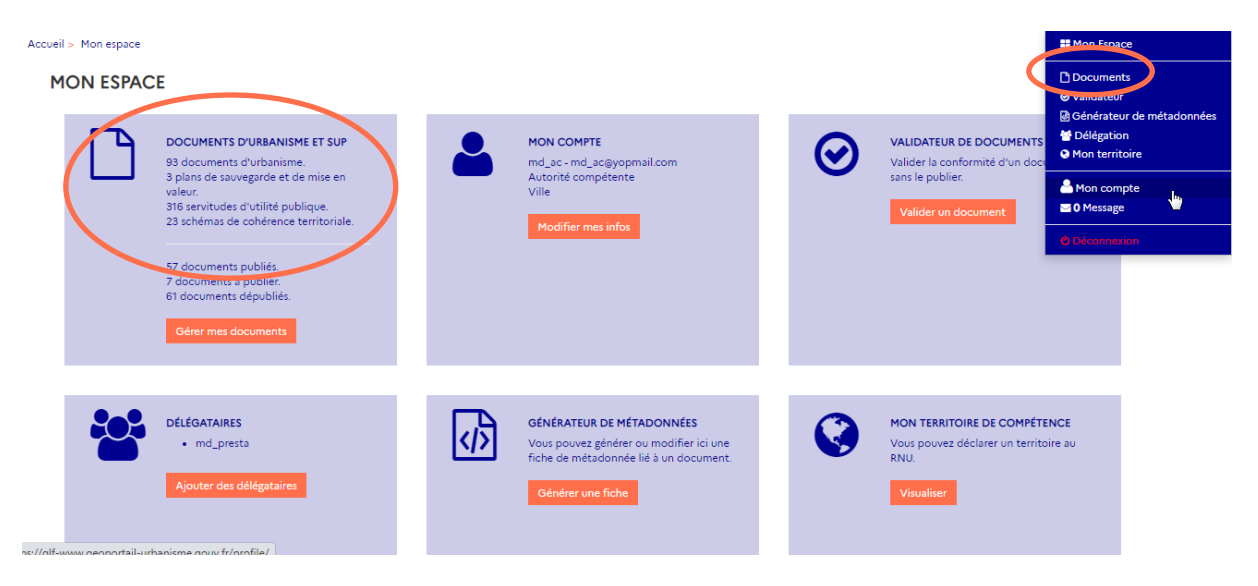

Vous accédez alors à la page de gestion des documents :

Accueil > Mon espace > Mes documents

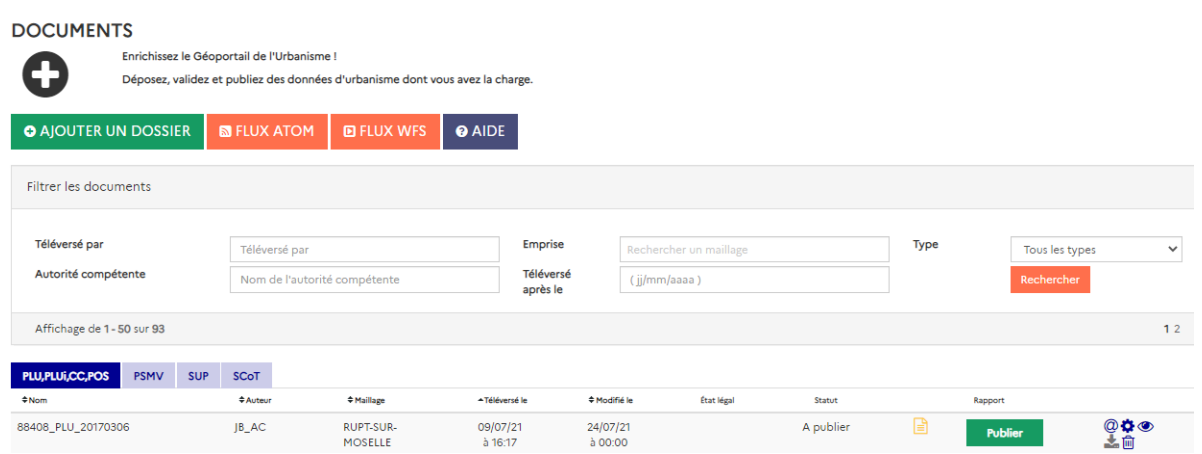

Les onglets permettent d'accéder à la liste des différents types de documents : DU, PSMV, SUP ou SCoT.

Vous visualisez la liste des documents téléversés sur les maillages géographiques sur lesquels vous avez les droits et leur statut (A publier, Publié, Téléchargeable pour les versions historiques, Non valide, etc).

#### <span id="page-27-0"></span>**2. Cas d'un téléversement manuel réalisé par l'autorité compétente ou son délégataire**

La page de gestion des documents vous permet d'ajouter un dossier compressé contenant des données d'urbanisme (voir rubrique « Sous quel format se présentent les données d'urbanisme ? ») par téléchargement simple.

1 – Cliquez sur « Ajouter un dossier » :

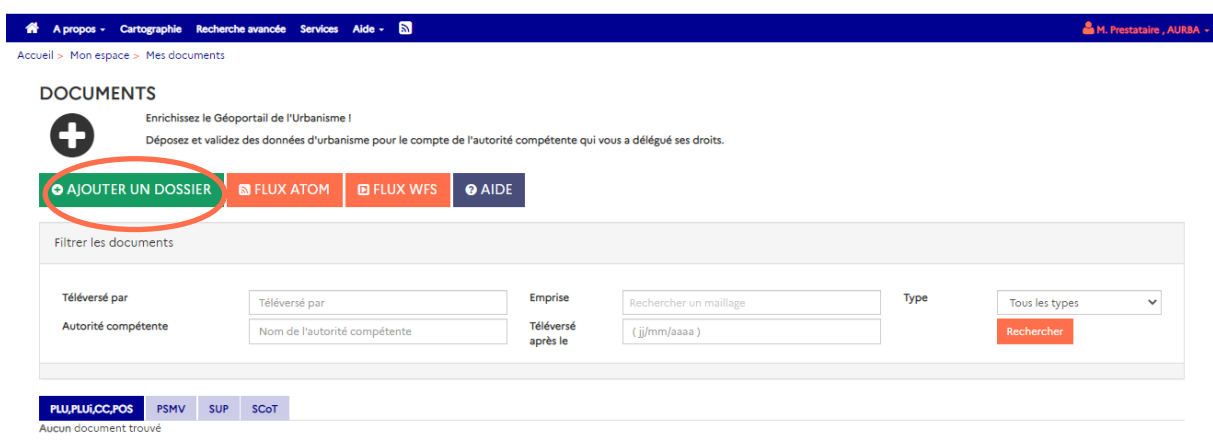

2 – La page qui s'ouvre vous permet de choisir votre archive à téléverser. Cliquez sur parcourir pour rechercher votre document sur votre ordinateur.

Accueil > Mon espace > Mes documents > Téléverser

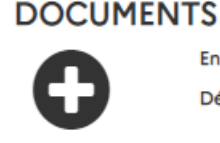

Enrichissez le Géoportail de l'Urbanisme I Déposez, validez et publiez des données d'urbanisme dont vous avez la charge.

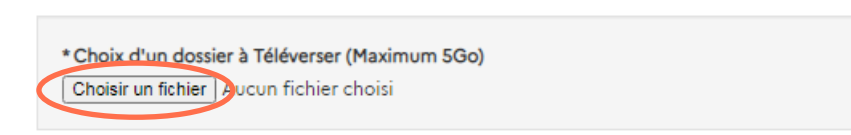

Votre dossier est envoyé sur le GPU :

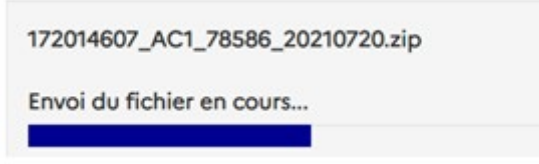

Le dossier téléversé apparaît alors dans la table des documents, au niveau de l'onglet qui lui correspond (PLU/PLUI/CC/POS, PSMV, SUP ou SCoT). C'est le premier de la liste car les documents sont triés par défaut du plus récemment au plus anciennement téléversé.

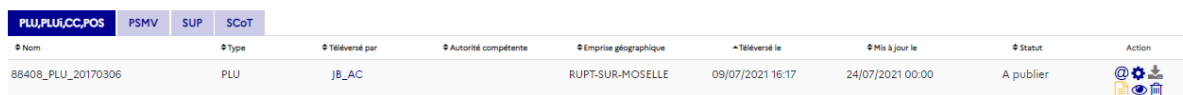

Vous êtes averti par mail lorsque le téléversement est terminé.

Traitements des données 41269 PLU 20130926 sur le Géoportail de l'Urbanisme

Bonjour Autorité Compétente,

Vous venez de téléverser le document 41269\_PLU\_20130926 sur le Géoportail de l'Urbanisme le 12/10/2015.

La conformité de ces données au standard CNIG a été évaluée, vous pouvez dès à présent consulter le rapport de validation en ligne : http://demo-gpu.ign.fr/eYKiBKzKNKvJenlF/validator/2bcfafbc3897b8a36b212b004c6b1622 /report/.

En tant qu'Autorité Compétente, il est désormais de votre responsabilité de pré-visualiser le résultat de l'intégration de ces données puis de publier les données afin de les rendre accessibles à tous les utilisateurs du Géoportail de l'urbanisme.

Pour ce faire, suivez le lien suivant : http://demo-qpu.ign.fr/eYKiBKzKNKvJenlF /map/?document=2bcfafbc3897b8a36b212b004c6b1622

L'équipe du geoportail-urbanisme.gouv.fr

#### <span id="page-28-0"></span>**3. Cas d'un téléversement automatique ATOM**

La page de gestion des documents vous permet de paramétrer une alimentation automatique du GPU, par moissonnage d'un flux ATOM dont vous êtes gestionnaire et qui contiendrait des données d'urbanisme

Pour mettre en œuvre un flux ATOM compatible avec le Géoportail de l'Urbanisme, se référer au [Profil ATOM](https://www.geoportail-urbanisme.gouv.fr/image/Profil_Atom_DU.pdf) disponible sur la page Aide > Manuels et Vidéos rubrique « Autres ressources utiles pour l'alimentation ».

1 – Cliquez sur « Flux Atom » dans l'espace Documents :

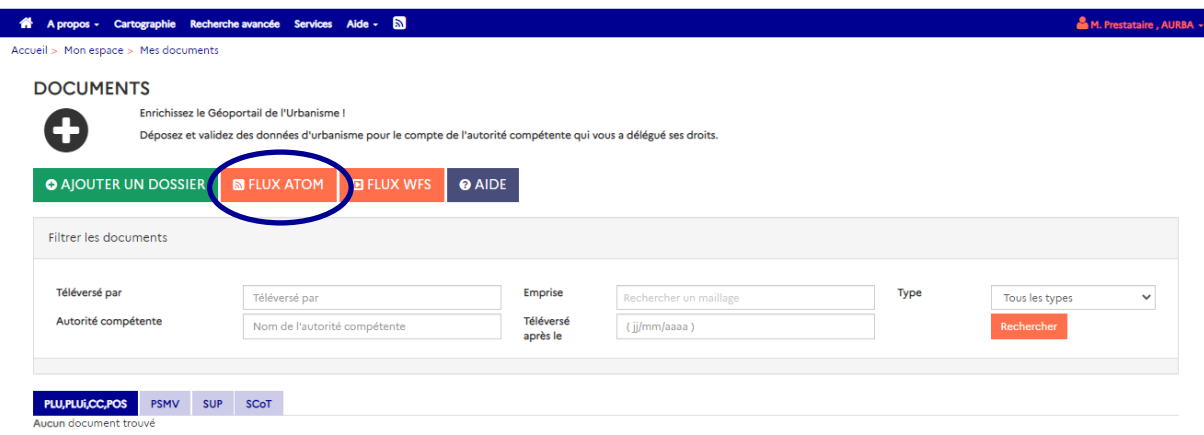

2 – Vous accédez alors à la page listant les flux ATOM que vous avez ajoutés. C'est sur cette page que vous pouvez ajouter un flux, en cliquant sur le bouton « Alimentation ATOM » :

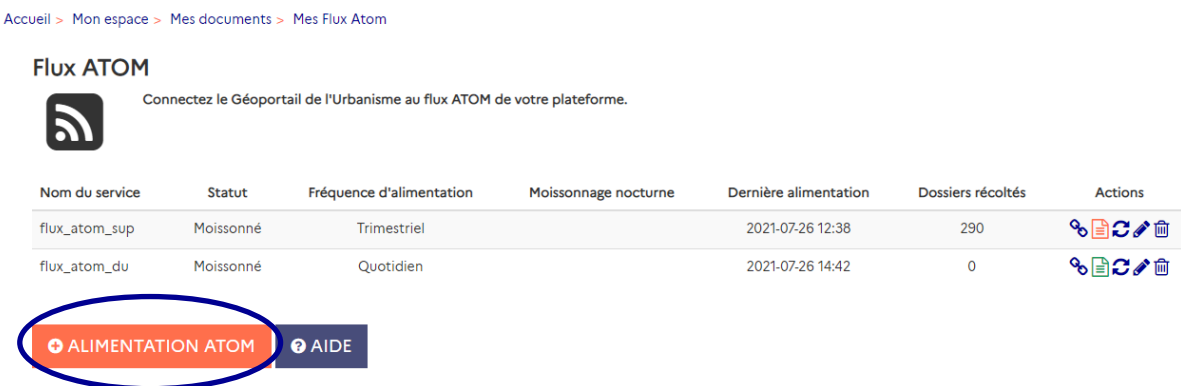

Vous pouvez alors paramétrer votre flux en remplissant les champs suivants :

Nom du flux : nom que vous souhaitez associer à votre flux ATOM.

Adresse du flux : adresse de votre flux principal ATOM.

Fréquence de moissonnage :

- Quotidienne : votre flux sera interrogé tous les jours par le GPU. Seuls les nouveaux documents ou les documents mis à jour seront téléchargés.
- Hebdomadaire : votre flux sera interrogé toutes les semaines par le GPU. Seuls les nouveaux documents ou les documents mis à jour seront téléchargés.
- Mensuel : votre flux sera interrogé tous les mois par le GPU. Seuls les nouveaux documents ou les documents mis à jour seront téléchargés.
- Trimestriel : votre flux sera interrogé tous les trimestres par le GPU. Seuls les nouveaux documents ou les documents mis à jour seront téléchargés.

Vous pouvez également demander à ce que votre flux soit moissonné la nuit (entre 21h et 5h du matin) en cochant la case correspondante.

Si vous avez de nombreuses SUP à mettre à jour régulièrement, vous pouvez également cocher la **publication automatique**. Dans ce cas, les SUP récupérées par le moissonnage seront téléversées et publiées si elles sont valides.

Si vous exposez vos données au **format application/zip**, il vous faudra cocher la case correspondante. Attention, il n'est pas recommandé d'utiliser ce format si vous avez d'autres données zip présentes sur votre flux qui ne sont pas destinées au GPU (ex. autres données thématiques présentes sur votre plateforme).

Certaines applications spécifiques requièrent la reconnaissance du GPU lors du moissonnage. L'option « **utiliser une connexion sécurisée** » permet l'envoi du certificat client. Par défaut, cette option n'est pas nécessaire.

Cliquez sur « Valider » pour lancer le moissonnage.

# **Flux ATOM** Connectez le Géoportail de l'Urbanisme au flux ATOM de votre plateforme. \* Nom du flux Nom du flux \* Adresse du flux Adresse du flux \* Fréquence de moissonnage Quotidien □ Moissonner uniquement entre 21h et 5h du matin □ Publier automatiquement les SUP □ Moissonner également le mime-type: application/zip (non recommandé) □ Utiliser une connexion sécurisée Votre flux s'est alors ajouté dans la liste des flux : Accueil > Mon espace > Mes documents > Mes Flux Atom

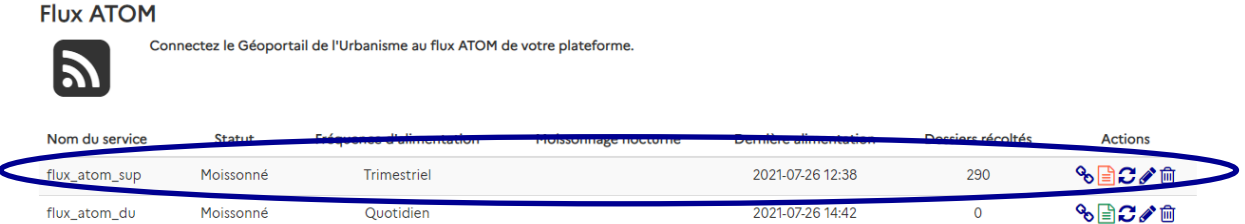

Le rapport de moissonnage, permettant de savoir si le moissonnage s'est correctement

déroulé et si des documents ont été déposés sur le GPU, est accessible via l'icône .

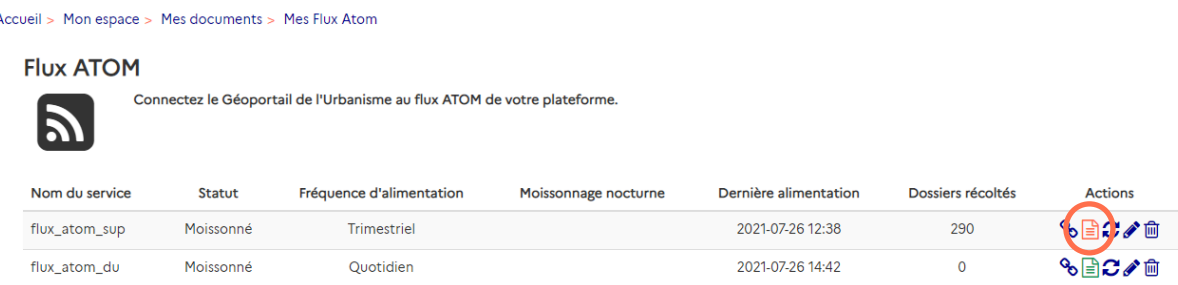

Le rapport de moissonnage indique quel(s) document(s) a(ont) été téléchargé(s) et éventuellement les erreurs bloquantes pour le téléchargement d'autres documents présents dans le flux ATOM moissonné.

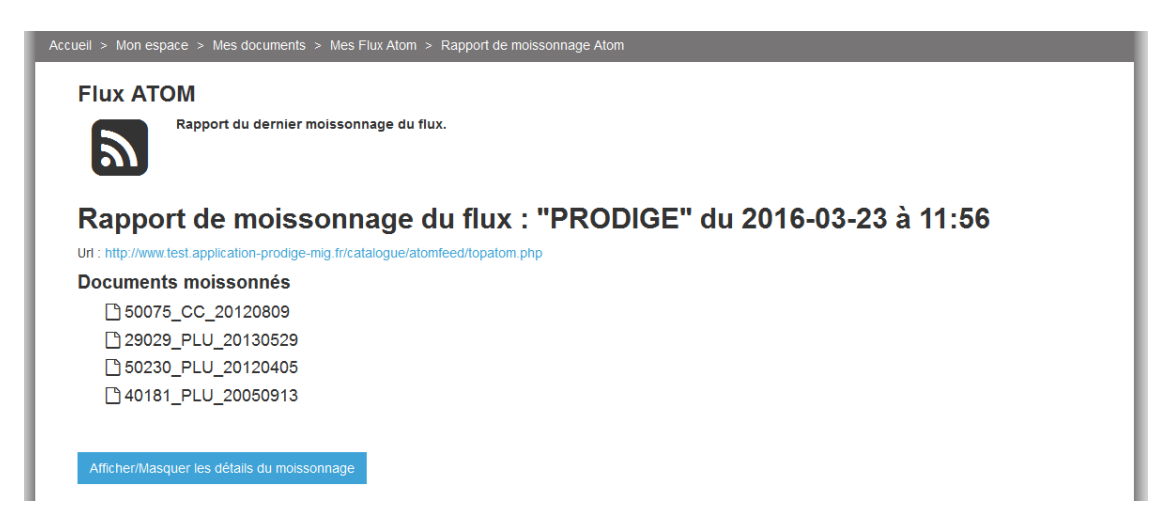

NB : Le téléchargement des documents s'effectue dans la limite des droits alloués à votre compte (type de document, emprise géographique et éventuellement catégorie(s) et identifiants gestionnaires de SUP administrés).

#### <span id="page-31-0"></span>**4. Cas d'un téléversement automatique WFS**

La page de gestion des documents vous permet également de paramétrer une alimentation automatique du GPU, par moissonnage d'un flux WFS dont vous êtes gestionnaire et qui contiendrait des données d'urbanisme.

Pour mettre en œuvre un flux WFS compatible avec le Géoportail de l'Urbanisme, se référer au [Profil WFS](https://www.geoportail-urbanisme.gouv.fr/image/Profil_WFS_DU.pdf) disponible sur la page Aide > Manuels et Vidéos rubrique « Autres ressources utiles pour l'alimentation ».

1 – Cliquez sur « Flux WFS » dans l'espace Documents :

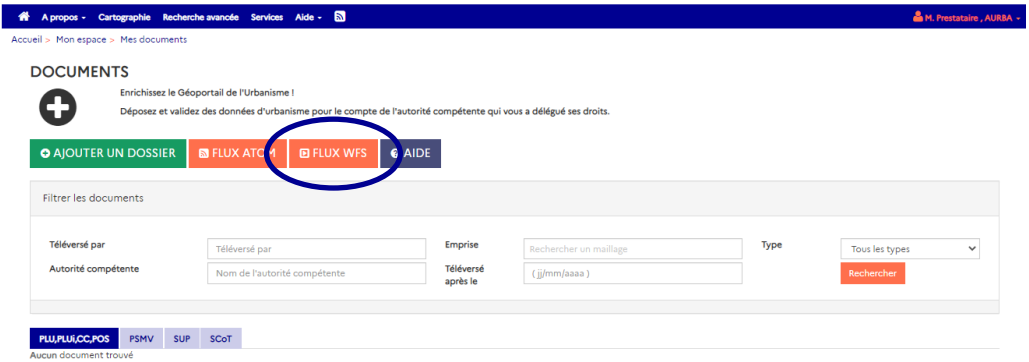

2 – Vous accédez alors à la page listant les flux WFS que vous avez réalisés. C'est sur cette page que vous pouvez ajouter un flux, en cliquant sur le bouton « Alimentation WFS » :

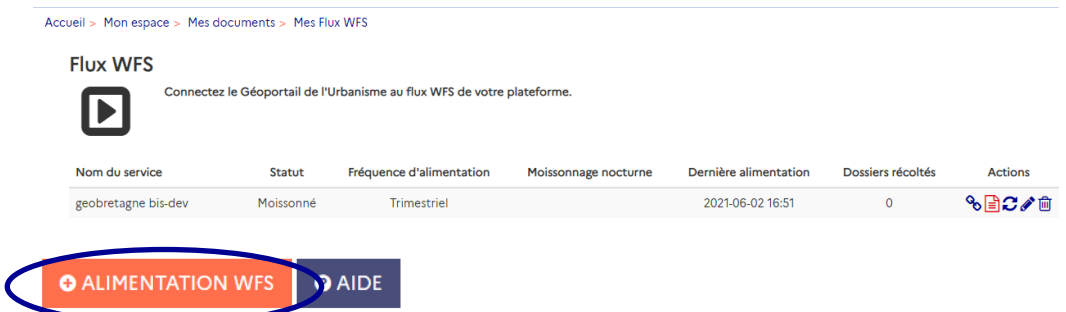

Vous pouvez alors paramétrer votre flux en remplissant les champs suivants :

Nom du flux : nom que vous souhaitez associer à votre flux WFS.

Adresse du flux : adresse de votre flux principal WFS.

Fréquence de moissonnage :

- Quotidienne : votre flux sera interrogé tous les jours par le GPU.
- Hebdomadaire : votre flux sera interrogé toutes les semaines par le GPU.
- Mensuel : votre flux sera interrogé tous les mois par le GPU.
- Trimestriel : votre flux sera interrogé tous les trimestres par le GPU.

Dans tous les cas, seuls les nouveaux documents ou les documents mis à jour seront téléchargés.

Vous pouvez également demander à ce que votre flux soit moissonné la nuit (entre 21h et 5h du matin) en cochant la case correspondante.

L'option « Publier automatiquement les SUP » est disponible pour les gestionnaires manipulant de nombreux lots de SUP. Cette option, même activée, sera sans effet sur les documents d'urbanisme.

Certaines applications spécifiques requièrent la reconnaissance du GPU lors du moissonnage. L'option « **utiliser une connexion sécurisée** » permet l'envoi du certificat client. Par défaut, cette option n'est pas nécessaire.

### **Flux WFS**

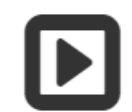

Connectez le Géoportail de l'Urbanisme au flux WFS de votre plateforme.

#### \* Nom du flux

Nom du flux

#### \* Adresse du flux

Adresse du flux

#### \* Fréquence de moissonnage

Quotidien

□ Moissonner uniquement entre 21h et 5h du matin

- □ Publier automatiquement les SUP
- □ Utiliser une connexion sécurisée

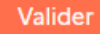

Cliquez sur « Ajouter » pour lancer le moissonnage.

Votre flux apparaît alors dans la liste des flux WFS :

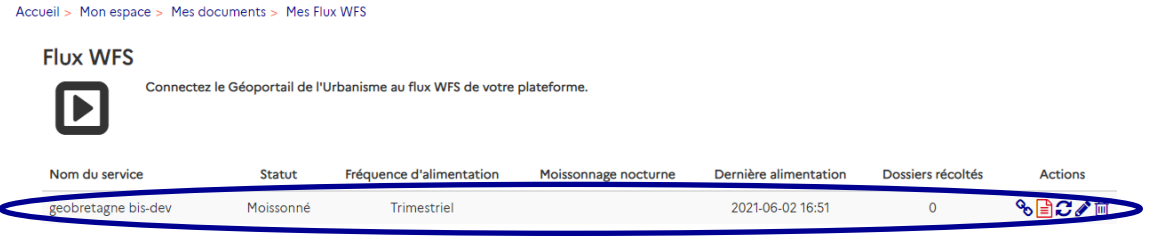

Le rapport de moissonnage, permettant de savoir si le moissonnage s'est correctement

déroulé et si des documents ont été déposés sur le GPU est accessible via l'icône  $\Box$ 

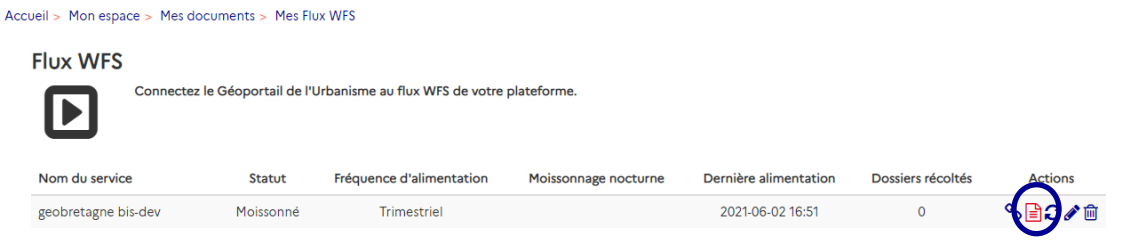

Le rapport de moissonnage indique quel(s) document(s) a(ont) été téléchargé(s) et éventuellement les erreurs bloquantes pour le téléchargement d'autres documents présents dans le flux WFS moissonné.

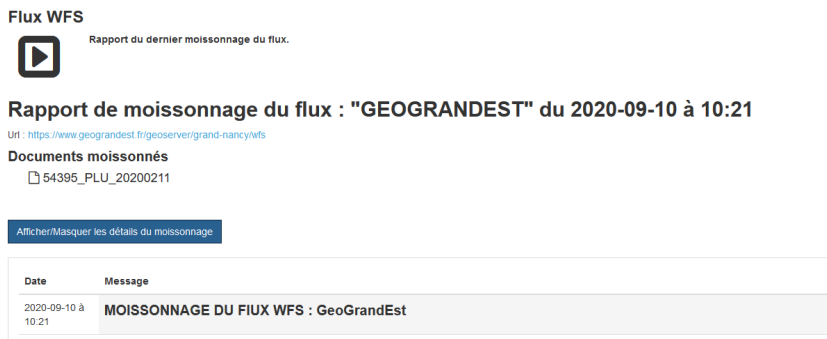

NB : Le téléchargement des documents s'effectue dans la limite des droits alloués à votre compte (type de document, emprise géographique et éventuellement catégorie(s) et identifiants gestionnaires de SUP administrés).

#### <span id="page-34-0"></span>**5. Vérifier l'état de son document**

Le document déposé peut se trouver dans différents états suite à son téléversement dans le Géoportail de l'Urbanisme :

 Non validable, à vérifier : Il est impossible de traiter le document : il est déjà en cours de traitement, ou vous n'avez pas les droits sur ce document, ou l'archive ne contient pas de dossier répondant à la règle de nomenclature du standard CNIG. **Consultez le rapport pour plus d'informations.**

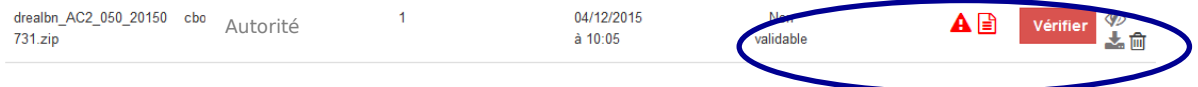

 Non valide, à vérifier : Le document déposé n'est pas conforme au standard CNIG. Le rapport d'intégration dresse la liste des anomalies relevées (erreurs ou avertissements). Le document téléversé n'est par conséquent pas publiable sur le Géoportail de l'Urbanisme. **Consultez le rapport pour plus d'informations.**

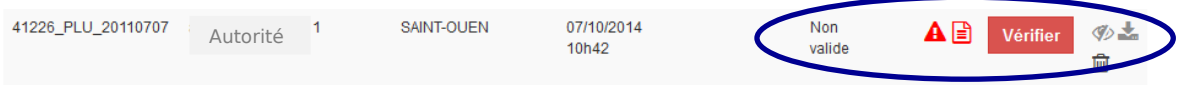

 Valide, à publier : Le document est valide pour être intégré sur le Géoportail de l'Urbanisme. Il est alors publiable.

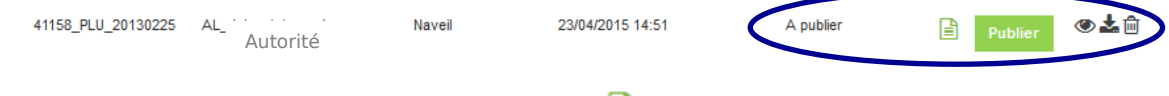

Le rapport d'intégration est accessible via l'icône  $\frac{1}{\sqrt{2}}$ 

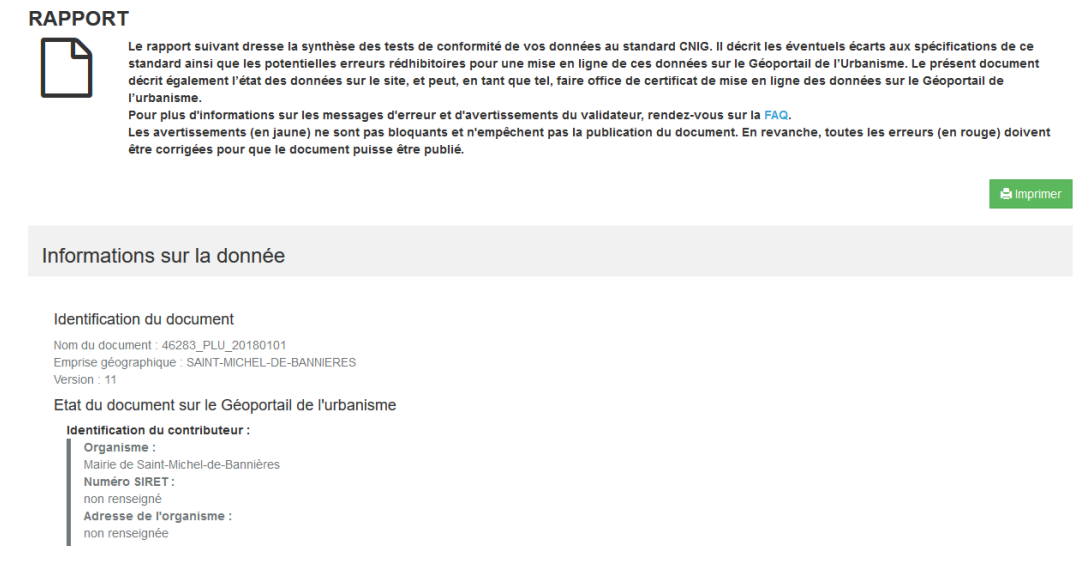

#### <span id="page-35-0"></span>**6. Cas particulier : gestionnaires de SUP multiples sur une même catégorie et un même territoire**

Dans certains cas, plusieurs gestionnaires de SUP peuvent cohabiter en tant qu'autorités compétentes sur une même catégorie de SUP et un même territoire.

Chaque gestionnaire voit alors apparaitre les documents téléversés/publiés par les autres sur sa page de gestion des documents.

Ces documents **ne sont pour autant pas modifiables** par les autres gestionnaires de SUP. **Chaque gestionnaire conserve seul la gestion de ses documents, correspondants à son identifiant gestionnaire.**

<span id="page-35-1"></span>Publier un document opposable

Lorsque vous avez téléversé un document d'urbanisme valide sur le site, la démarche suivante consiste à publier le document sur le GPU pour le rendre accessible à tous.

#### **Seules les Autorités Compétentes peuvent publier un document d'urbanisme.**

Dans la page de gestion des documents, vous pouvez visualiser dans la liste les documents qui sont valides et donc en attente de publication. Cliquez sur le bouton « Publier » pour accéder à la fiche avancée du document.

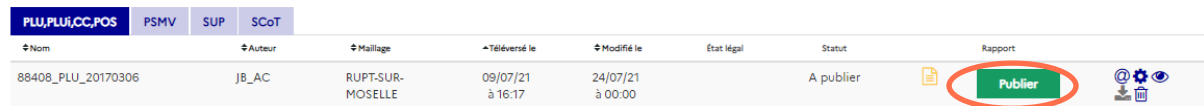

Cette page vous permet de choisir le type de publication que vous souhaitez exécuter :

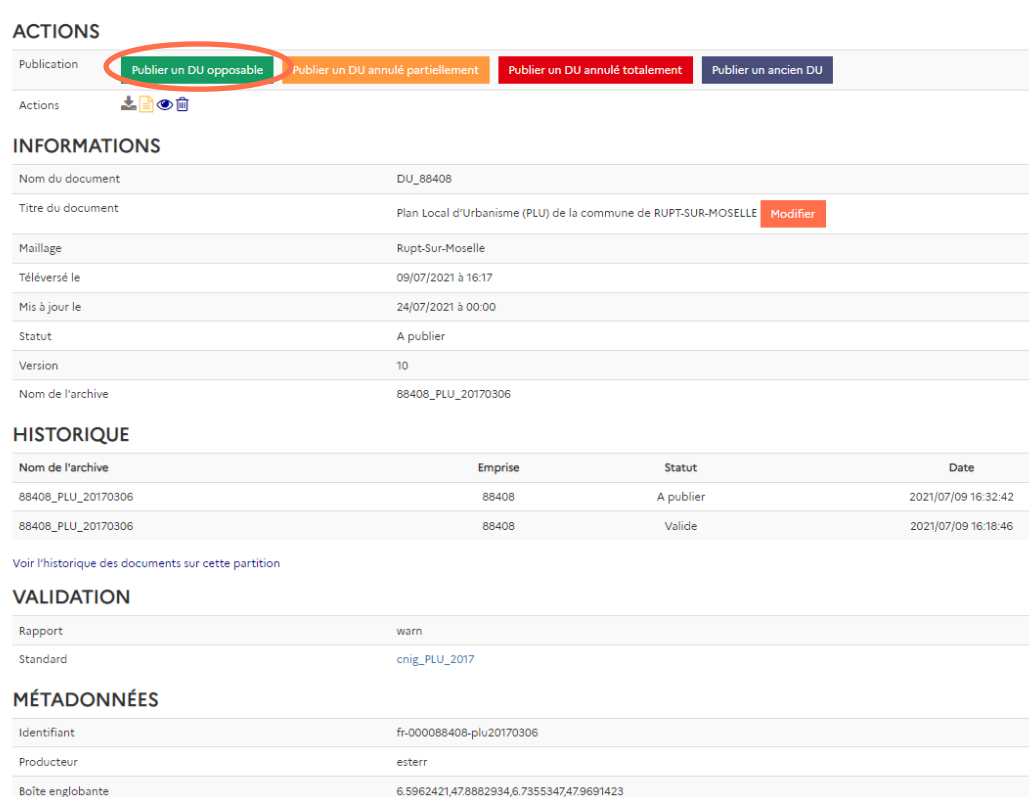

:cueil > Mon espace > Mes documents > 88408 PLU 20170306

Cliquez sur le bouton « Publier un DU opposable » pour accéder à la page de prévisualisation. Cette page vous permet de visualiser votre document via une interface cartographique :

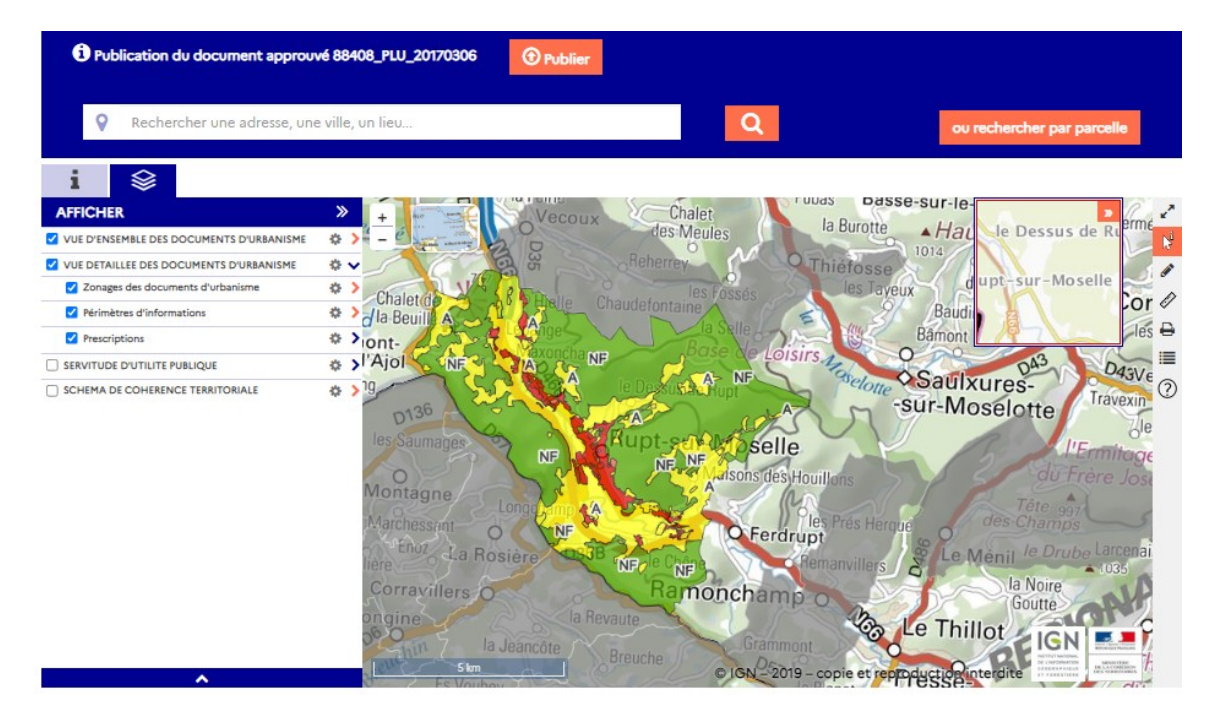

Il est nécessaire de vérifier lors de cette étape de prévisualisation l'intégrité et la bonne interprétation des données par le GPU :

 Présence des objets cartographiques (zonages, prescriptions, informations, assiettes etc)

- Interprétation correcte du type de ces objets cartographiques (type de zonage, légende cohérente, etc)
- Accès aux pièces écrites depuis la fiche informations (présence, nommage)

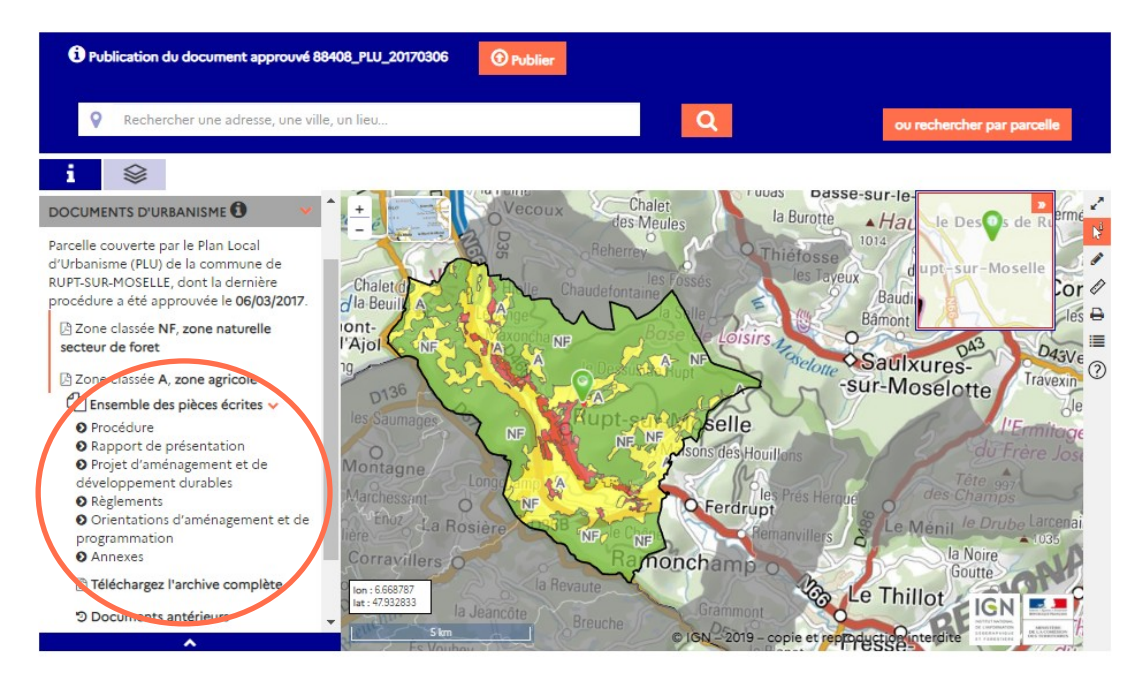

**Si les données téléversées ne sont pas correctes**, vous pouvez revenir à la table de

gestion des documents via le menu « connecté » et supprimer via l'icône le document non conforme. Un téléchargement ultérieur du document corrigé sera alors possible, **si vous avez bien supprimé au préalable le document non conforme.**

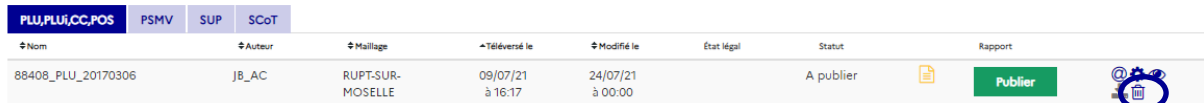

**Si le document est conforme à la version opposable**, cliquez sur « Publier » pour mettre en ligne le document :

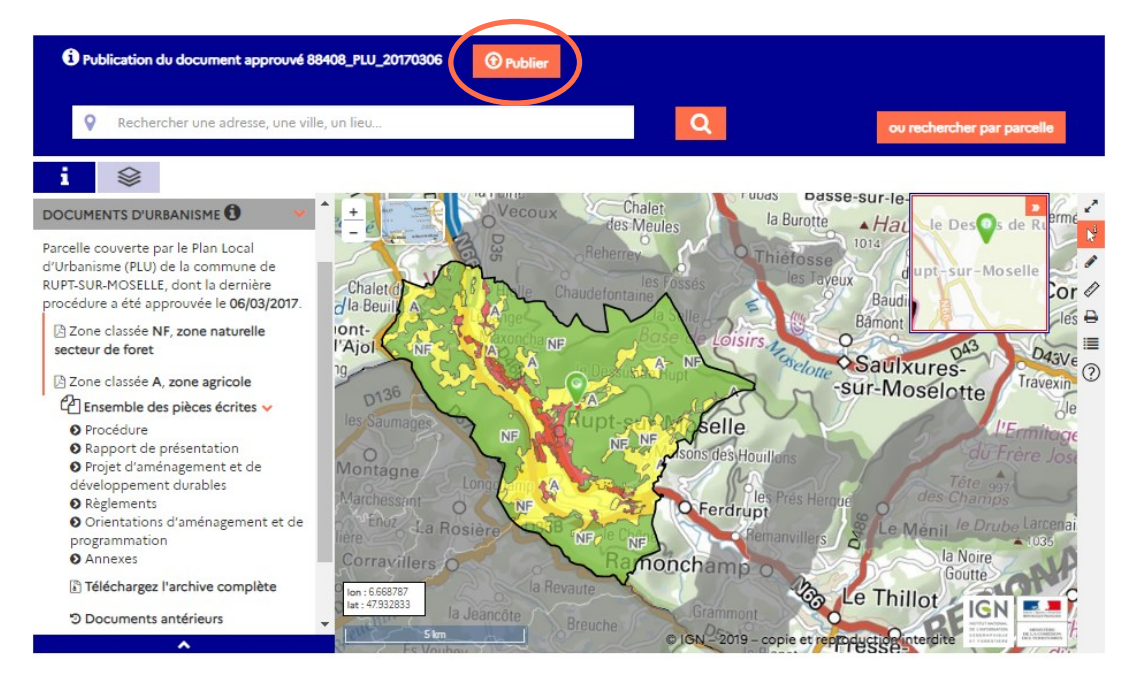

### Manuel Autorité compétente **geoportail-urbanisme** 38/66

Une fenêtre de confirmation apparaît alors :

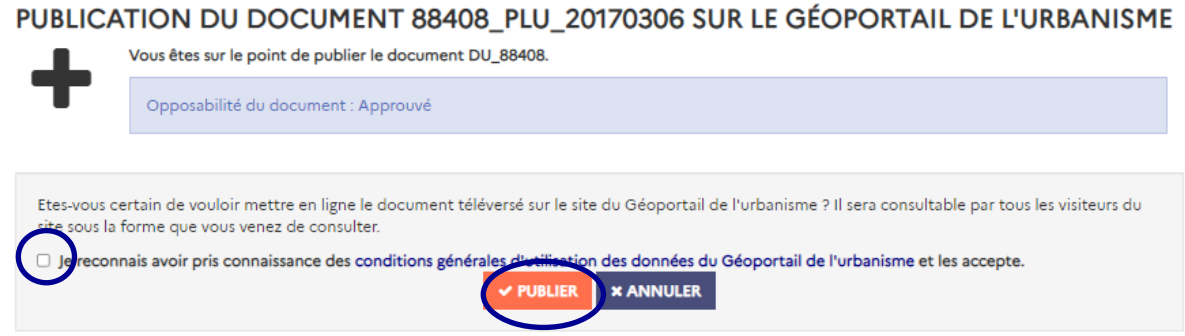

Prenez connaissance des conditions générales d'utilisation des données du Géoportail de l'Urbanisme, puis approuvez-les en cochant la case dédiée et cliquez sur « Publier ».

Le document apparaît dans la table comme étant en chargement pour publication sur le site. Cette opération peut prendre quelques minutes, selon le volume de vos données et le nombre de documents déjà en cours de traitement.

Il passe ensuite à l'état « Publié ». Le rapport de publication est toujours consultable via

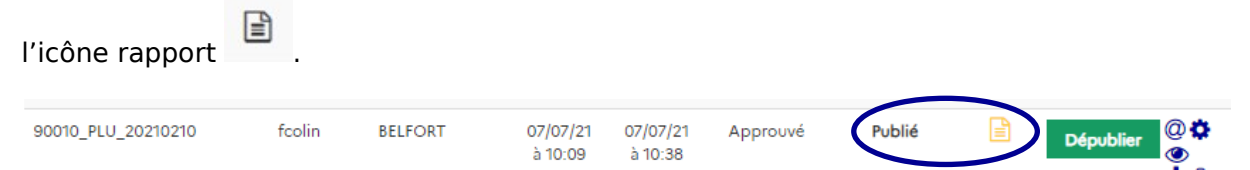

Le rapport fait également office de certificat de publication du document sur le Géoportail de l'Urbanisme. Il est imprimable et enregistrable via le bouton « Imprimer » situé en haut à droite de la page. Pour l'enregistrer, sélectionnez « PDF Creator » dans la liste des imprimantes.

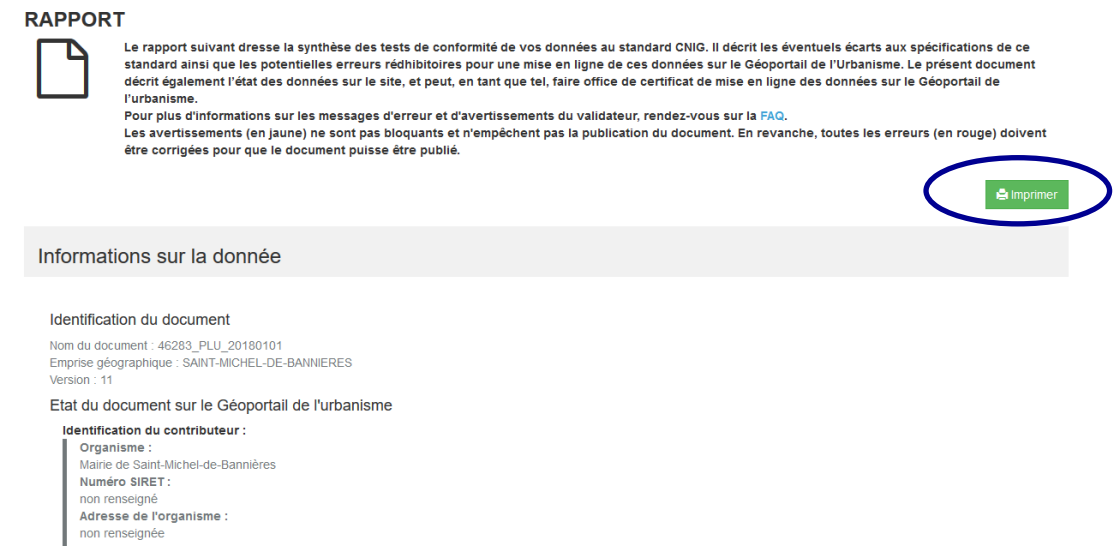

Vous pouvez accéder directement à la visualisation cartographique du document sur le site par l'icône  $\bullet$ .

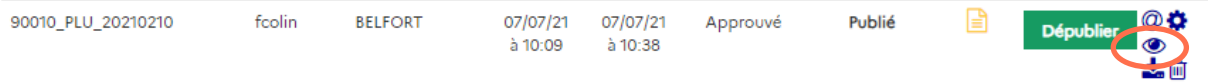

#### <span id="page-39-0"></span>Publier un document annulé partiellement

Lorsque vous avez téléversé un document d'urbanisme valide sur le site, la démarche suivante consiste à publier le document sur le GPU pour le rendre accessible à tous.

Seules les Autorités Compétentes peuvent publier un document d'urbanisme.

Dans la page de gestion des documents, vous pouvez visualiser dans la liste les documents qui sont valides et donc en attente de publication :

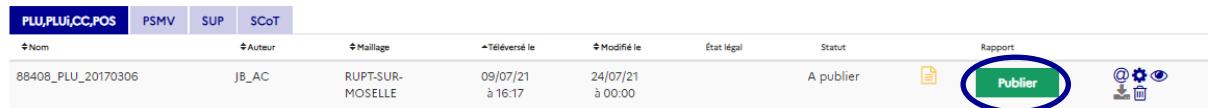

Cliquez sur le bouton « Publier » pour accéder à la fiche avancée du document. Cette page vous permet de choisir le type de publication que vous souhaitez exécuter :

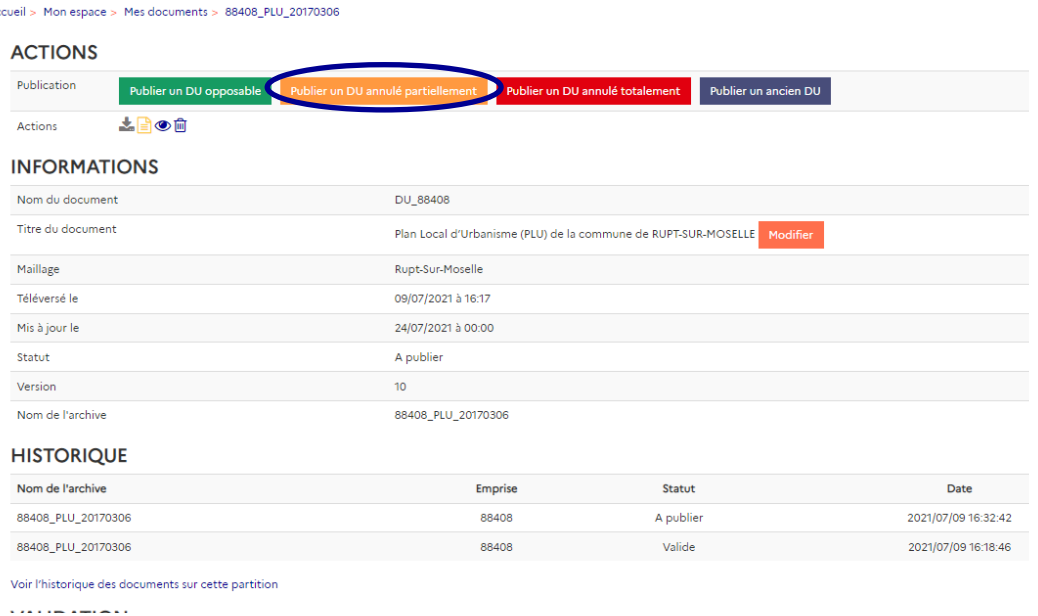

Cliquez sur le bouton « Publier un DU annulé partiellement » pour accéder à la page de prévisualisation. Cette page vous permet de visualiser votre document via une interface cartographique :

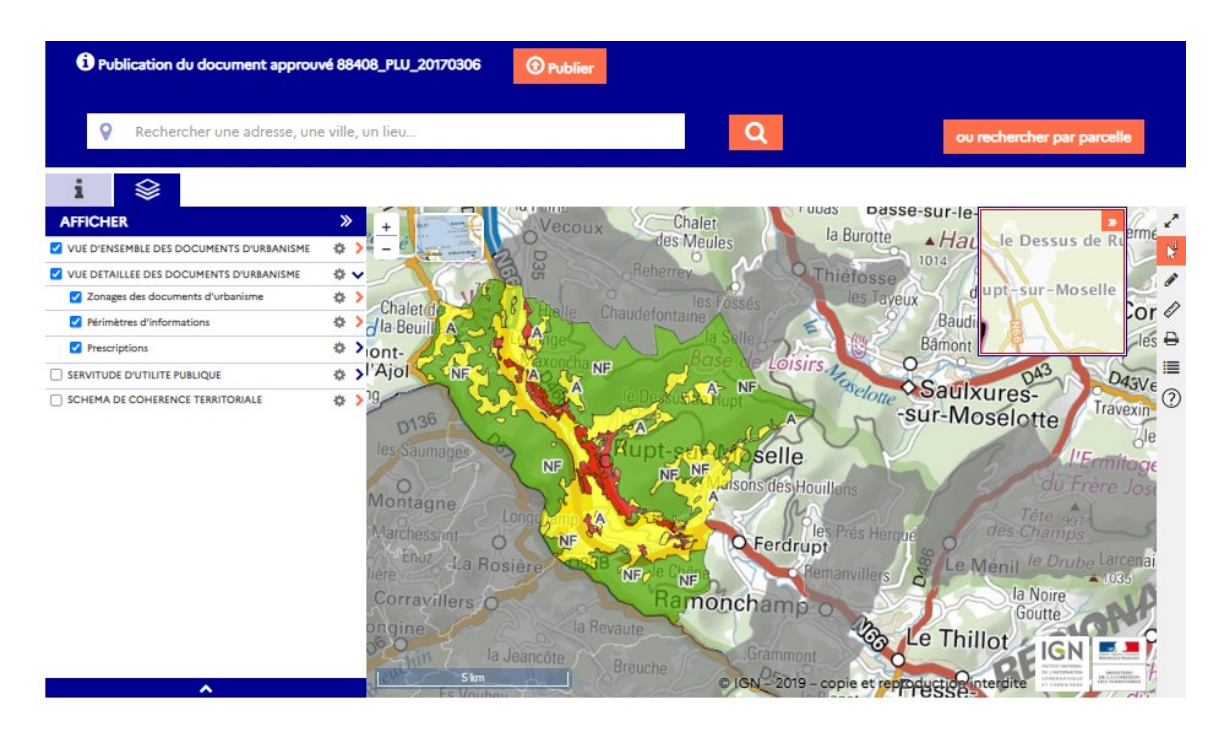

Il est nécessaire de vérifier lors de cette étape de prévisualisation l'intégrité et la bonne interprétation des données par le GPU :

- Présence des objets cartographiques (zonages, prescriptions, informations, assiettes etc)
- Interprétation correcte du type de ces objets cartographiques (type de zonage, légende cohérente, etc)
- Accès aux pièces écrites depuis la fiche informations (présence, nommage)

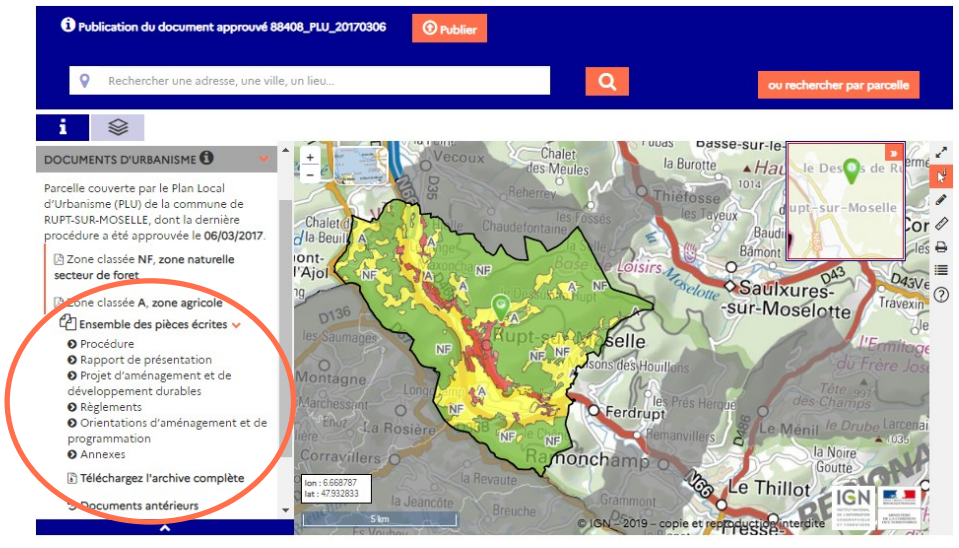

**Si les données téléversées ne sont pas correctes**, vous pouvez revenir à la table de

gestion des documents via le menu « connecté » et supprimer via l'icône document non conforme. Un téléchargement ultérieur du document corrigé sera alors possible, si vous avez bien auparavant supprimé le document non conforme.

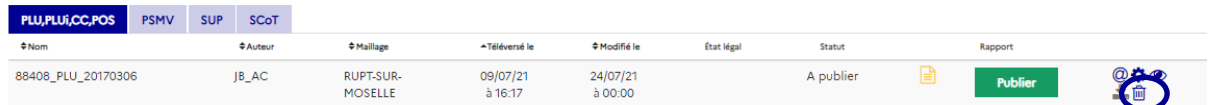

**Si le document est conforme à la version opposable**, cliquez sur « Publier » pour mettre en ligne le document :

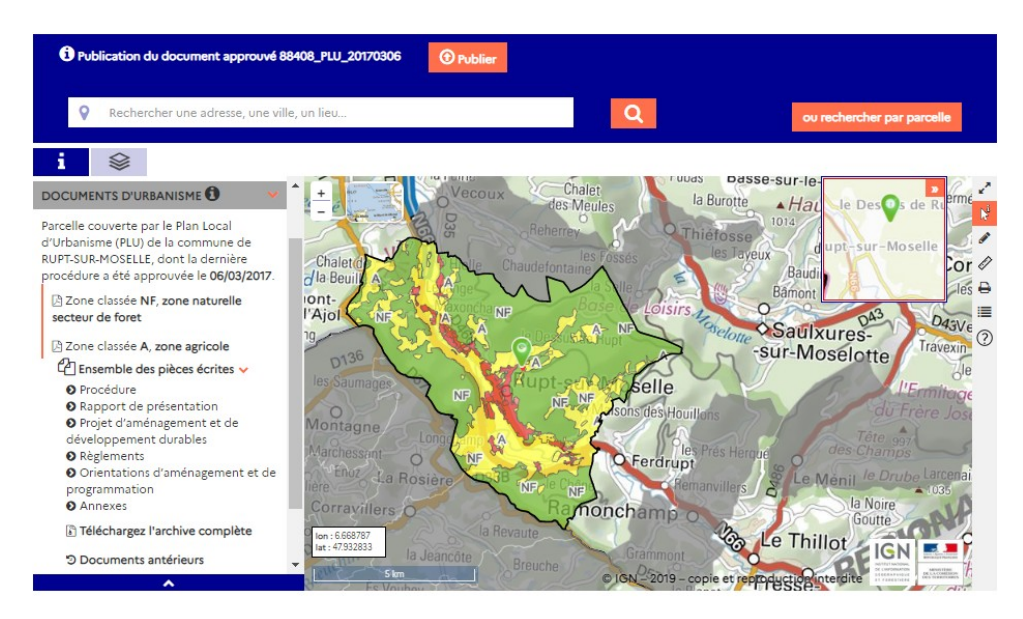

Une fenêtre de confirmation apparaît alors.

Prenez connaissance des conditions générales d'utilisation des données du Géoportail de l'Urbanisme, puis approuvez-les en cochant la case dédiée et cliquez sur « Publier ».

PUBLICATION DU DOCUMENT 88408 PLU 20170306 SUR LE GÉOPORTAIL DE L'URBANISME

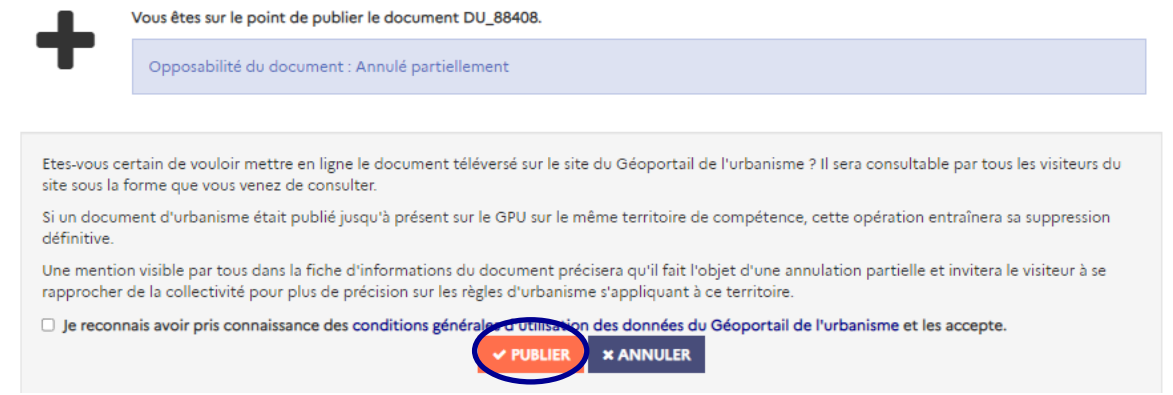

À noter que la roue dentée est orange dans la page de gestion des documents pour indiquer qu'un message mérite votre attention et/ou une action de votre part :

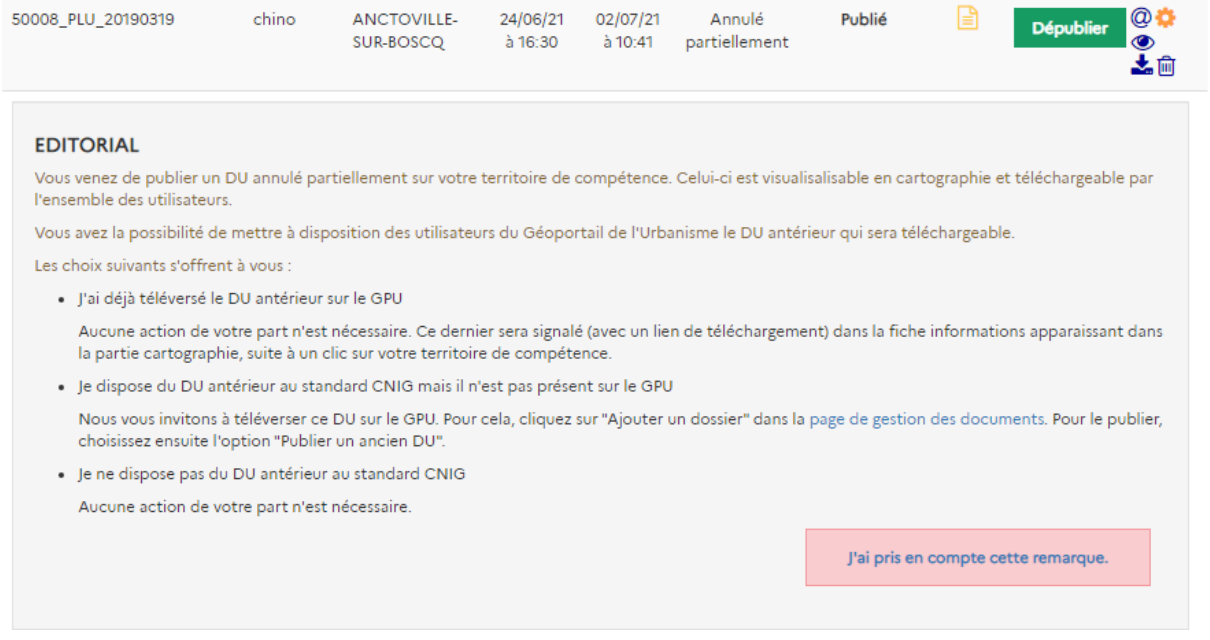

Pour information, les utilisateurs du GPU sont informés lors de la consultation du document en Cartographie qu'il est annulé partiellement (via un message en fiche informations).

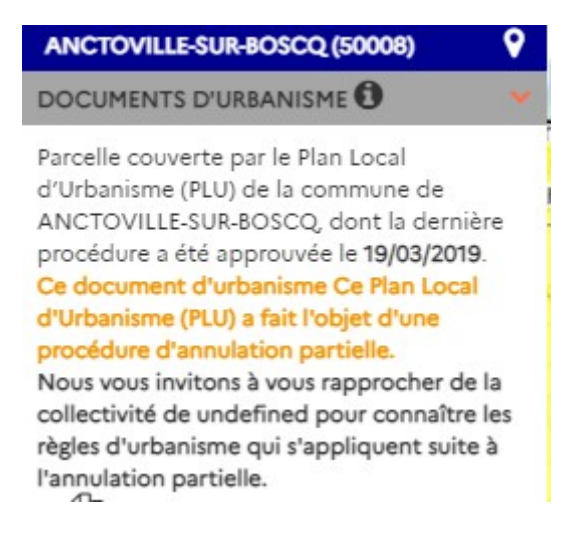

#### <span id="page-42-0"></span>Publier un document annulé totalement

Lorsque vous avez téléversé un document d'urbanisme valide sur le site, la démarche suivante consiste à publier le document sur le GPU pour le rendre accessible à tous.

Seules les Autorités Compétentes peuvent publier un document d'urbanisme.

Dans la page de gestion des documents, vous pouvez visualiser dans la liste les documents qui sont valides et donc en attente de publication :

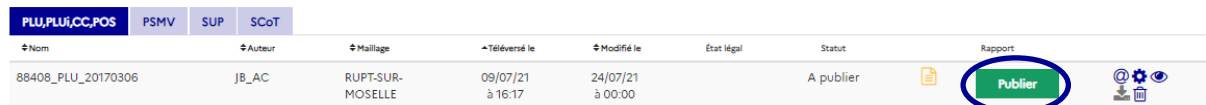

Cliquez sur le bouton « Publier » pour accéder à la fiche avancée du document. Cette page vous permet de choisir le type de publication que vous souhaitez exécuter.

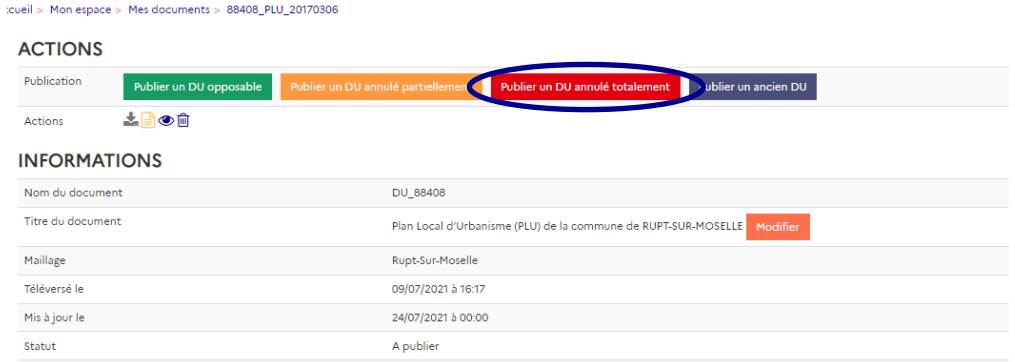

Cliquez sur le bouton « Publier un DU annulé totalement » pour accéder à la page de confirmation (il n'y a pas de prévisualisation car les données ne seront pas représentées en cartographie)

À noter que la roue dentée est rouge dans la page de gestion des documents pour indiquer qu'un message mérite votre attention et/ou une action de votre part :

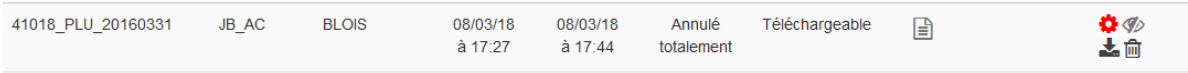

Pour information, ce document ne sera pas publié en cartographie (puisqu'annulé) mais restera accessible et téléchargeable du grand public, avec un statut « Annulé totalement ».

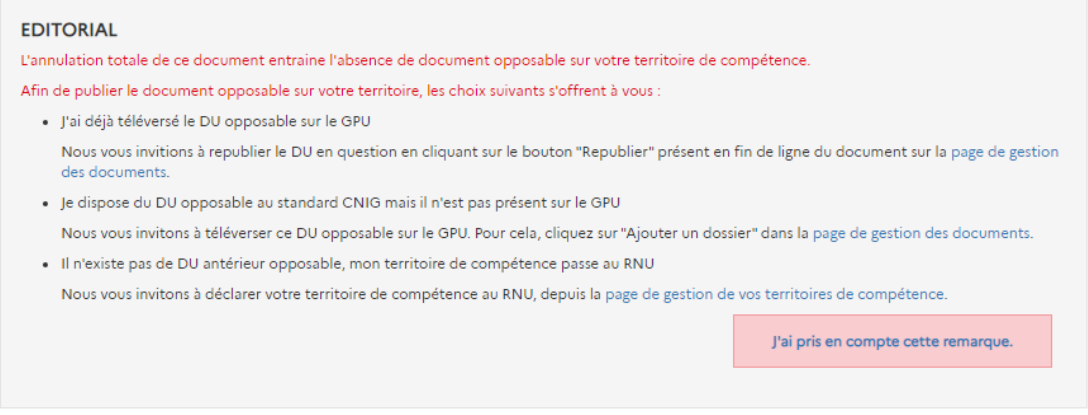

#### <span id="page-43-0"></span>Faire une demande de télétransmission au contrôle de légalité

Dans le cas de publication d'un DU opposable, annulé partiellement ou annulé totalement, l'interface de publication vous propose de télétransmettre une demande au contrôle de légalité via l'application @ctes de la DGCL.

Il faudra cocher la case « Oui » pour faire une demande de télétransmission au contrôle de légalité, ou « Non » dans les autres cas (transmission par ailleurs hors GPU).

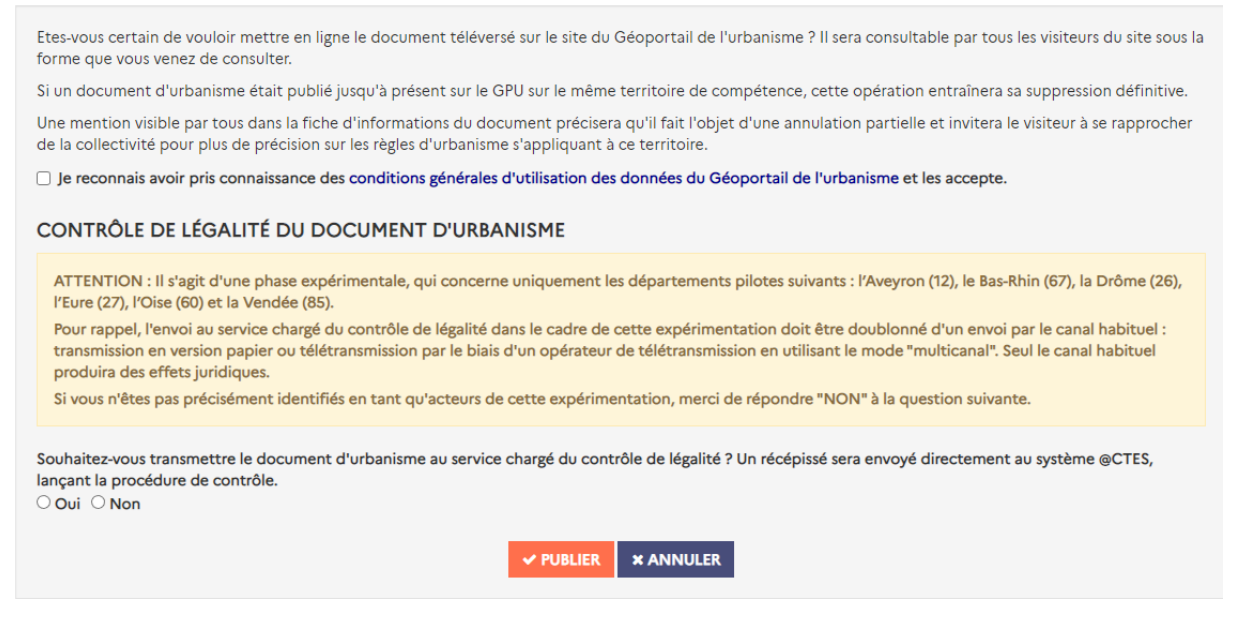

NB. Cette option est active depuis juin 2022 en phase d'expérimentation, uniquement accessible pour le moment aux collectivités des départements pilotes (Aveyron, Bas-Rhin, Drôme, Eure, Oise et Vendée). **Les collectivités concernées doivent se reporter aux modalités de l'expérimentation. Les autres départements doivent ignorer ce message, leur télétransmission ne sera pas considérée.**

<span id="page-44-0"></span>Publier un document historique

**All States** 

Dans la page de gestion des documents, vous pouvez visualiser dans la liste les documents qui sont valides et donc en attente de publication :

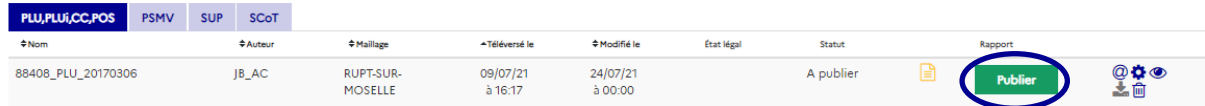

Cliquez sur le bouton « Publier » pour accéder à la fiche avancée du document. Cette page vous permet de choisir le type de publication que vous souhaitez exécuter :

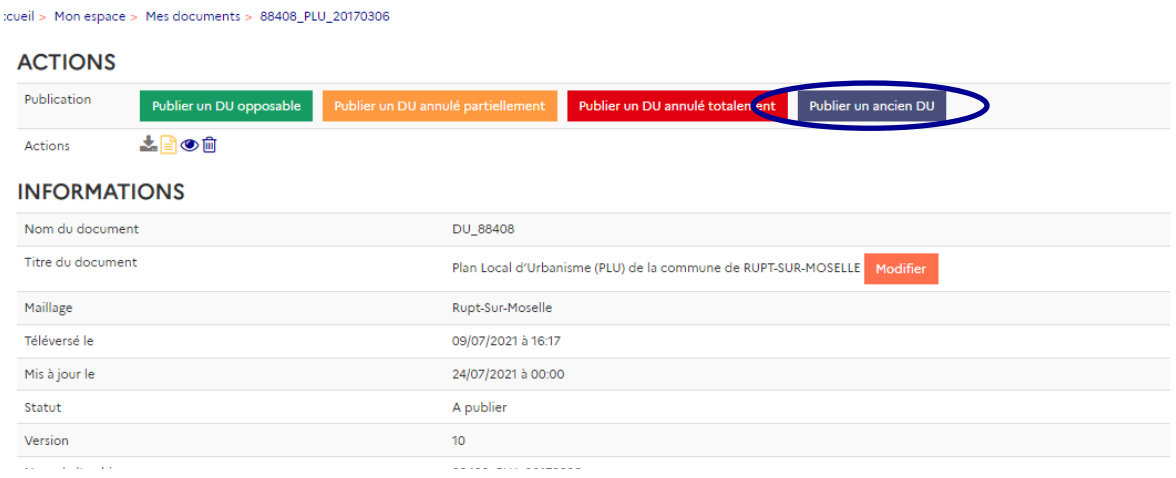

Cliquez sur le bouton « Publier un ancien DU » pour publier une version historique d'un document d'urbanisme, qui seront accessibles et téléchargeables du grand public lors de leur consultation de l'onglet Cartographie, via la rubrique « Documents antérieurs » de la fiche informations.

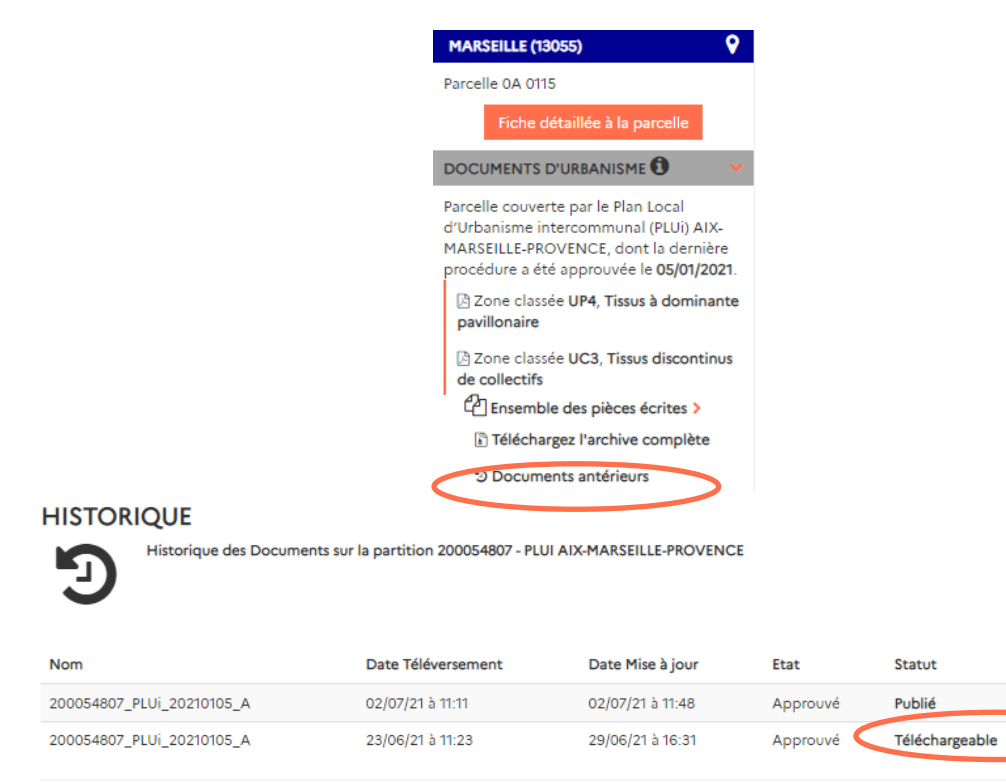

### <span id="page-45-0"></span>**COMMENT MODIFIER LE TITRE D'UN DOCUMENT ?**

#### <span id="page-45-1"></span>Titre d'un document

Le titre du document est construit automatiquement à partir des informations du type du document et du nom du territoire sur lequel il s'applique, par exemple : Plan Local d'Urbanisme (PLU) de la commune de SAINT-VINCENT, Plan Local d'Urbanisme intercommunal (PLUi) de LISIEUX NORMANDIE etc.

Dans certains cas, le nom du document d'urbanisme est différent du nom du territoire sur lequel il s'applique, ou du nom correspondant au code INSEE auquel il est associé. C'est notamment le cas pour :

- Les communes fusionnées dont le code INSEE a été repris pour la commune nouvelle,
- Les PLUi partiels, qui portent un nom distinctif potentiellement différent de celui de l'EPCI qui les porte,
- Les PSMV, qui peuvent porter un nom distinctif de celui de la commune sur laquelle ils s'appliquent,
- Les PLUi dont l'EPCI porteur a changé de nom après l'approbation du document, suite à une modification de son périmètre par exemple.

Dans ces cas-là, l'Autorité Compétente peut modifier le titre du document. Le nouveau titre sera ensuite affiché et utilisé dans l'ensemble des fonctionnalités du GPU : vue

春出

ó Ł

avancée du document, fiche informations en cartographie, la recherche avancée, le flux ATOM, l'API GPU etc.

Le titre du document peut être consulté dans la vue avancée du document, elle-même accessible via la roue dentée associée dans la liste des documents gérés.

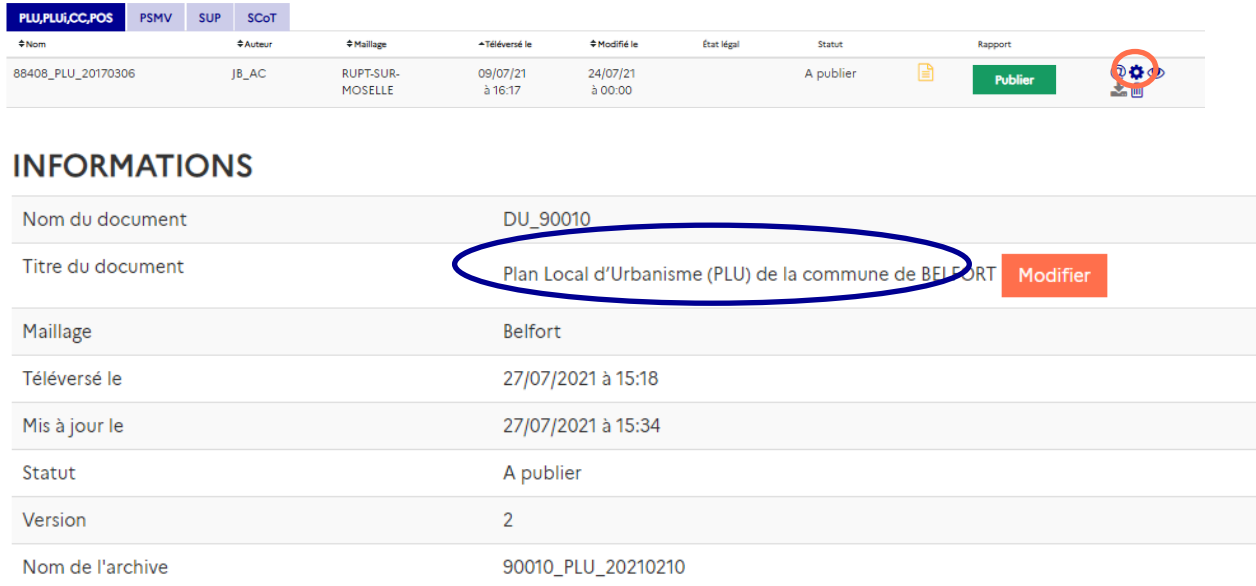

#### <span id="page-46-0"></span>Modifier le titre d'un document

Le titre d'un document est modifiable pour tous les documents téléversés, avant ou après leur publication.

Le titre du document peut être consulté dans la vue avancée du document, elle-même accessible via la roue dentée associée dans la liste des documents gérés.

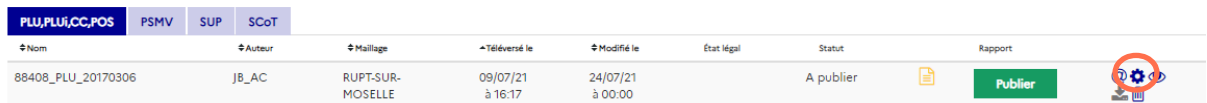

#### **INFORMATIONS**

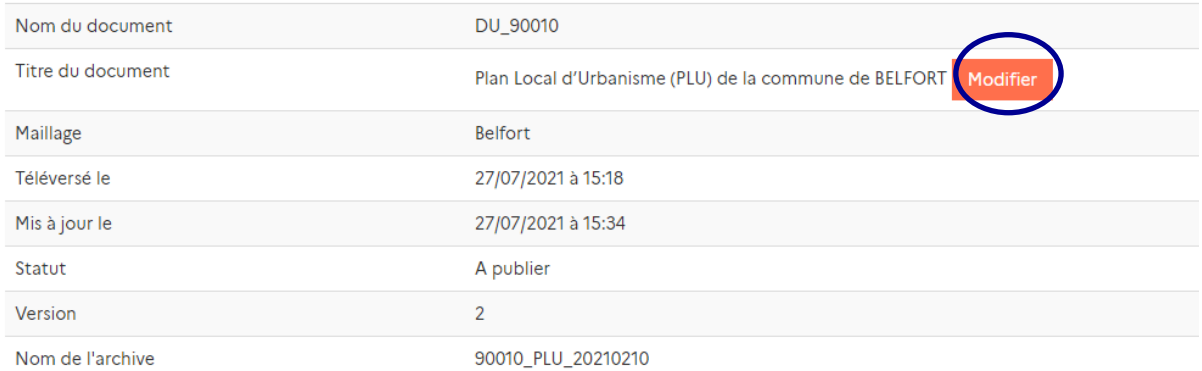

Pour modifier le titre du document, cliquez sur le bouton « Modifier ». La page suivante s'ouvre :

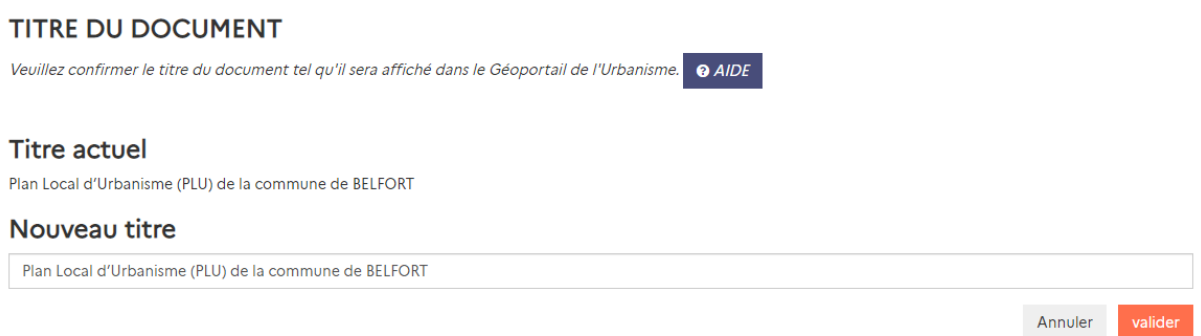

Vous pouvez maintenant saisir le nouveau titre dans le champ prévu, puis cliquer sur « Valider ». Attention, le titre du document doit respecter des règles pour assurer une homogénéisation sur l'ensemble du GPU et garantir la bonne compréhension des utilisateurs :

- Pas d'accent ou de caractères spéciaux
- Commencez par le titre du document en toutes lettres suivi de l'abréviation (comme dans le modèle de titre actuel)
- Indiquez ensuite le cas échéant le type de territoire pour les documents communaux
- Donnez finalement le nom du territoire sur lequel il s'applique, en lettres majuscules.

Si vous n'avez pas respecté ces règles, une erreur s'affiche à la validation et le modèle attendu vous est rappelé.

#### Nouveau titre

Plan Local d'Urbanisme (PLU) de RELEORT

. Veuillez respecter le pattern attendu : Plan Local d'Urbanisme (PLU) de la commune <de|du|d'> <Nom commune correspondant au code INSEE en majuscules et sans accents

Voici les modèles attendus :

**PLU, POS, CC** : <typedoc en toutes lettres (abréviation)> de la commune <de| du|d'> <Nom commune correspondant au code INSEE en majuscules et sans accent>

Exemple : Plan Local d'Urbanisme (PLU) de la commune de SANCY

- **PSMV** : Plan de Sauvegarde et de Mise en Valeur (PSMV) <de|du|d'> <nom du PSMV en majuscules et sans accent> Exemple : Plan de Sauvegarde et de Mise en Valeur (PSMV) du SECTEUR SAUVEGARDE DE FIGEAC
- **PLUi** : Plan Local d'Urbanisme intercommunal (PLUi) <de|du|d'> <nom EPCI en majuscules et sans accent> Exemple : Plan Local d'Urbanisme intercommunal (PLUi) de LISIEUX NORMANDIE

**SCoT** : Schéma de Cohérence Territorial (SCoT) <maillage sans préfixe SCOT> Exemple : Schéma de Cohérence Territorial (SCoT) DU PAYS DU CHINONAIS

 $\bullet$ 

# <span id="page-49-0"></span>**COMMENT MODIFIER LE NOM D'UNE PIÈCE ÉCRITE ?**

<span id="page-49-1"></span>Affichage et nommage des pièces écrites d'un document

A partir de la version 4.3 du GPU, la liste des pièces écrites associées à un document publié est accessible via sa vue détaillée. Cette vue est accessible du grand public via la Recherche Avancée et des utilisateurs ayant des droits sur ce document via leur interface connectée.

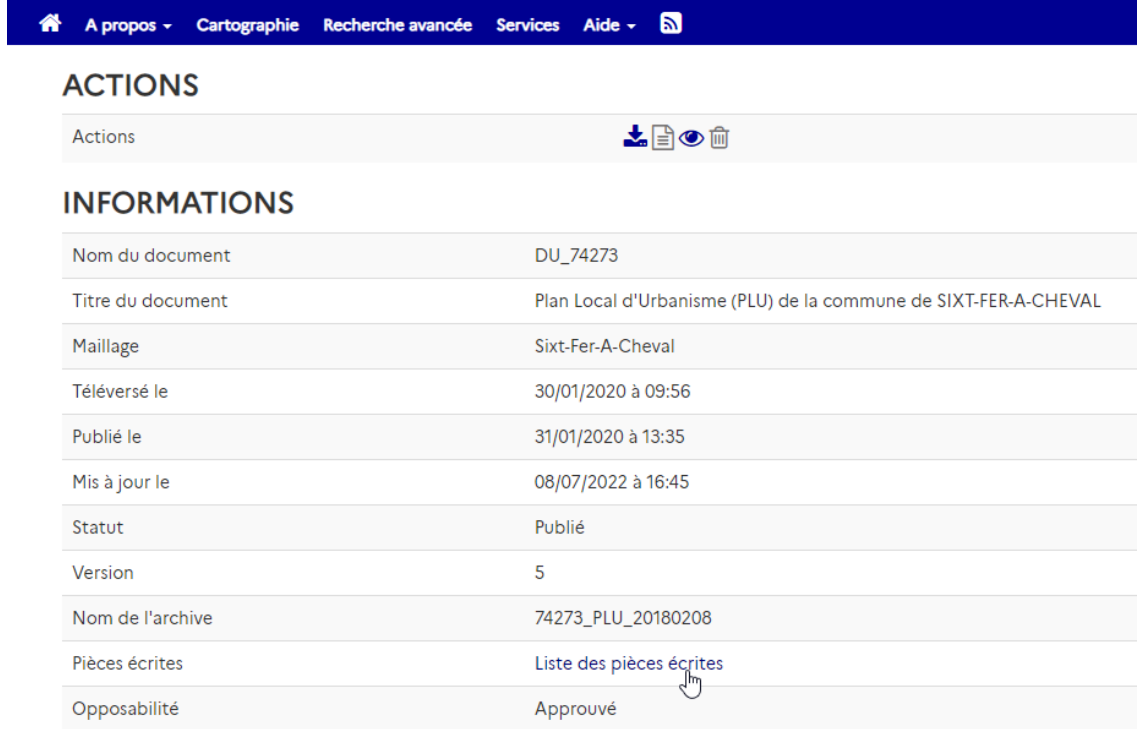

Cette page permet d'accéder à la liste des pièces écrites, d'y consulter l'intitulé du fichier pdf correspondant et le nom utilisé pour leur affichage, et de les télécharger.

### **PIECES ECRITES**

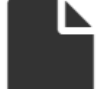

Liste des pièces écrites du document 74273 PLU 20180208

Visionnez ci-dessous la liste des pièces écrites.

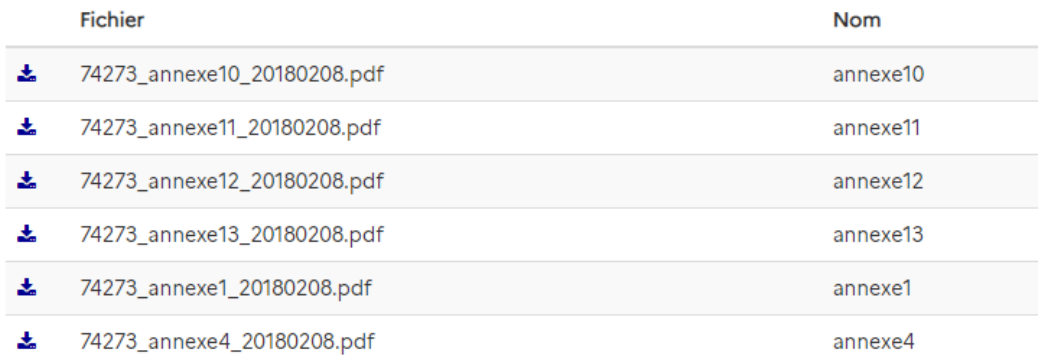

Ce nom est utilisé notamment dans la fiche informations, qui apparait lorsque l'on consulte le document en cartographie.

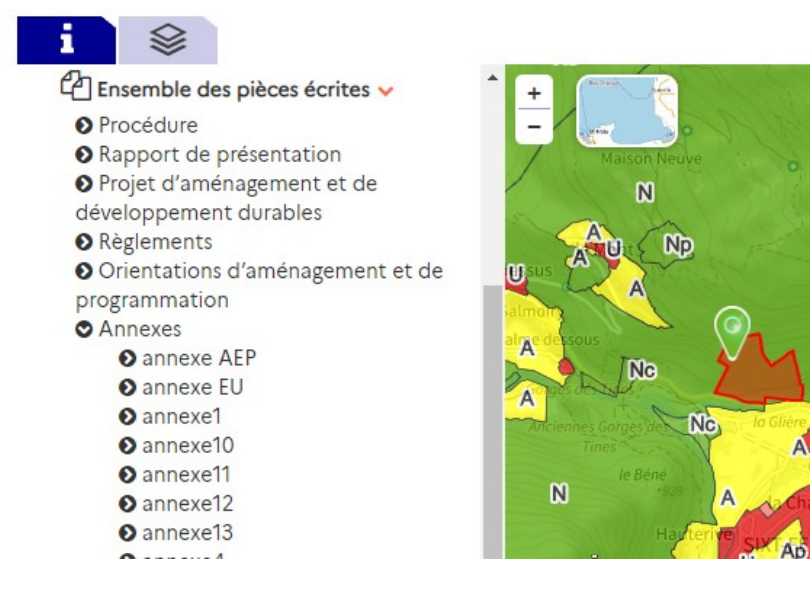

#### <span id="page-50-0"></span>Nommage par défaut des pièces écrites

L'intitulé normalisé des fichiers PDF correspondant aux pièces écrites, imposé par le standard CNIG, permet au GPU de définir un nommage par défaut. Ainsi, les fichiers <INSEE/SIREN>\_nomdefichier\_<DATAPPRO>.pdf apparaitront sous l'intitulé Nomdefichier.

Pour les pièces obligatoires ou optionnelles prévues par le standard CNIG, cela permet de leur attribuer un nom générique, et suffisamment équivoque d'un point de vue utilisateur, comme par exemple : Procédure, Rapport, PADD, Règlement écrit, Règlement graphique, OAP, etc.

Pour les pièces écrites moins codifiées, comme les annexes ou les pièces découpées en plusieurs parties par exemple, ce nommage peut manquer de lisibilité. Dans ce cas, l'autorité compétente a la possibilité de personnaliser le titre associé à chaque pièces écrites.

#### <span id="page-51-0"></span>Utiliser le fichier TITRES\_PIECES\_ECRITES

La première possibilité pour cela est d'utiliser le fichier TITRES\_PIECES\_ECRITES prévu par le standard CNIG relatif aux documents d'urbanisme. Se reporter au standard pour plus d'informations sur ses spécifications.

Lors du téléversement du document, le GPU exploite ce fichier et enregistre les valeurs renseignées comme titre associé aux pièces écrites mentionnées. Ces valeurs apparaitront dans la page « Liste des pièces écrites » et seront exploitées pour tout autre affichage. Les autres pièces écrites seront nommées par défaut (voir § précédent).

#### <span id="page-51-1"></span>Renommer manuellement les pièces écrites

Après la publication, l'autorité compétente peut renommer les pièces écrites associées à son document, via la page « Liste des pièces écrites » en étant connecté à son compte AC. La colonne « Renommer » permet d'inscrire le nouveau titre à assigner à chacune des pièces, puis il faut cliquer sur Valider.

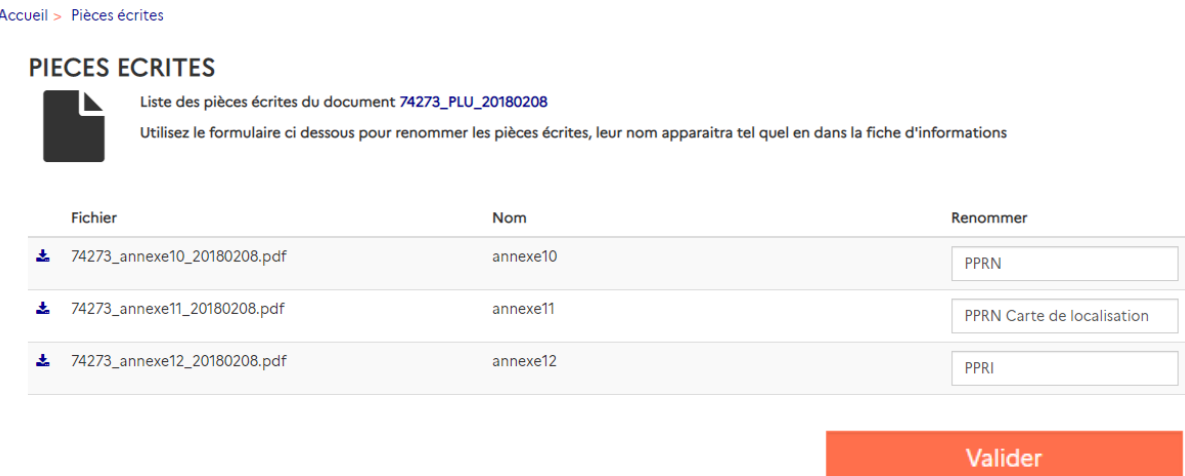

Ces modifications seront prioritaires sur les valeurs éventuellement fournies dans le fichier TITRES\_PIECES\_ECRITES, lui-même prioritaire sur le nommage par défaut (voir § précédents).

# <span id="page-52-0"></span>**COMMENT DÉPUBLIER UN DOCUMENT ?**

#### <span id="page-52-1"></span>Dépublier un document

Dans la page de gestion des documents, vous pouvez visualiser dans la liste les documents qui sont publiés.

Lorsqu'un nouveau document est approuvé sur ce territoire, le document publié n'est plus opposable. Deux solutions s'offrent à vous pour mettre à jour le GPU :

- Si le nouveau document opposable est déjà prêt pour la publication sur le GPU disponible : il vous suffit de le publier comme expliqué dans le § Publier un document opposable. Sa publication entrainera la dépublication automatique du document précédent ;
- Si le nouveau document n'est pas encore disponible : vous pouvez dépublier le document actuellement publié, pour informer le grand public qu'il n'est plus applicable. Pour cela, il vous suffit de cliquer sur le bouton « Dépublier » correspondant dans la page de gestion de vos documents.

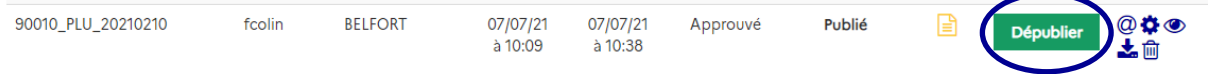

La page de confirmation de dépublication s'ouvre alors :

DÉPUBLICATION DU DOCUMENT 90010 PLU 20210210 SUR LE GÉOPORTAIL DE L'URBANISME Vous êtes sur le point de dépublier le document DU\_90010.

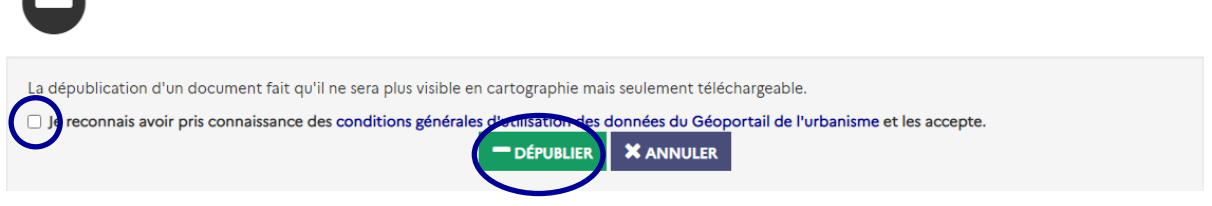

Prenez connaissance des conditions générales d'utilisation des données du Géoportail de l'Urbanisme, puis approuvez-les en cochant la case dédiée et cliquez sur « Dépublier ».

Le document apparaît dans la table comme étant en chargement pour dépublication sur le site. Cette opération peut prendre quelques minutes, selon le volume de vos données et le nombre de documents déjà en cours de traitement.

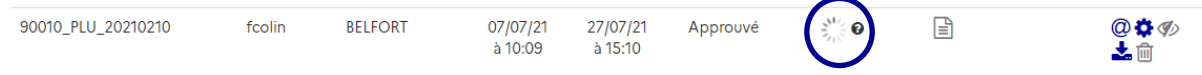

Attention : si vous souhaitez publier ensuite une nouvelle version du document, il faut **attendre la fin du traitement de dépublication** pour éviter tout conflit. C'est pourquoi il est préférable de publier directement la nouvelle version du document et de laisser la dépublication automatique s'opérer.

Quelle soit automatique ou manuelle, la dépublication a les mêmes conséquences : le document auparavant publié devient un document « historique », comme expliqué plus loin.

#### <span id="page-53-0"></span>Republier un document

En cas d'erreur ou lorsqu'un document redevient opposable suite à l'annulation totale du document actuel, il peut être nécessaire de republier un document historique.

Pour cela, il vous suffit de cliquer sur le bouton « Republier » correspondant dans la page de gestion des documents de votre espace connecté :

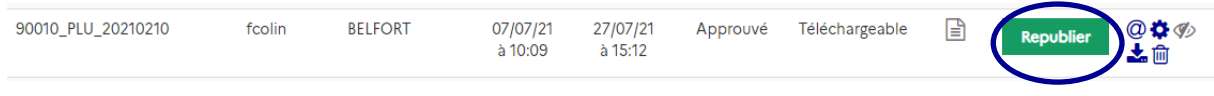

Une copie du document est alors téléversée automatiquement sur le GPU, sans impact sur le document historique qui est conservé tel quel.

NB. **La version téléversée passe à nouveau au validateur CNIG**. S'il y a eu des modifications dans les règles de validation depuis sa dépublication, il est donc possible que le document soit déclaré non valide. Il vous faudra alors le télécharger, le corriger puis le retéléverser manuellement pour le publier à nouveau sur le GPU.

Une fois la validation terminée, si le document est valide, il sera indiqué comme « A publier » et vous pourrez le publier comme expliqué au § Publier un document opposable.

#### <span id="page-53-1"></span>Documents historiques

Les documents historiques sont les documents publiés comme version historique (alors qu'ils n'étaient déjà plus opposables), les documents annulés totalement, les documents dépubliés manuellement ou automatiquement suite à la publication d'une nouvelle version du document.

Les documents historiques restent visibles dans la page de gestion des documents de votre espace connecté et sont indiqués par le statut « Téléchargeable » :

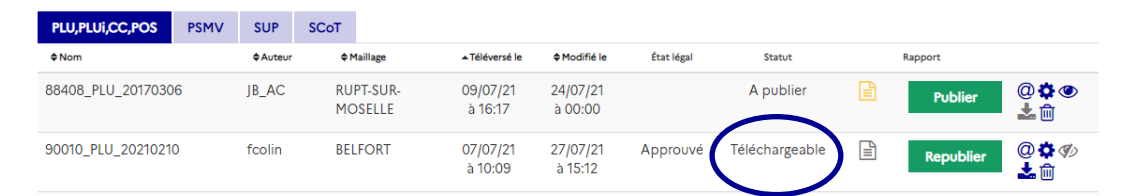

Ils sont consultables par tous depuis la rubrique « Documents Antérieurs » de la fiche informations, affichée après avoir choisi une parcelle ou cliqué sur la carte.

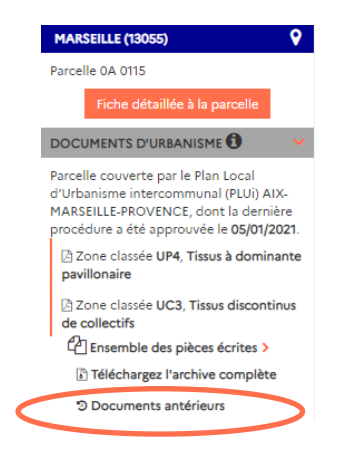

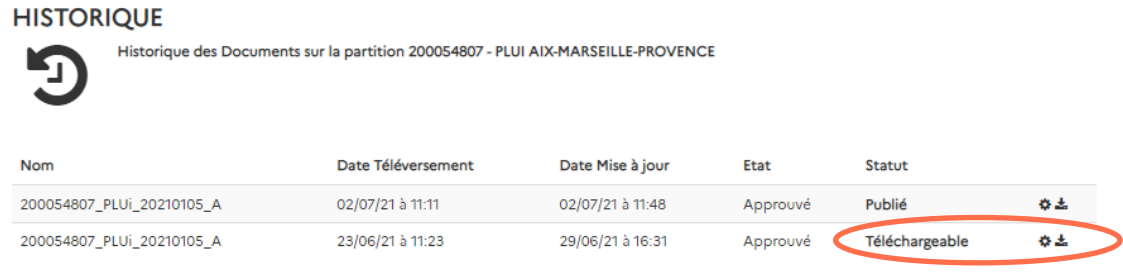

Les documents historiques sont également consultables sur l'API GPU au statut document.deleted, voir rubrique Services pour plus d'informations.

#### <span id="page-54-0"></span>Cas particulier des SUP

Suite à la multiplication des données de SUP stockées sur le GPU et leur haute fréquence de mise à jour, une limite a été fixée sur le nombre d'archives historiques conservées pour les SUP. Ainsi, deux archives historiques seront conservées au maximum pour chaque partition de SUP, en plus de la version publiée.

Une partition de SUP est définie par une catégorie de SUP, un maillage géographique et un identifiant gestionnaire.

S'il existe déjà deux archives téléchargeables, vous serez alerté de la suppression à venir lors de la publication d'un nouveau lot de SUP :

PUBLICATION DU DOCUMENT 120068051\_I1\_57\_20210315 SUR LE GÉOPORTAIL DE L'URBANISME

Vous êtes sur le point de publier le document 120068051\_SUP\_57\_I1.

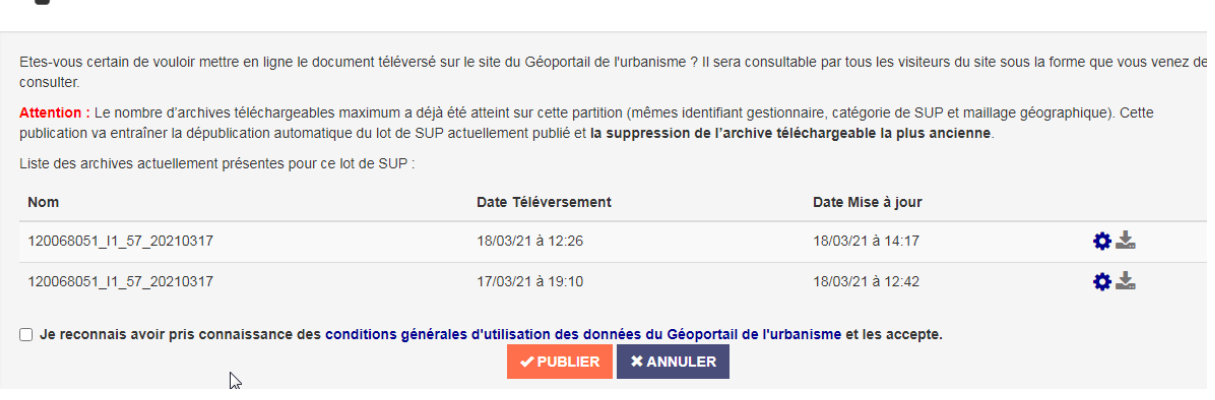

Vous recevez également un mail d'alerte annonçant la suppression, avec un lien de téléchargement utile si vous souhaitez récupérer l'archive et la conserver en local :

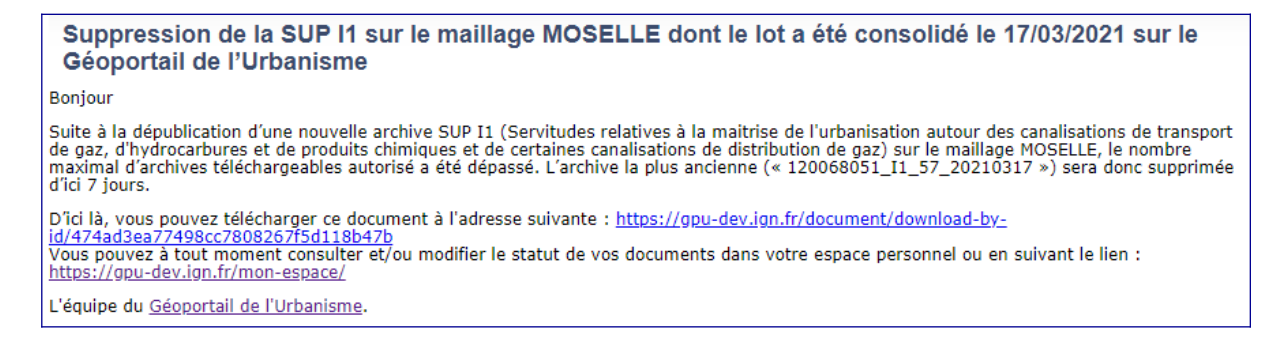

Le lot de SUP historique le plus ancien sera ensuite supprimé automatiquement au bout de 7 jours. Vous recevrez alors un nouveau mail confirmant la suppression.

Suppression du document 120068051\_I1\_57\_20210317 sur le Géoportail de l'Urbanisme

Bonjour

Vous avez supprimé avec succès le document « 120068051\_I1\_57\_20210317 » sur le Géoportail de l'Urbanisme.

Vous pouvez à tout moment consulter et/ou modifier le statut de vos documents dans votre espace personnel ou en suivant le lien : https://gpudev.ign.fr/mon-espace/

L'équipe du Géoportail de l'Urbanisme.

# <span id="page-56-0"></span>**COMMENT DÉCLARER UN TERRITOIRE DE COMPÉTENCE AU RNU ?**

#### <span id="page-56-1"></span>Déclarer un territoire de compétence au RNU

Dans certains cas de figure (publication de documents d'urbanisme annulés totalement), il se peut qu'un territoire se retrouve soumis au RNU.

En tant qu'autorité compétente, vous avez la possibilité de déclarer ce changement de situation sur le GPU.

Pour cela, cliquez sur le pavé « Mon territoire de compétence » de « Mon Espace » ou sur l'item « Mon territoire » dans le menu déroulant en haut à droite.

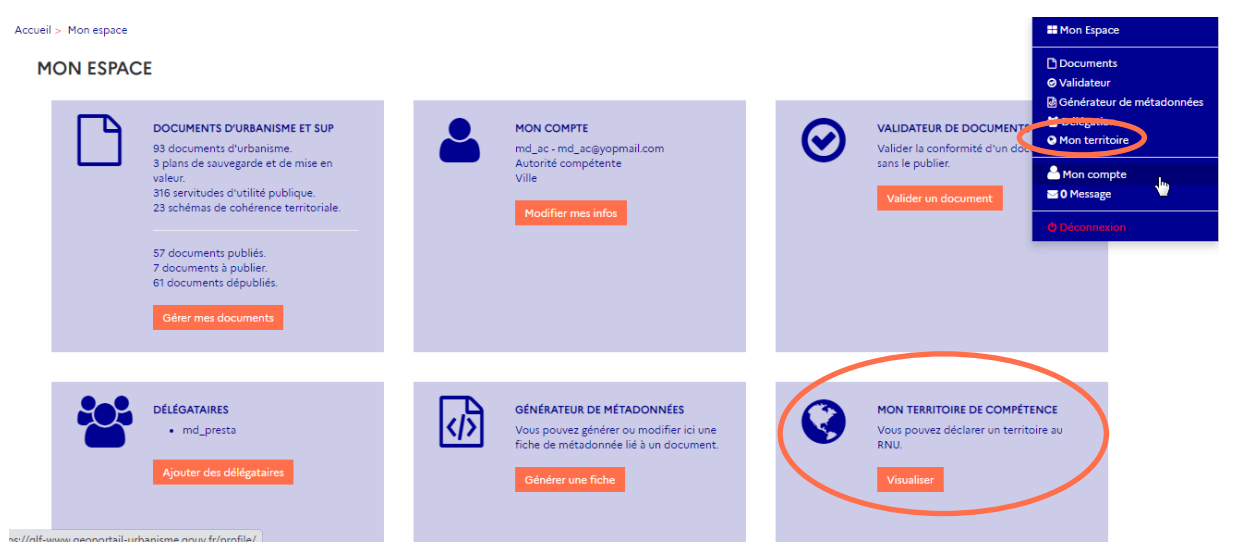

Sur la page suivante, vous visualisez le ou les territoire(s) de compétence dont vous avez la responsabilité. Vous avez la possibilité de rechercher un territoire par son code INSEE ou son nom, dans la rubrique « Filtrer mes territoires ».

Remarque : Il est possible de rechercher en une fois l'ensemble des communes d'un EPCI, en renseignant le code SIREN ou le nom de l'EPCI dans le champ « Enfant de ».

Un clic sur la colonne « Soumise au RNU » permet de déclarer un territoire au RNU.

#### MON TERRITOIRE DE COMPÉTENCE

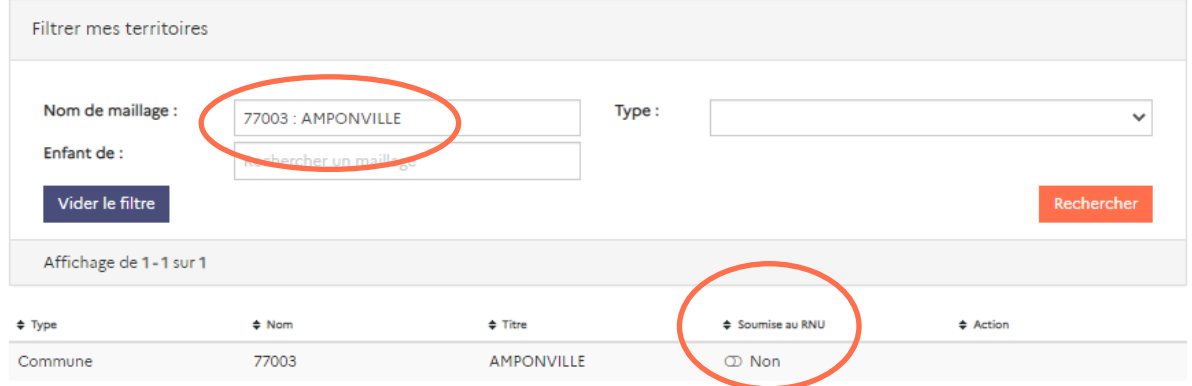

Manuel Autorité compétente **geoportail-urbanisme** 57/66

Vous êtes invités à confirmer l'opération dans la fenêtre suivante. Attention, si un document était déjà publié sur cette commune, il sera automatiquement dépublié.

### CONFIRMATION DE L'OPÉRATION

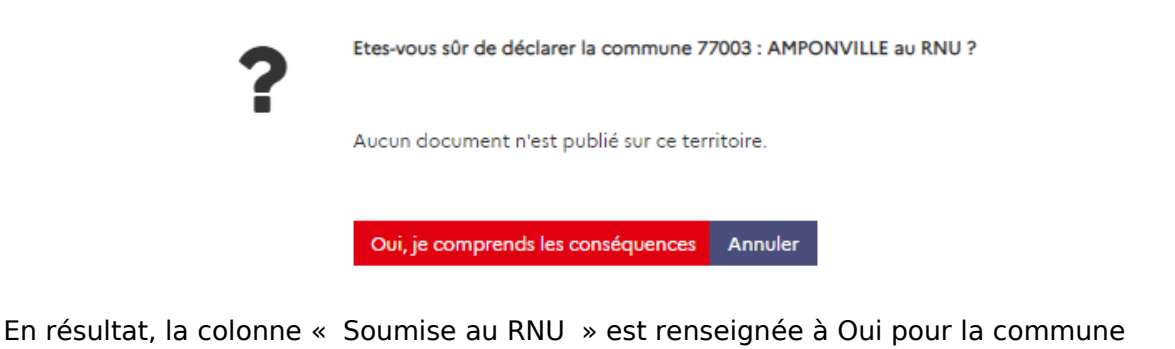

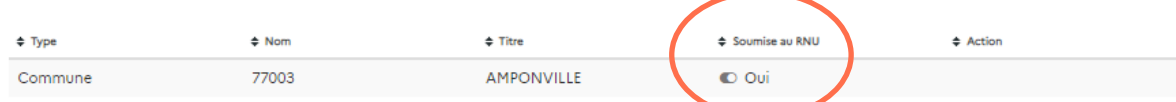

Le résultat sur la page Cartographie (territoire en grisé) n'est pas visible immédiatement, **mais le lendemain de l'opération** (une synchronisation des données ayant lieu toutes les nuits).

Remarque : Il est possible d'effectuer l'opération inverse (enlever le caractère RNU d'un territoire), en cas d'erreur par exemple. Les administrateurs locaux ont également accès à cette fonctionnalité en cas de besoin.

# <span id="page-58-0"></span>**DÉLÉGUER MES DROITS**

En tant qu'Autorité Compétente, vous pouvez déléguer vos droits à un professionnel de l'urbanisme. Ce délégataire peut téléverser le document sur le GPU mais **la publication reste de votre responsabilité**.

Pour pouvoir déléguer vos droits à ce professionnel, celui-ci doit s'être créé au préalable un compte « Prestataire » sur le Géoportail de l'Urbanisme et vous avoir transmis son identifiant.

#### <span id="page-58-1"></span>Déléguer mes droits

Pour déléguer vos droits, cliquez sur le pavé « Délégataires » de « Mon Espace » ou sur l'item « Délégation » dans le menu déroulant en haut à droite.

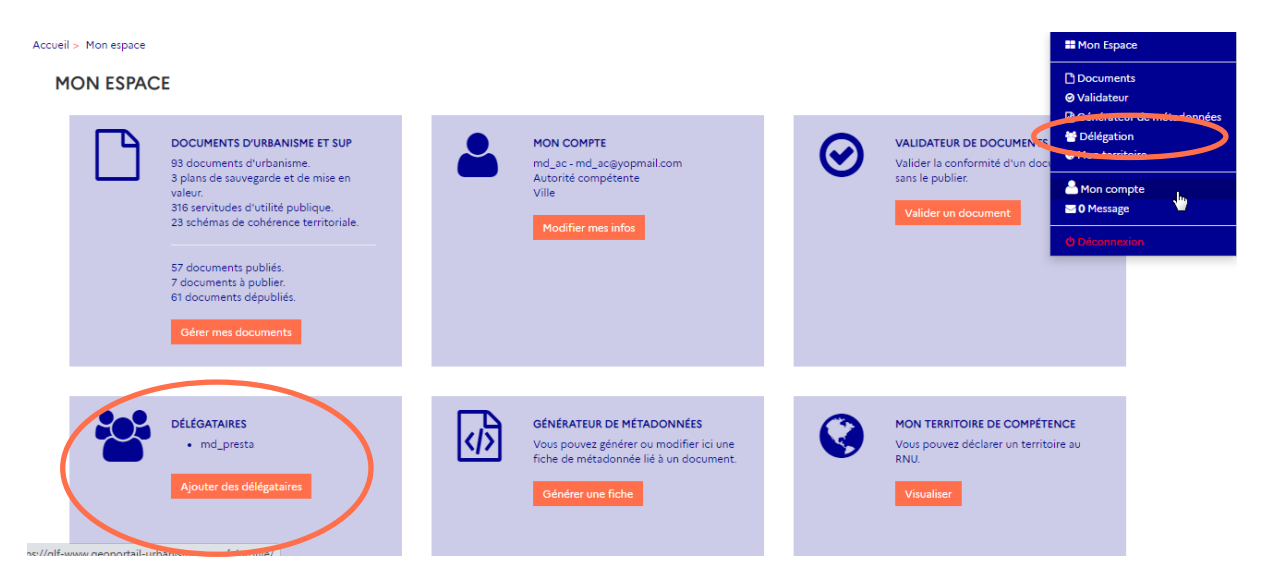

Vous accédez alors à la page « Gestion des délégataires » ci-dessous qui vous présente la liste des personnes à qui vous avez délégué vos droits, et pour quels types de documents / maillages géographiques. Pour ajouter un délégataire, cliquez sur le bouton « Ajouter un délégataire ».

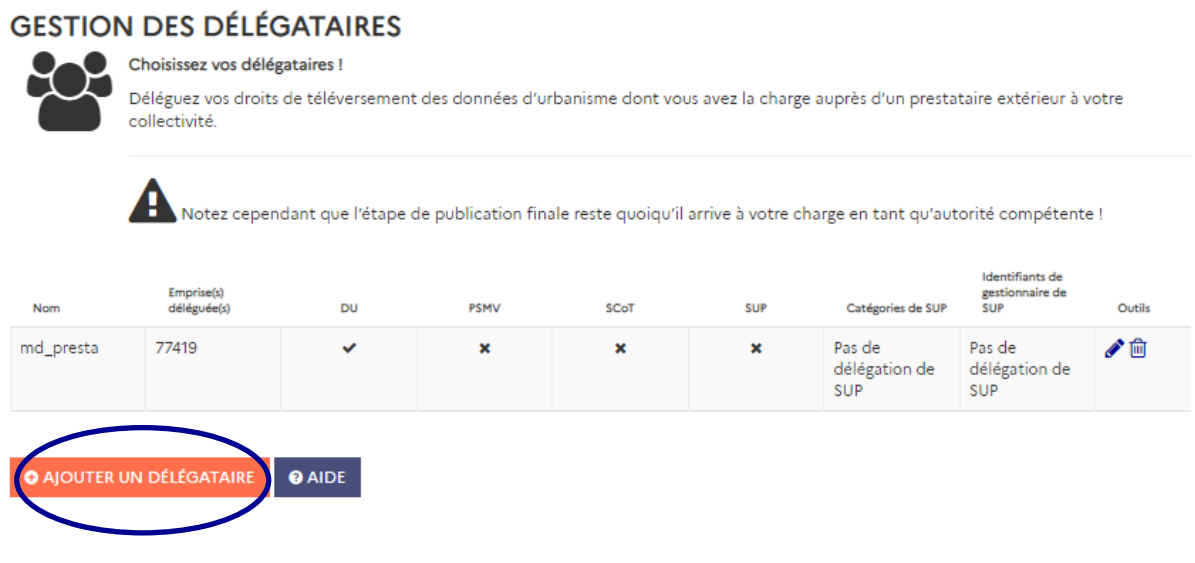

Manuel Autorité compétente **geoportail-urbanisme** 59/66

La page « Déléguer mes droits » vous permet alors d'ajouter un délégataire :

#### DELEGUER MES DROITS

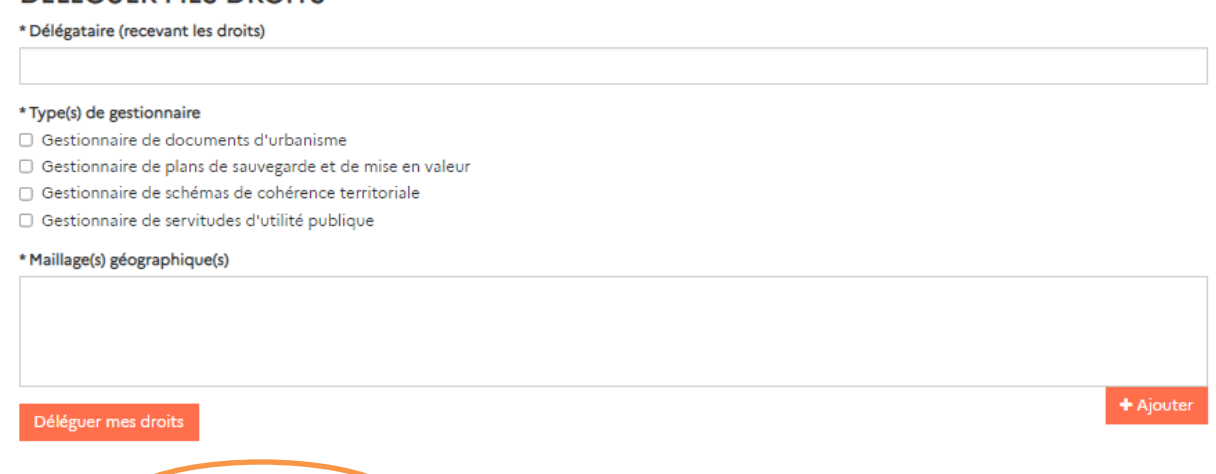

Tapez l'identifiant de votre délégataire dans la barre de recherche. Vous pouvez alors sélectionner votre délégataire dans la liste qui s'affiche :

#### DÉLÉGUER MES DROITS

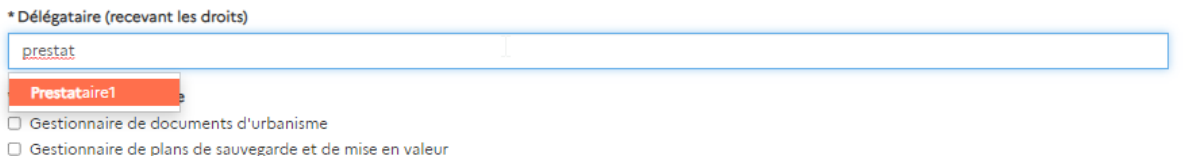

Vous devez ensuite choisir le type de droits que vous lui déléguez : la gestion des documents d'urbanisme, des plans de sauvegarde et de mises en valeurs, des servitudes d'utilité publiques ou des schémas de cohérence territoriale.

Pour la gestion des SUP, il vous faudra choisir la catégorie de SUP et l'identifiant de gestionnaire que vous lui déléguez.

Vous devez aussi cocher le maillage géographique sur lequel vous déléguez vos droits.

DÉLÉGUED MES DROITS

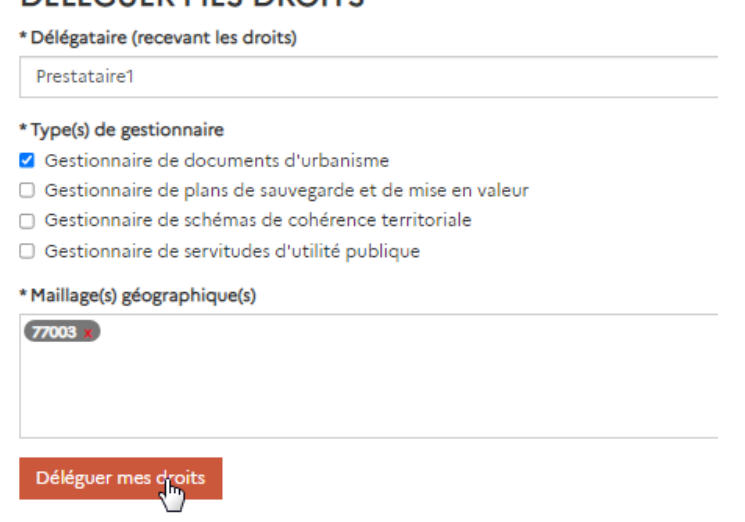

Manuel Autorité compétente **geoportail-urbanisme** 60/66

Remarque : Vous ne pouvez bien sur déléguer que des droits que vous possédez vousmême.

Cliquez sur « Déléguer mes droits » pour valider votre délégation. Votre délégataire sera averti par mail de la medification de ses droits.

Le nouveau délégataire apparaît alors dans la liste de vos délégataires :

#### **GESTION DES DÉLÉGATAIRES** Choisissez vos délégataires ! Déléguez vos droits de téléversement des données d'urbanisme dont vous avez la charge auprès d'un prestataire extérieur à votre collectivité. Notez cependant que l'étape de publication finale reste quoiqu'il arrive à votre charge en tant qu'autorité compétente ! Identifiants de gestionnaire de<br>SUP Emprise(s)<br>déléguée(s Catégories de SUP PSMV SCoT SUP √□ md\_presta 77419 Pas de Pas de  $\pmb{\times}$ délégation de délégation de sup **SUP**

Votre prestataire est **informé par mail**. Attention, cette délégation vaut seulement pour le téléversement, **vous devrez toujours publier vos documents**.

#### <span id="page-60-0"></span>Modification des droits délégués

Vous pouvez changer les droits alloués à votre délégataire en modifiant sa fiche de délégation via l'outil

### **GESTION DES DÉLÉGATAIRES**

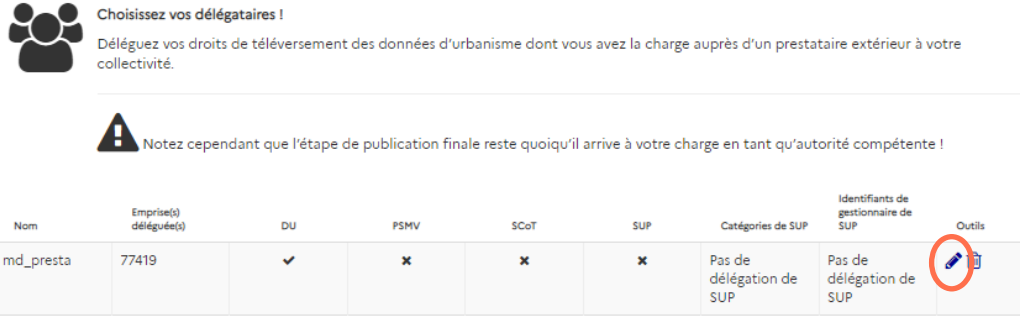

Vous accédez donc à la page vous permettant de modifier les droits délégués :

### Modifier mes droits délégués à Prestataire1

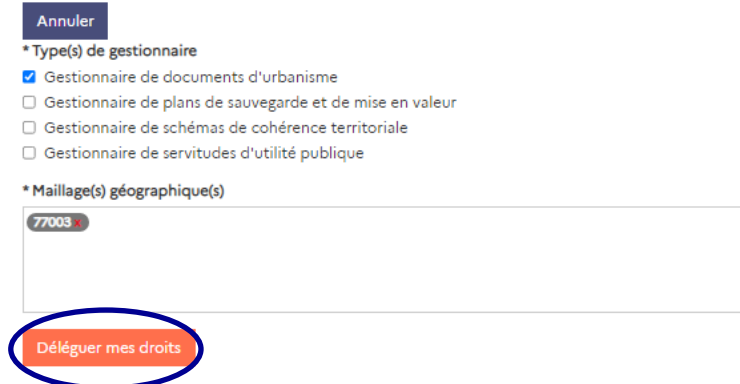

Cliquez sur « Déléguer mes droits » pour valider.

Votre prestataire est **informé par mail** de la modification de ses droits alloués.

<span id="page-61-0"></span>Suppression de délégataires

Vous pouvez supprimer un délégataire en cliquant sur l'outil dans la ligne du délégataire que vous souhaitez cesser de mandater pour le téléversement de vos données d'urbanisme.

**GESTION DES DÉLÉGATAIRES** 

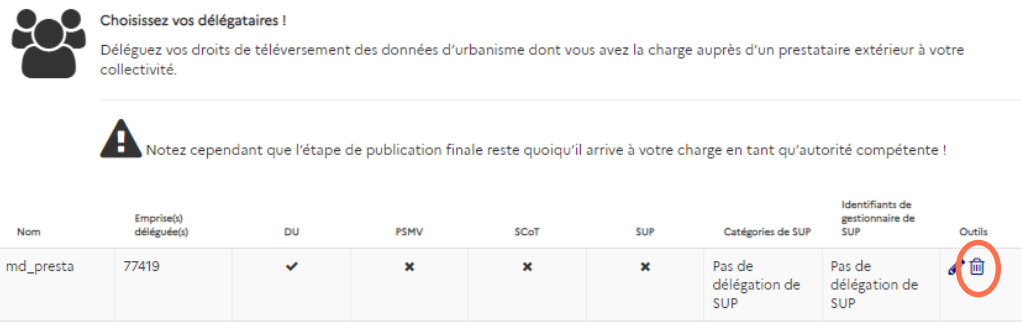

Si vous supprimez les droits que vous avez délégués à un délégataire, **les documents qu'il avait téléversés pour votre compte ne sont pas supprimés** et restent dans la liste de vos documents.

Le délégataire n'apparaît plus dans la liste de vos délégataires.

Votre prestataire est **informé de la suppression de ses droits par mail**.

# <span id="page-62-0"></span>**ACCEDER À L'OUTIL AIDES TERRITOIRES**

#### <span id="page-62-1"></span>L'outil Aides Territoires

Depuis votre espace connecté, cliquez sur le pavé « Aides Territoires ».

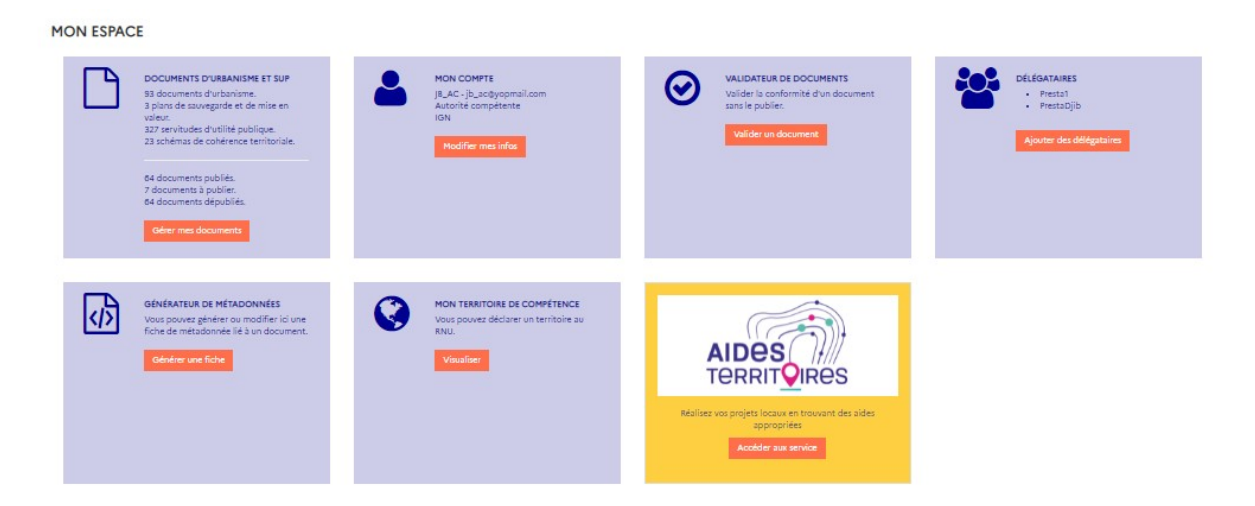

Vous accédez alors au site [Aides-Territoires,](https://aides-territoires.beta.gouv.fr/) qui facilite la recherche d'aides des collectivités territoriales et de leurs partenaires locaux (associations, établissements publics, entreprises, agriculteurs) en rendant visibles et accessibles tous les dispositifs financiers et d'ingénierie auxquels ils peuvent prétendre.

C'est un service public en libre accès porté par la DGALN et l'ANCT. Ce site est totalement indépendant du GPU, ainsi en cas de question, merci de **vous tourner directement vers ces acteurs** ou via leur [formulaire de contact dédié.](https://aides-territoires.beta.gouv.fr/contact/)

### <span id="page-63-0"></span>**COMMENT UTILISER LES SERVICES DE CONSULTATION ET DE TELECHARGEMENT DU GEOPORTAIL DE L'URBANISME ?**

<span id="page-63-1"></span>Onglet Services

Les services et ressources disponibles autour des données du Géoportail de l'Urbanisme sont décrits dans l'onglet Services du menu principal.

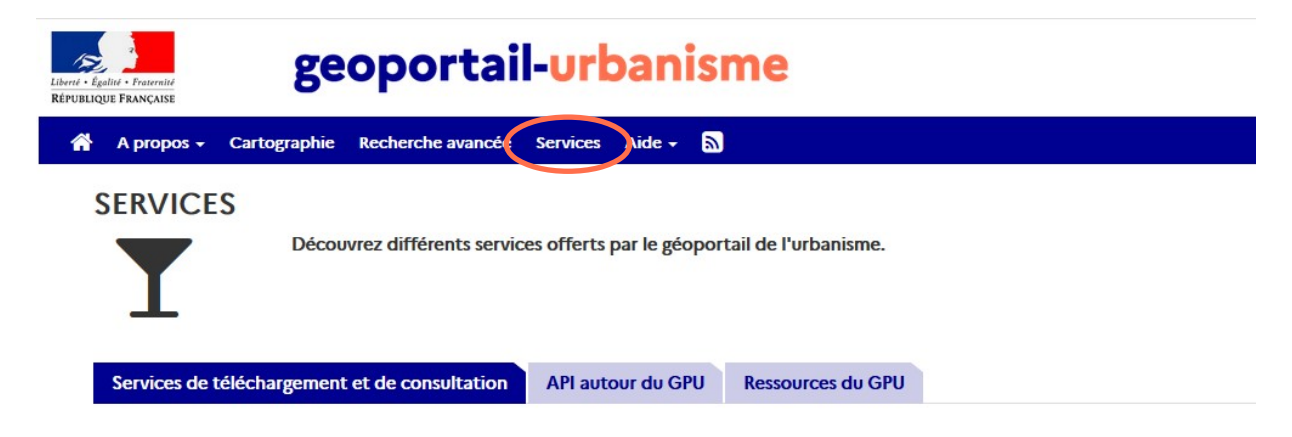

Ces informations sont organisées en trois onglets :

- Services de téléchargement et de consultation, décrivant les flux WFS, WMS, ATOM, et les services de téléchargement direct ;
- API autour du GPU, décrivant l'API du GPU et l'API Carto de l'IGN (module Urbanisme) ;
- Ressources du GPU, décrivant les ressources utiles à l'utilisation des données du GPU (symbolisations, webinaires, vidéos tutoriels, etc).

#### <span id="page-63-2"></span>1. **Services de consultation**

Les données cartographiques du GPU sont consultables dans un outil externe (logiciel SIG, application web, etc) via des flux WMS (Web Map Service). Les URL d'appel de ces services et une documentation utilisateurs sont disponibles dans le menu Services, onglet « Services de téléchargement et de consultation ».

#### <span id="page-63-3"></span>2. **Services de téléchargement**

Les données du GPU sont téléchargeables via plusieurs services :

- Les flux WFS (Web Feature Service) qui permettent de consulter et de télécharger massivement les données SIG publiées sur le GPU ;
- Le service ATOM qui permet de consulter et de télécharger les archives CNIG publiées sur le GPU, mais aussi de s'abonner aux alertes de nouvelles publications ;
- Le service de téléchargement par partition, qui permet de télécharger le document publié sur un territoire donné et selon un type de document choisi (c'est-à-dire sur une « partition ») ;

 Le service de téléchargement simple, qui permet de télécharger un document en renseignant son identifiant unique.

Les URL d'appel de ces services, les syntaxes de leurs paramètres (partition par exemple) et des documentations utilisateurs sont disponibles dans le menu Services, onglet « Services de téléchargement et de consultation ».

Une nouvelle fonctionnalité permettra de télécharger directement l'ensemble des données du GPU, à partir d'un serveur de stockage. Les données seront disponibles par type de document (DU, SCOT, SUP), sur l'ensemble du territoire, dans plusieurs formats (CSV, Géopackage, Shapefile et GeoJSON). Les exports sont mis à jour régulièrement (de manière hebdomadaire sous réserve de disponibilité), avec conservation d'un historique.

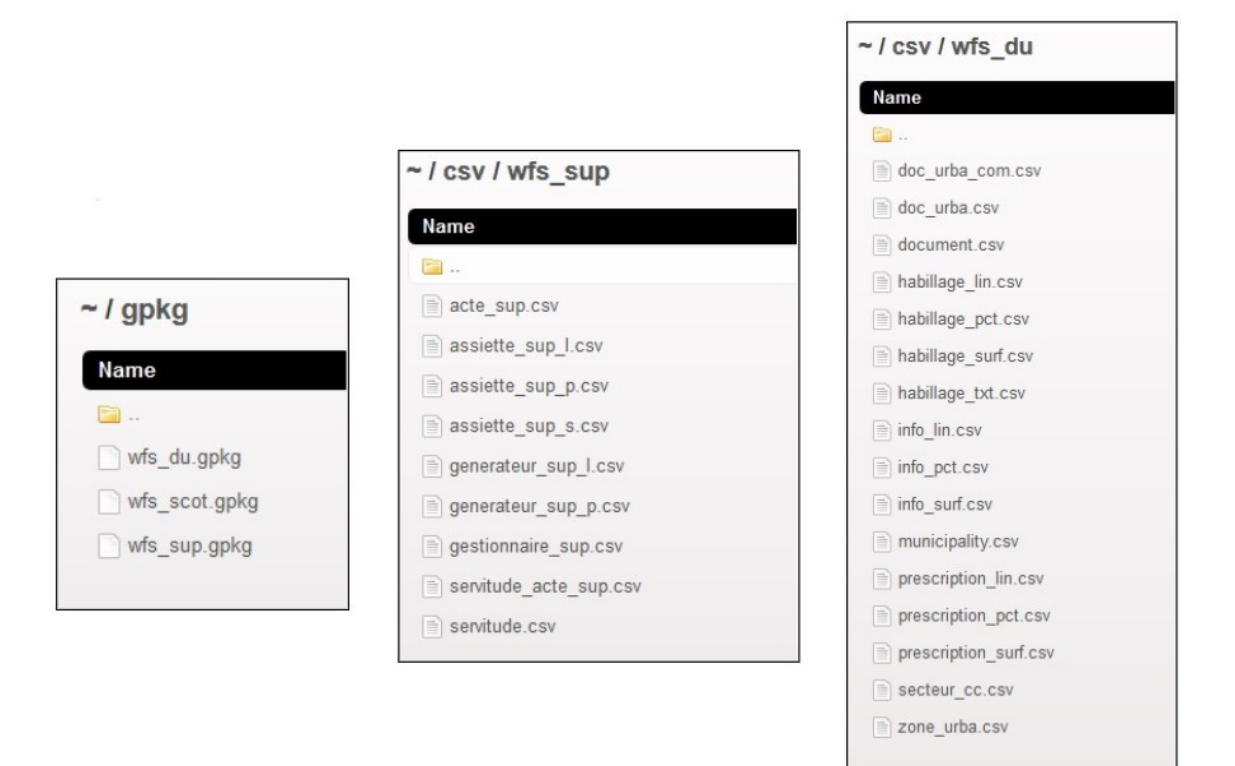

#### <span id="page-64-0"></span>3. **API autour du GPU**

Le GPU met à disposition une API (Application Programming Interface) qui vous permet d'interroger la liste des documents publiées sur le GPU et leurs propriétés : date de publication, emprise géographique, référentiel cadastral, url de téléchargement, url d'accès aux pièces écrites, etc.

L'API Carto module Urbanisme se base sur les données WFS du GPU pour vous permettre d'interroger les données cartographiques intersectant une géométrie ponctuelle ou surfacique notamment.

Les URL d'appel de ces services, les syntaxes des requêtes et des documentations utilisateurs sont disponibles dans le menu Services, onglet « API autour du GPU ».

#### <span id="page-64-1"></span>4. **Ressources autour du GPU**

Pour faciliter l'utilisation des données géographiques issues du GPU, les fichiers de symbolisation utilisés dans l'onglet Cartographie sont mis à disposition. Ces fichiers sont au format SLD optimisé pour GeoServer.

Des ressources didactiques sur l'utilisation du GPU sont également disponibles, telles que des webinaires présentant le GPU et ses fonctionnalités ou des vidéos tutoriels présentant les cas d'utilisation du GPU en fonction du profil utilisateur (voir Manuels et Vidéos).

Ces ressources sont disponibles dans le menu Services, onglet « Ressources du GPU ».

<span id="page-65-0"></span>Consultation et abonnement au flux ATOM

La page Atom, accessible depuis l'icône flux du menu principal, permet de consulter le flux ATOM, d'effectuer une recherche multicritère parmi les documents publiés sur le GPU ou de s'abonner aux alertes de nouvelles publications.

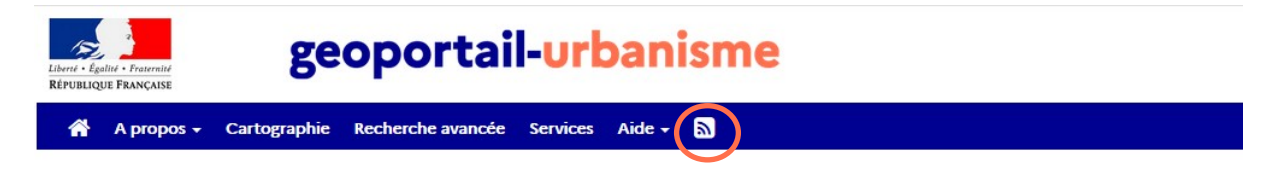

Pour plus d'informations, vous pouvez consulter la documentation du flux ATOM disponible dans l'onglet Services.

### <span id="page-66-0"></span>**CONTACT**

Si ce manuel n'a pas répondu à toutes vos questions, vous pouvez consulter la Foire Aux Questions (FAQ) disponible sur le site du Géoportail de l'Urbanisme, dans le menu Aide.

Votre administrateur local est votre contact à privilégier pour toute question relative à l'alimentation du GPU.

En cas de besoin, vous pouvez néanmoins contacter le service d'assistance en tant qu'utilisateur non connecté via le formulaire disponible dans Aide > Assistance, en choisissant la catégorie « Utilisation du portail ».